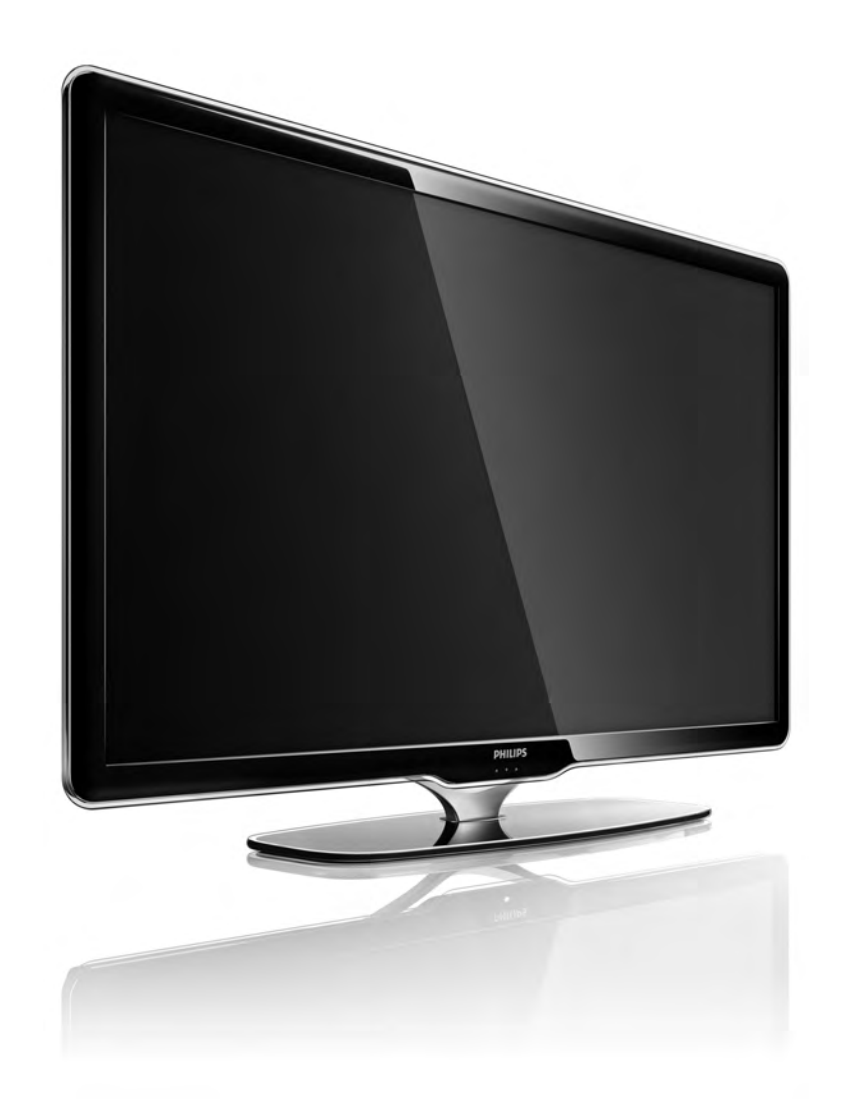

HU Útmutató

40PFL7664H

# **PHILIPS**

### Contact information Type nr.

Product nr.

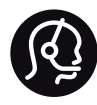

België / Belgique 078 250 145 - € 0.06 / min

Danmark 3525 8759 - Lokalt opkald

Deutschland 0800 000 7520 - Kostenlos

France 0805 025 510 - gratuit

Ελλάδα 0 0800 3122 1280 - Κλήση χωρίς χρέωση

España 900 800 655 - gratuito

Italia 800 088 774 - gratuito

Ireland 01 601 1777 - Free Northern Ireland 0800 055 6882 Luxembourg / Luxemburg 40 6661 5644 - Ortsgespräch Appel local

Nederland 0800 023 0076 - gratis

Norge 2270 8111 - Lokalsamtale

Österreich  $0810000205 - 0.07$  / min

Portugal 800 780 903 - gratis

Suisse / Schweiz / Svizzera 0844 800 544 - Ortsgespräch Appel local Chiamata locale Sverige 08 5792 9100 - Lokalsamtal

Suomi 09 2311 3415 - paikallispuhelu United Kingdom 0800 331 6015 - Free

Estonia 6008600 - Local

Lithuania 67228896 - Local

Latvia 527 37691 - Local

Kaзaкcтaн 007 727 250 66 17 - Local

Бълария +3592 489 99 96 - Местен разговор

Hrvatska 01 6403 776 - Lokalni poziv

Česká republika 800 142840 - Bezplatný hovor

Polska 022 3491504 - połączenie lokalne

Magyarország 06 80018 189 Ingyenes hívás

Romānä 0800 894 910 - gratuit

Россия - Moсква (495) 961-1111 - Местный звонок - 8-800-200-0880 - Местный звонок

Србија +381 114 440 841 - Lokalni poziv

Slovakia 0800 004537 - Bezplatný hovor

Slovenija  $0821611655 - \text{\textsterling} 0.09 / \text{min}$ 

**Türkive** 0800 261 3302 - Şehiriçi arama

Україна 8-800-500-6970 - Мicцeвий виклик

### 1.1.1 Regisztrálja TV-készülékét

Köszönjük, hogy Philips terméket vásárolt, és üdvözöljük a Philips világában!

Regisztrálja TV-készülékét, és használja ki a rengeteg lehetőséget, pl. a termék teljes körű támogatását (beleértve a letöltéseket is), az exkluzív ajánlatokhoz, akciókhoz és az új termékek ismertetéséhez való hozzáférést. A regisztrációval különféle nyereményeket nyerhet, és részt vehet az új termékekkel kapcsolatos különleges kérdőívek kitöltésében.

Látogasson el a www.philips.com/welcome weboldalra

## 1.1.2 Élvezze a HD TV nyújtotta előnyöket 1.1.2 élvezze a HD TV nyújtotta előnyöket

A TV-készülék képes nagyfelbontású műsorok megjelenítésére. Ahhoz azonban, hogy élvezni tudja a HD TV nyújtotta előnyöket, először nagyfelbontású programokra van szükség. Amennyiben nem HD-műsort néz, a képminőség a normál TV-nek felel meg.

Lehetősége van nagyfelbontású műsorok fogadására

- Blu-ray lemezlejátszóról, amely HDMI-csatlakozón keresztül csatlakozik, HD filmmel
- digitális HD-vevőkészülékről, HDMI-csatlakozón keresztül, kábeltelevíziós vagy műholdas műsorszolgáltató társaság HD-csatornáira való előfizetéssel
- földi sugárzású HD-szolgáltatótól (DVB-T MPEG4)
- a DVB-C hálózaton található HD-csatornáról
- HD-játékkonzolról (Xbox 360 / PlayStation 3), HDMIcsatlakozón keresztül, HD játékkal.

### 1.1.2 Élvezze a HD minőséget 2/2

További tájékoztatásért forduljon a márkakereskedőhöz. Az országban elérhető HD-csatornák, illetve szolgáltatók feltérképezéséhez lásd a www.philips.com/support oldal FAQ (GYIK) részét.

### 1.1.3 Biztonság 1/5

A TV-készülék használata előtt mindenképpen tanulmányozza át az összes utasítást. A termékgarancia nem terjed ki azokra a hibákra, amelyek az utasítások figyelmen kívül hagyása miatt keletkeztek.

Áramütés veszélye vagy tűzveszély!

• Soha ne tegye ki a TV-készüléket vagy a távvezérlőt eső, víz vagy erős hő hatásának.

• Soha ne helyezzen a készülék közelébe folyadékot tartalmazó edényt, például vázát. Ha a készülékre vagy a készülékbe folyadék kerülne, azonnal húzza ki az elektromos hálózati csatlakozót. Az újbóli használat előtt Philips vevőszolgálaton ellenőriztesse a készüléket.

### 1.1.3 Biztonság 2/5

• Soha ne tegye ki a készüléket, a távvezérlőt vagy az elemeket nyílt láng vagy hőforrás hatásának, például közvetlen napfénynek.

• Ne helyezzen a készülék közelébe gyertyát vagy egyéb nyílt lángot.

• Soha ne helyezzen tárgyakat a készülék szellőzőibe vagy egyéb nyílásaiba.

• A hálózati kábel csatlakozójára nem nehezedhet semmilyen nagyobb erő. A kilazult tápcsatlakozók szikrát vagy tüzet okozhatnak.

• Soha ne helyezze a TV-készüléket vagy más tárgyat a tápkábelre.

...

• A hálózati kábel eltávolításakor soha ne a kábelt, hanem a csatlakozódugót fogja.

### 1.1.3 Biztonság 3/5

Sérülésveszély vagy a TV károsodásának veszélye!

• 25 kg-nál nagyobb súlyú TV-készülék felemeléséhez és kézben szállításához két ember szükséges.

• Ha a készüléket állványra helyezi, kizárólag a készülékhez mellékelt állványt használja. Az állványt erősen rögzítse a TV-készülékhez. A TV-készüléket olyan sima, vízszintes felületre helyezze, amely elbírja a készülék és az állvány súlyát.

• Falra szerelés esetén ügyeljen arra, hogy a kiválasztott elem biztonságosan elbírja a TV-készülék és a kiegészítők súlyát. A Koninklijke Philips Electronics N.V. nem vállal felelősséget a helytelen rögzítésből adódó balesetért, sérülésekért vagy kárért.

...

### 1.1.3 Biztonság 4/5

Sérülésveszély gyermekek számára!

Kövesse az alábbi óvintézkedéseket, nehogy a TVkészülék felboruljon, és gyermekek sérülését okozza.

• Soha ne helyezze a TV-készüléket olyan felületre, amely terítővel vagy más olyan anyaggal van leborítva, amely lerántható.

• Győződjön meg arról, hogy a TV-készülék egyik része sem lóg túl az alátámasztási felület szélén.

• Ha a TV-készüléket magas bútorra (pl. könyvespolcra) helyezi, győződjön meg arról, hogy mind a bútor, mind a TV-készülék rögzítve van a falhoz vagy más, alkalmas tárgyhoz.

• Tanítsa meg a gyermekeknek, hogy milyen veszélyekkel jár, ha a TV-készülék eléréséhez felmászik a bútorra.

...

### 1.1.3 Biztonság 5/5

Túlmelegedés veszélye!

A megfelelő szellőzés érdekében mindig hagyjon legalább 10 cm szabad helyet a TV-készülék körül. Ellenőrizze, hogy függöny vagy egyéb tárgy ne takarja el a készülék szellőzőnyílásait.

Villámlással kísért vihar esetén

Villámlással járó vihar előtt húzza ki TV-készülék tápkábelét és az antennát. Villámlással járó viharok közben soha ne érintse meg a TV-készülék részeit, a tápkábelt vagy az antennakábelt.

Halláskárosodás veszélye!

Ne használja a fülhallgatót vagy a fejhallgatót nagy hangerővel vagy túl hosszú ideig.

Alacsony hőmérséklet

Ha 5 °C alatti hőmérsékleten szállítja a TV-készüléket, csomagolja ki és a hálózatra csatlakoztatás előtt várja meg, amíg a készülék eléri a szobahőmérsékletet.

### 1.1.4 TV-készülék elhelyezése

A TV-készülék elhelyezése előtt figyelmesen olvassa el a vonatkozó tudnivalókat.

• Úgy helyezze el a készüléket, hogy a képernyőre ne essen közvetlen fény.

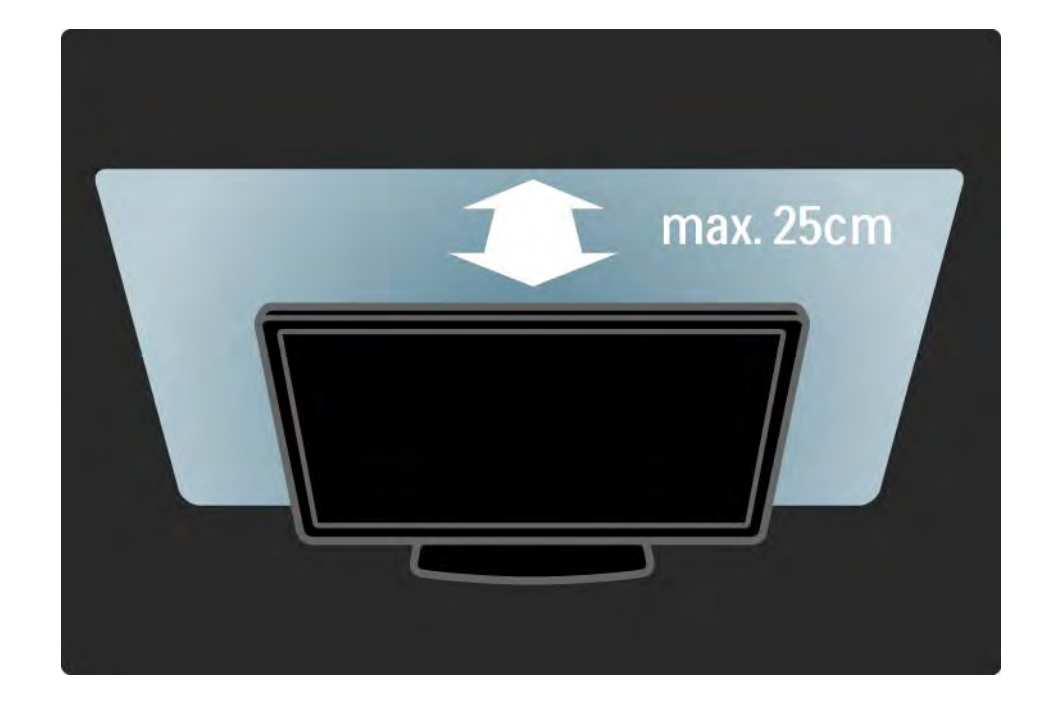

### 1.1.5 TV-nézési távolság

Állítsa be az ideális TV-nézési távolságot. Ismerje meg a HD TV képeinek vagy bármilyen képeknek az előnyeit anélkül, hogy megerőltetné a szemét. Keresse meg a legmegfelelőbb helyett a TV-készülék előtt, hogy a lehető legnagyobb és legpihentetőbb vizuális élményben legyen része.

A TV-nézés ideális távolsága a képernyőátló távolságának háromszorosa. Amikor leül, szemének egy szintben kell lennie a képernyő közepével.

### 1.1.6 Képernyő ápolása

• A TV-képernyő károsodásának veszélye! A képernyőhöz soha ne érintsen tárgyakat, azt ne nyomja meg, ne dörzsölje vagy ütögesse.

• Tisztítás előtt húzza ki a dugót az aljzatból.

• A TV-készülék és a keret tisztításához puha, nedves rongyot használjon. A készülék tisztításához soha ne használjon oldószereket, például alkoholt, vegyszereket vagy háztartási tisztítószereket.

• A deformálódás és a színvesztés elkerülése érdekében a vízcseppeket rögtön törölje le.

• Amennyire lehetséges, kerülje az állóképek megjelenítését. Az állóképek olyan képek, amelyek huzamosabb ideig a képernyőn maradnak. Az állóképek pl. a képernyőn megjelenő menük, fekete sávok, a megjelenített idő stb. Ha az állókép vetítése nem kerülhető el, a képernyő megóvása érdekében csökkentse a kontrasztot és a fényerőt.

### 1.1.7 Használat befejezése 1/4

Az elhasznált termék és az elemek leselejtezése

...

Ezt a terméket minőségi, újrafeldolgozható és újrahasznosítható anyagok és alkatrészek felhasználásával tervezték és készítették.

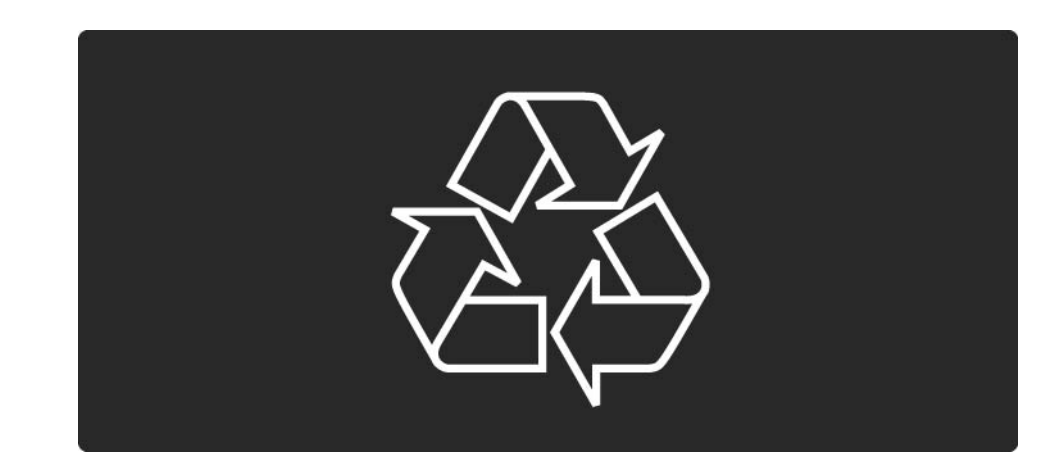

### 1.1.7 Használat befejezése 2/4

...

A termékhez kapcsolódó áthúzott kerekes kuka szimbólum azt jelenti, hogy a termékre vonatkozik a 2002/96/EK európai irányelv.

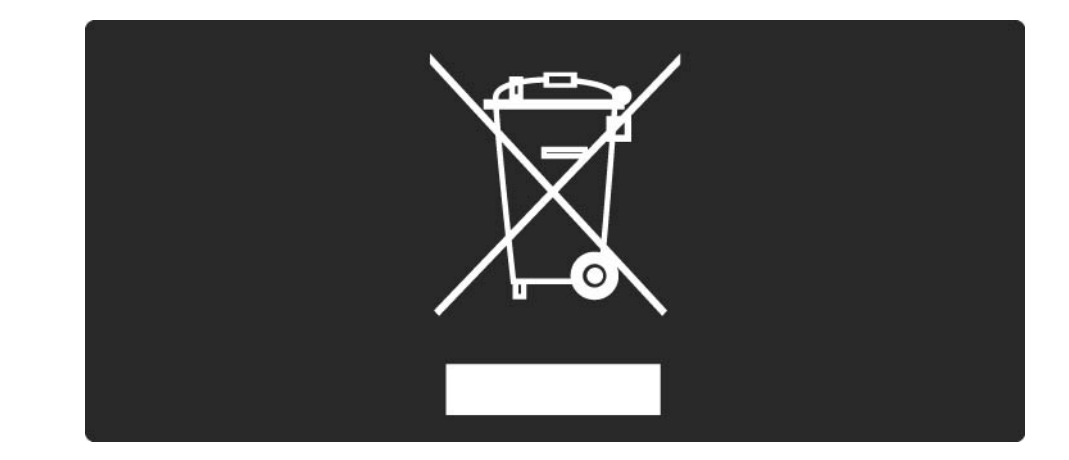

### 1.1.7 Használat befejezése 3/4

Kérjük, tájékozódjon az elektromos és elektronikus hulladékok szelektív gyűjtésének helyi rendszeréről. Cselekedjen a helyi törvényeknek megfelelően, és a kiselejtezett készülékeket a lakossági hulladéktól elkülönítve gyűjtse. A feleslegessé vált készülék helyes kiselejtezésével segít megelőzni a környezet és az emberi egészség károsodását.

...

### 1.1.7 Használat befejezése 4/4

A termék akkumulátorai megfelelnek a 2006/66/EK európai irányelv követelményeinek, ezért ne kezelje ezeket háztartási hulladékként.

Kérjük, tájékozódjon a hulladékok szelektív gyűjtésének helyi rendszeréről, mivel a megfelelő hulladékkezeléssel hozzájárul a környezettel és az emberi egészséggel kapcsolatos negatív következmények megelőzéséhez.

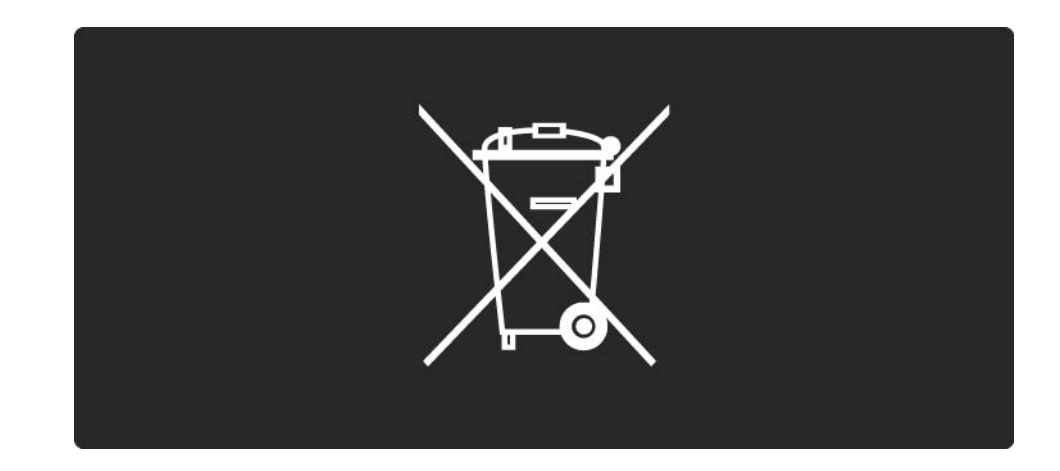

### 1.1.8 ECO – zöld 1/4

Ez a TV-készülék olyan funkciókkal rendelkezik, amelyek energiatakarékos használatot tesznek lehetővé.

A TV-készülék környezetbarát kialakításának köszönhetően elnyerte az Európai Ökocímke környezetvédelmi díjat.

Energiatakarékossági funkciók

• Környezeti fény érzékelője

A környezeti fény érzékelője észleli, ha a készülék környezetében gyengébb a világítás, és ekkor csökkenti a TV-képernyő fényerejét. Ezzel energiát takaríthat meg.

• Szabványos

A TV-készülék szabványos beállítása több különböző beállítással együtt energiát takarít meg. Tekintse meg a Beállítás menü Smart beállítások pontját.

...

### 1.1.8 ECO – zöld 2/4

• Alacsony energiafelhasználású készenléti üzemmód

Az élvonalbeli technológiát képviselő áramkörrendszer rendkívül alacsony szintre csökkenti a TV-készülék energiafogyasztását, úgy, hogy közben a készenléti üzemmód előnyeiről sem kell lemondania.

#### Energiagazdálkodás

...

A TV-készülék fejlett energiagazdálkodási funkciói rendkívül hatékony energiafelhasználást tesznek lehetővé. Ön is meggyőződhet róla, hogy a TV-készülék egyedi beállításai, a képernyőn megjelenített képek fényereje és a környező fényviszonyok miképpen befolyásolják a relatív energiafelhasználást.

Zárja be a felhasználói útmutatót, és nyomja meg a Demo gombot. Válassza az Aktív vezérlés lehetőséget, majd nyomja meg az OK gombot. A TV-készülék jelenlegi beállítása kijelölve jelenik meg. A többi beállításra váltva megjelenítheti a hozzájuk tartozó értékeket.

### 1.1.8 ECO – zöld 3/4

Ökocímke

A Philips különös hangsúlyt fektet arra, hogy fogyasztói termékei ne csak innovatívak, de minél környezetbarátabbak is legyenek. Arra törekszünk, hogy a termékek gyártása, az energiagazdálkodás, a termékek selejtezése és a termékek újrafelhasználása minél kevésbé károsítsa a környezetet.

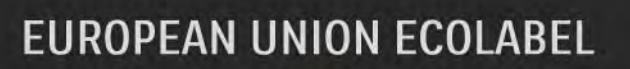

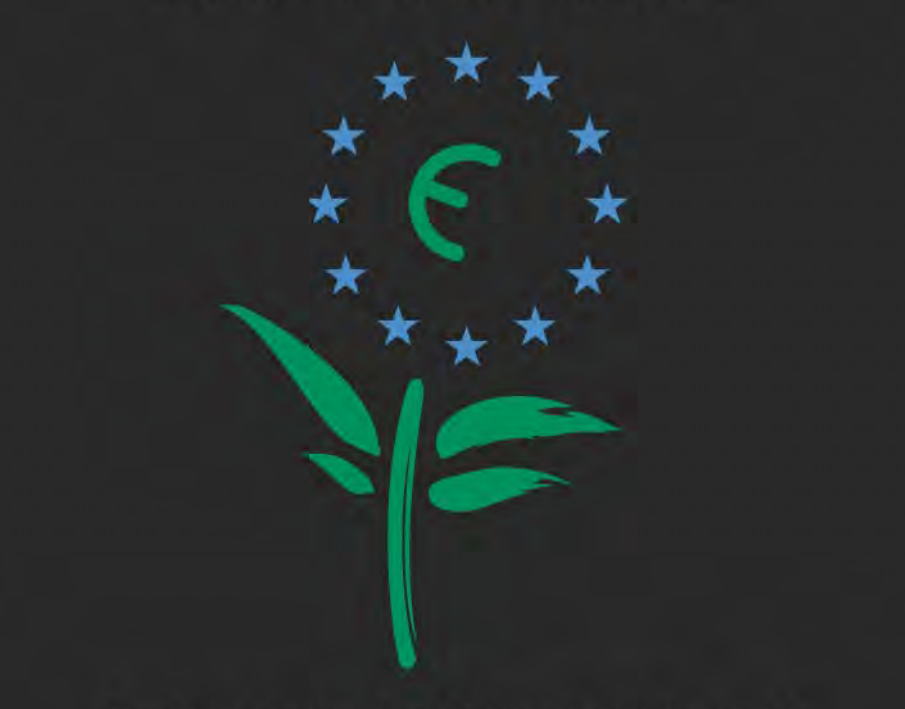

Award to goods or services which meet the environmental requirements of the EU eco-labelling scheme

NL/22/001

### $1.1.8$   $ECO - zöld$  4/4

A termék környezetbarát kialakításának köszönhetően a TV-készüléket elnyerte az Európai Ökocímke díjat (www.ecolabel.eu).

A készenléti állapotban történő energiafogyasztás adatai, a jótállási szabályzat, valamint a cserealkatrészekkel és a TV-készülék újrahasznosításával kapcsolatos adatok a www.philips.com magyar változatán érhetők el.

Használat befejezése

A TV-készülék és az elemek helyes selejtezését lásd a Bevezetés > Figyelem! > A használat befejezése menüpontban.

### 1.2.1 Bekapcsolás 1/2

...

A TV-készülék bekapcsolása néhány másodpercet vesz igénybe.

Ha nem világít a készenléti üzemmód vörös jelzőfénye, a készülék bekapcsolásához nyomja meg a televízió jobb oldalán található O gombot.

Kikapcsoláshoz nyomja meg ismét az O gombot.

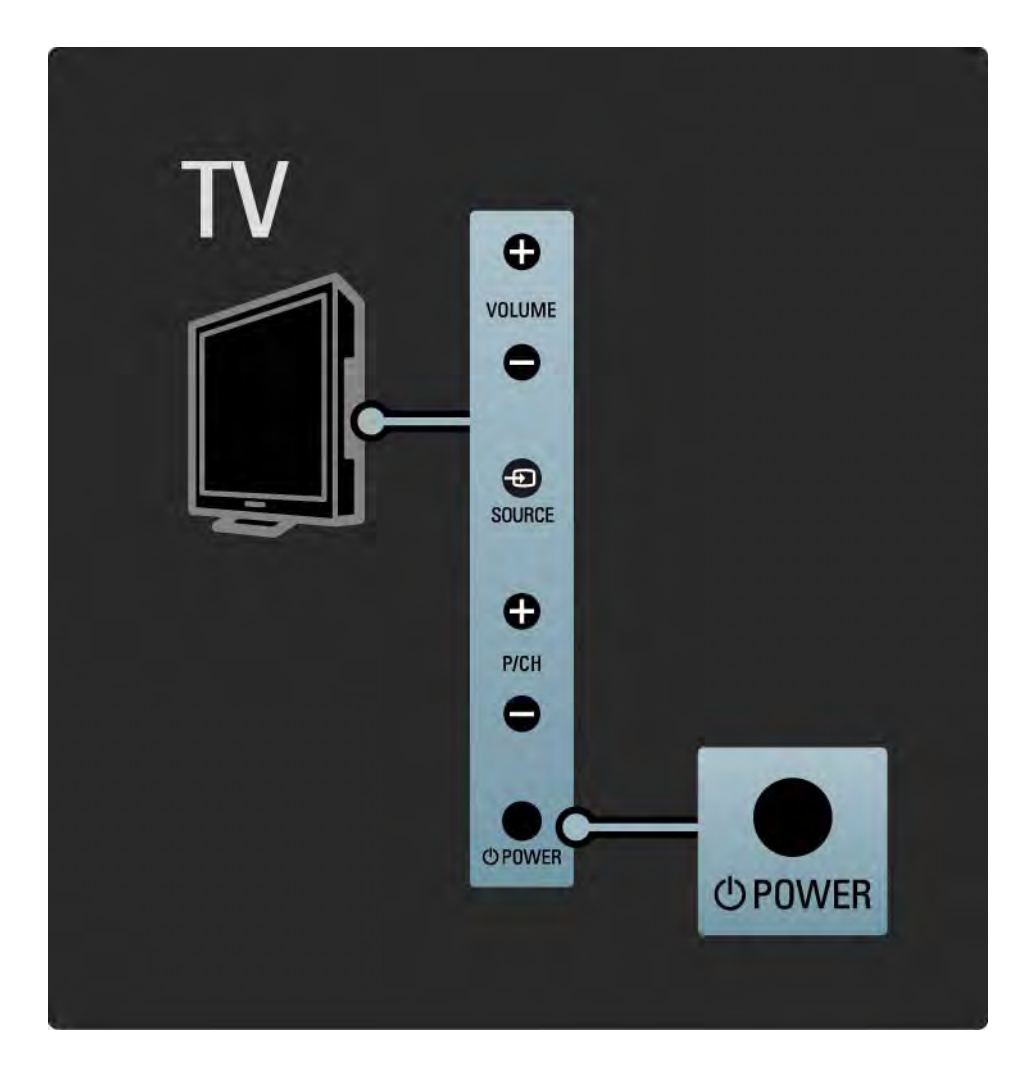

### 1.2.1 Bekapcsolás 2/2

A fehér LED a készülék bekapcsolásakor villog, majd kikapcsol, amikor a TV-készülék készen áll a használatra.

Beállíthatja, hogy a fehér LED folyamatosan világítson, illetve állíthatja a fényerejét. Válassza a következőket: **合**> Beállítás > Installálás > Preferenciák > LightGuide fényerő.

### 1.2.2 Hangerő  $\blacktriangle$

A TV-készülék oldalán található gombok lehetővé teszik a készülék alapvető funkcióinak vezérlését.

A hangerőt a TV-készülék oldalán található Hangerő + / gomb segítségével állíthatja be.

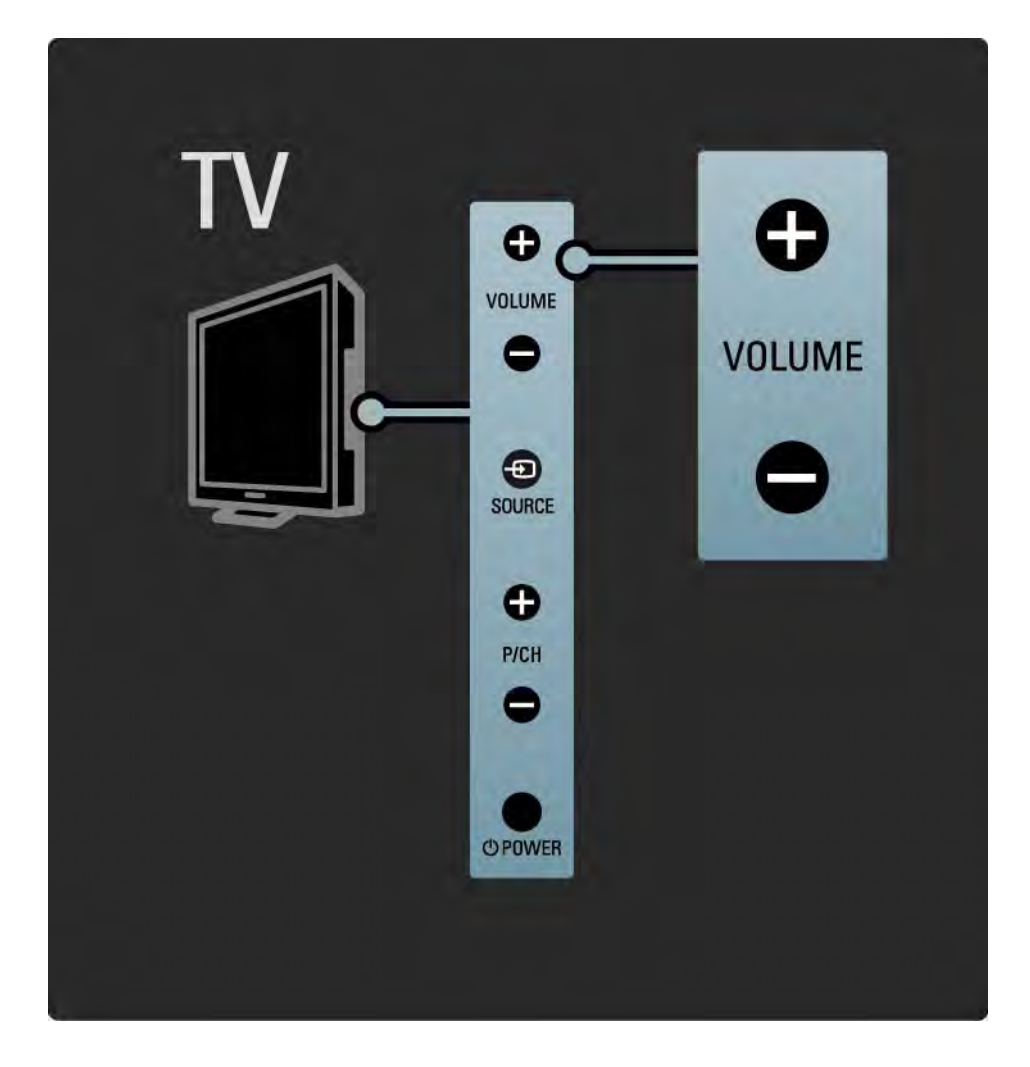

### 1.2.3 Program (P)

A TV-készülék oldalán található gombok lehetővé teszik a készülék alapvető funkcióinak vezérlését.

A csatornák között a TV-készülék oldalán található Program + / - gomb segítségével válthat.

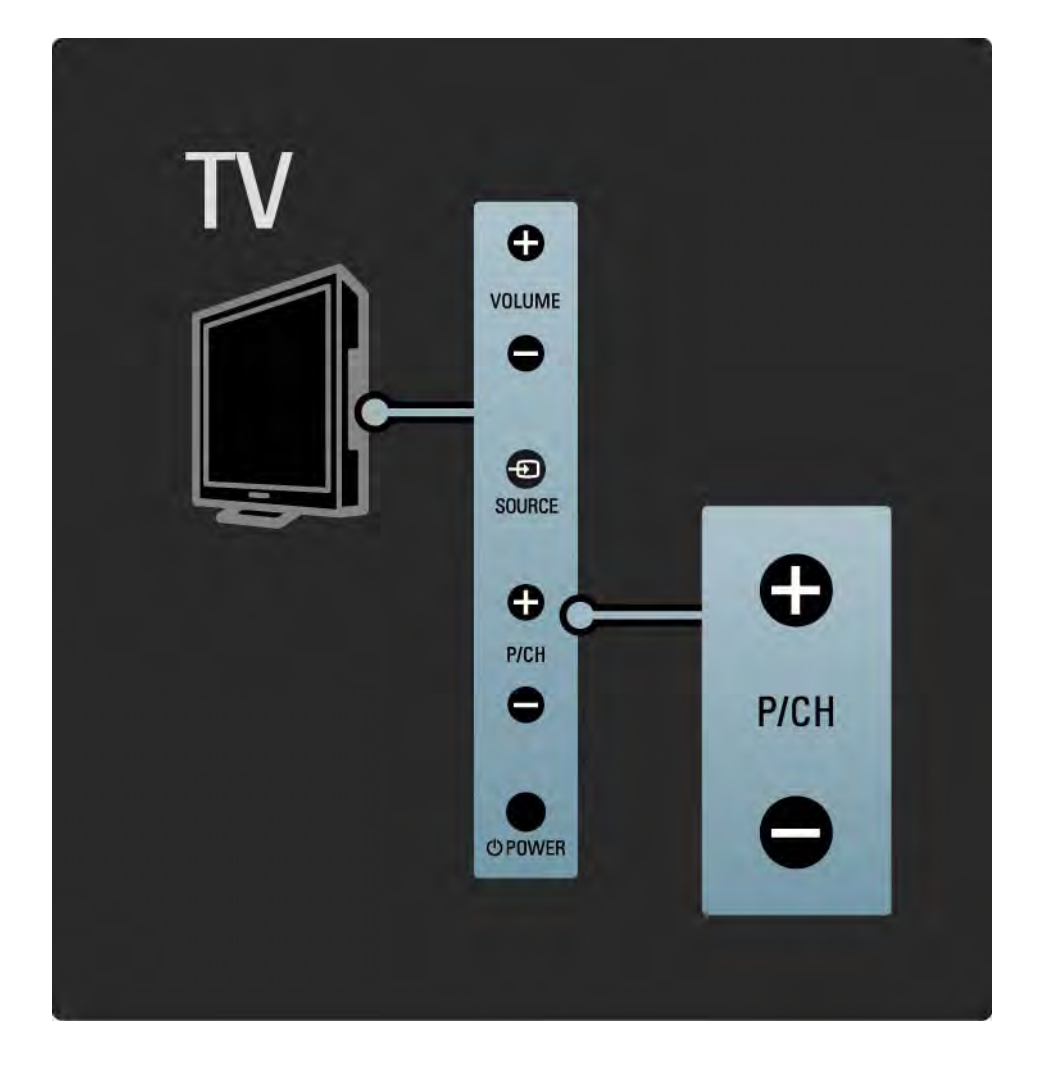

### 1.2.4 Forrás gomb

A TV-készülék oldalán található gombok lehetővé teszik a készülék alapvető funkcióinak vezérlését.

A forráslista megnyitásához és a csatlakoztatott készülék kiválasztásához nyomja meg a Source  $\bigoplus$  gombot. A Source  $\bigoplus$  gombot ismét megnyomva válassza ki a csatlakoztatott eszközt a listáról. Néhány másodperc elteltével a TV-készülék átkapcsol a kiválasztott készülékre.

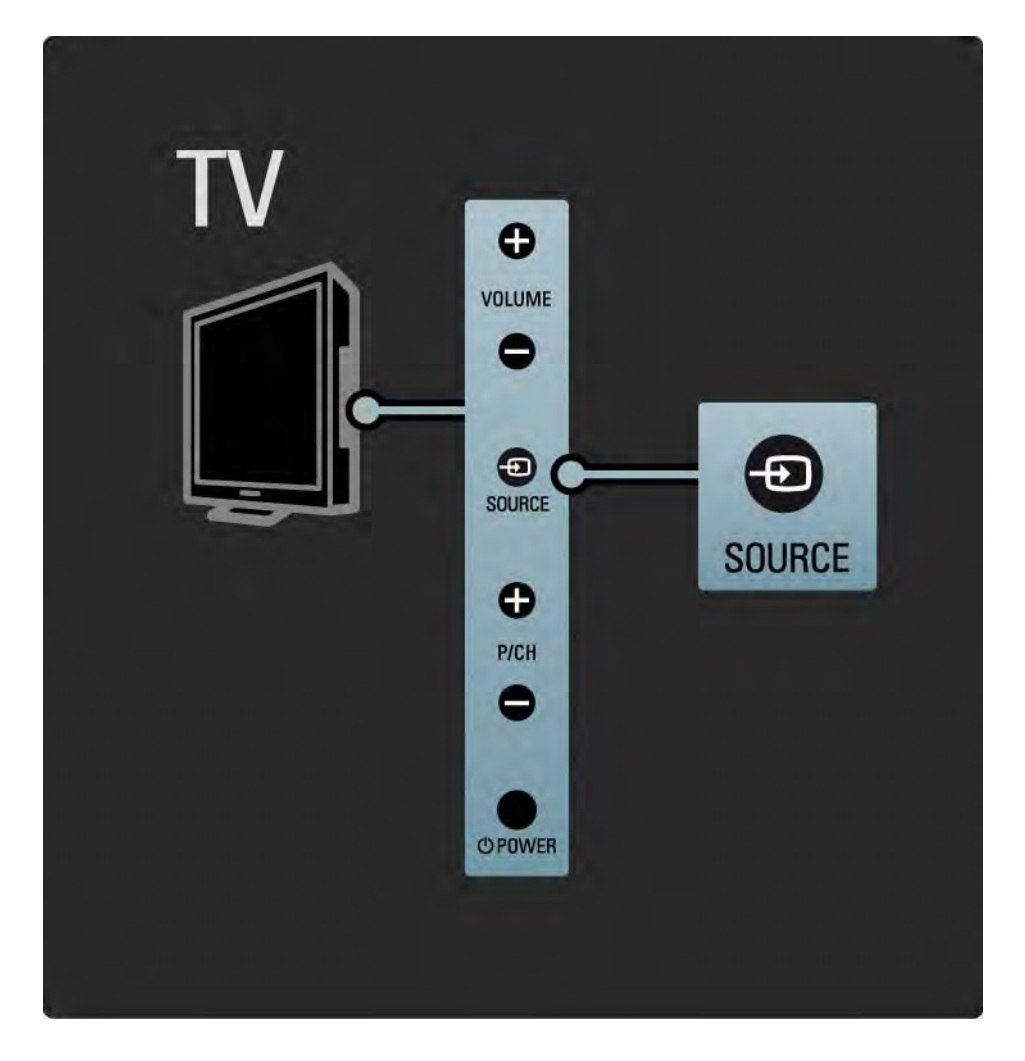

### 1.2.5 IR-érzékelő

A távvezérlőt mindig a távvezérlőnek a TV-készülék elején található infravörös érzékelőjére irányítsa.

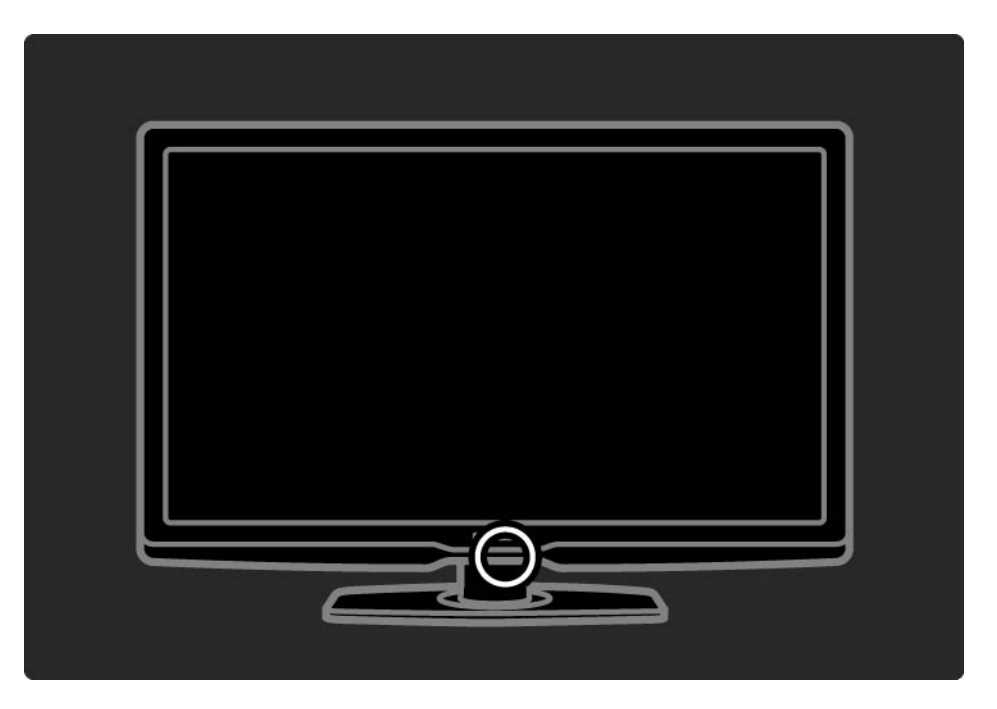

### 1.3.1 VESA-információk

Ez a televízió alkalmas VESA-szabványú falra szerelésre. A VESA-kompatibilis fali tartószerkezet nem tartozék.

Tartószerkezet vásárlásakor használja az alábbi VESAkódot.

VESA MIS-F 300, 300, 6

A TV falra szerelésekor minden esetben használja a TV hátulján található 4 rögzítési pont mindegyikét. A képen megadott hosszúságú csavart használjon.

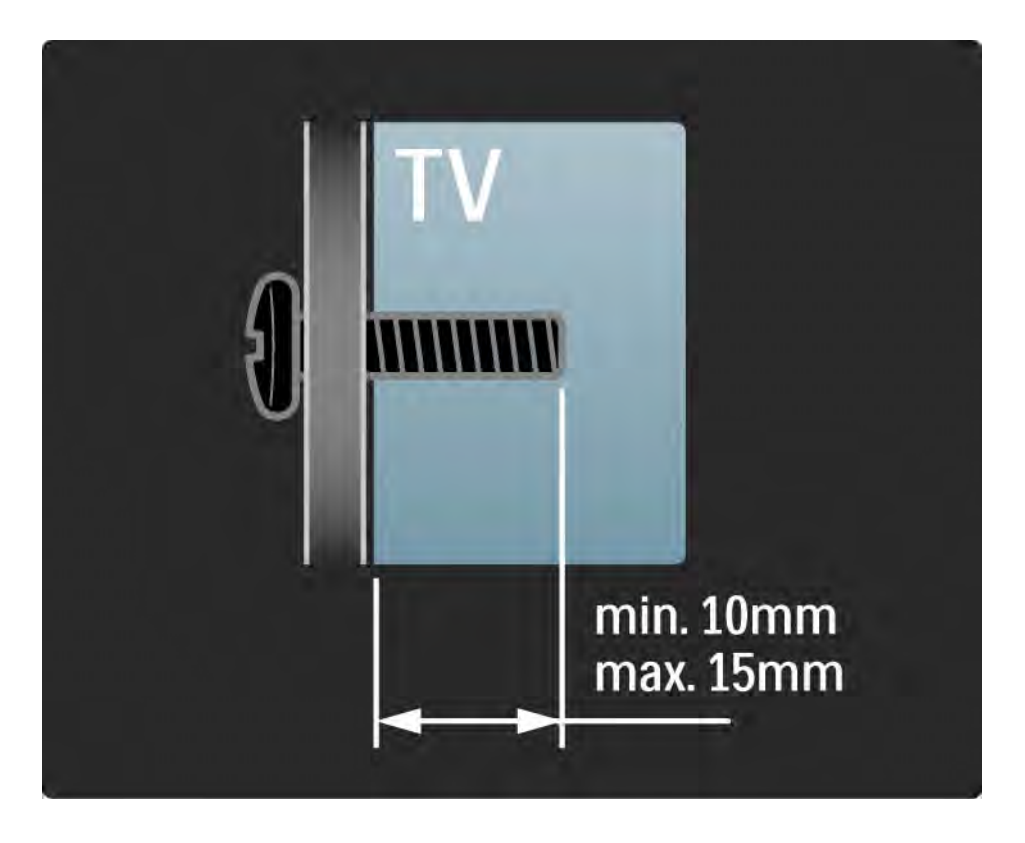

### 1.3.2 A TV-állvány leszerelése

A TV-készülék hátulján található 2 csavar kicsavarozásához először fektesse a TV-készüléket egy asztalra.

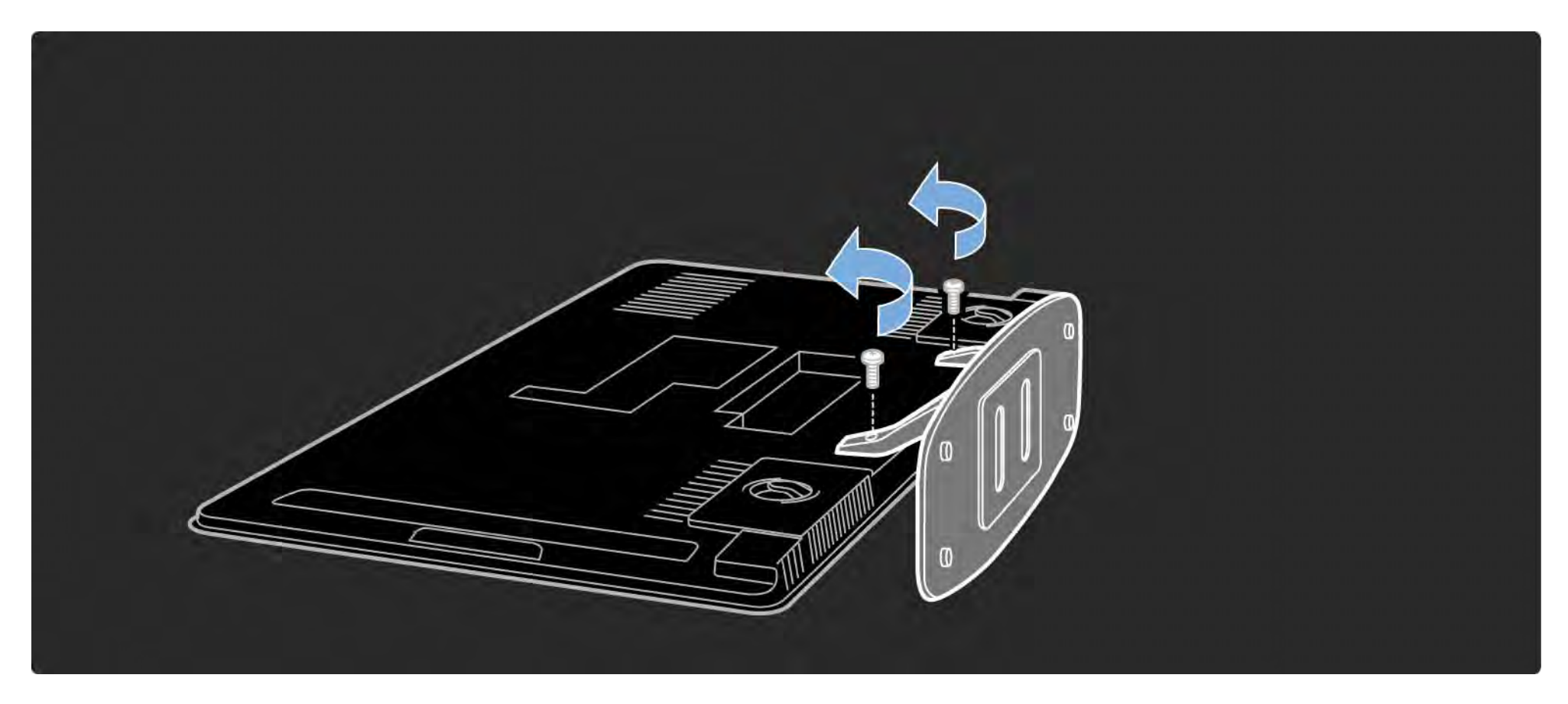

### 1.4.1 Nagyfelbontású kijelző

Ez a TV-készülék full High Definition (HD) kijelzővel rendelkezik: 1920x1080p, teljes HD-felbontás, a HDforrások legmagasabb felbontása.

A LED háttérvilágítású kijelző a progresszív letapogatásnak köszönhetően ragyogó, villódzásmentes képet nyújt, optimális fényerővel és kiváló színekkel.

Ahhoz azonban, hogy élvezni tudja a HD TV nyújtotta előnyöket, először nagyfelbontású programokra van szükség. Amennyiben nem HD-műsort néz, a képminőség a normál TV-nek felel meg.

Lásd: Bevezetés > Figyelem! > Élvezze a HD TV nyújtotta előnyöket

### 1.4.2 DVB-T és DVB-C beépített tuner

A hagyományos analóg TV-adásokon kívül a készülék alkalmas digitális földfelszíni (DVB-T), sőt egyes országokban digitális kábeltelevíziós (DVB-C) és rádióadások vételére is.

A DVB (Digital Video Broadcasting) jobb kép- és hangminőséget eredményez.

Egyes szolgáltatóknál több audio (hang) és/vagy teletext nyelv is elérhető.

Ellenőrizze, hogy a TV támogatja-e a DVB-T vagy DVB-C lehetőséget országában. Lásd a TV hátulján lévő "Digital TV Country Compatibility" címkét.

### 1.4.3 Műsorfüzet

A műsorfüzet a képernyőn megjelenő útmutató, amely a beütemezett digitális TV-adásokat mutatja be. A műsorfüzetet a digitális adást sugárzó szolgáltatók vagy a Net TV online szolgáltatása biztosítja. Elolvashatja a program rövid leírását; beállíthatja, hogy üzenetet kapjon a műsor kezdetéről, illetve műfaj szerint válogathat a műsorok közül.

Lásd: További információk … > Műsorfüzet.

### 1.4.4 Net TV

Csatlakoztassa TV-készülékét a Net TV-hez.

A Net TV kezdőoldalán TV-készülékéhez optimalizált filmeket, képeket, zeneszámokat, tájékoztatószórakoztató anyagokat, játékokat stb. talál.

A Net TV szolgáltatásainak igénybevételéhez csatlakoztassa a TV-készüléket egy internethez csatlakozó útválasztóhoz.

A Net TV-vel kapcsolatos további információkhoz lásd: A TV-készülék használata > Tallózás a Net TV-n.

Az útválasztóhoz való csatlakozással kapcsolatosan további tájékoztatásért lásd: Beállítás > Hálózat.

### 1.4.5 USB és PC hálózati csatlakozás

Saját multimédiás fájljait (fényképek, zeneszámok, videók stb.) a TV-készülék oldalán található USB-csatlakozó segítségével tekintheti meg vagy játszhatja le.

Csatlakoztassa a TV-készüléket az otthoni számítógépes hálózathoz, és adja át magát a számítógépen tárolt multimédiás fájlok élvezetének.

### 1.4.6 Scenea

A Scenea funkcióval lehetősége van egy fénykép háttérképként történő beállítására. Használja fényképgyűjteménye bármelyik darabját, és hozza létre saját falfestményeit.

Tekintse meg a További információk .. > Scenea fejezetet.

### 1.5.1 Képernyőn látható

A beépített útmutatót olvassa.

Ez az útmutató minden szükséges információt tartalmaz televíziókészülékének beállításához és üzemeltetéséhez.

Az útmutató megnyitásához és bezárásához használja a távvezérlő sárga gombját.

Mielőtt végrehajtaná az utasításokat, zárja be az útmutatót a sárga gombbal.

Az útmutató következő megnyitásakor azon az oldalon nyílik meg, amelyiknél bezárta.

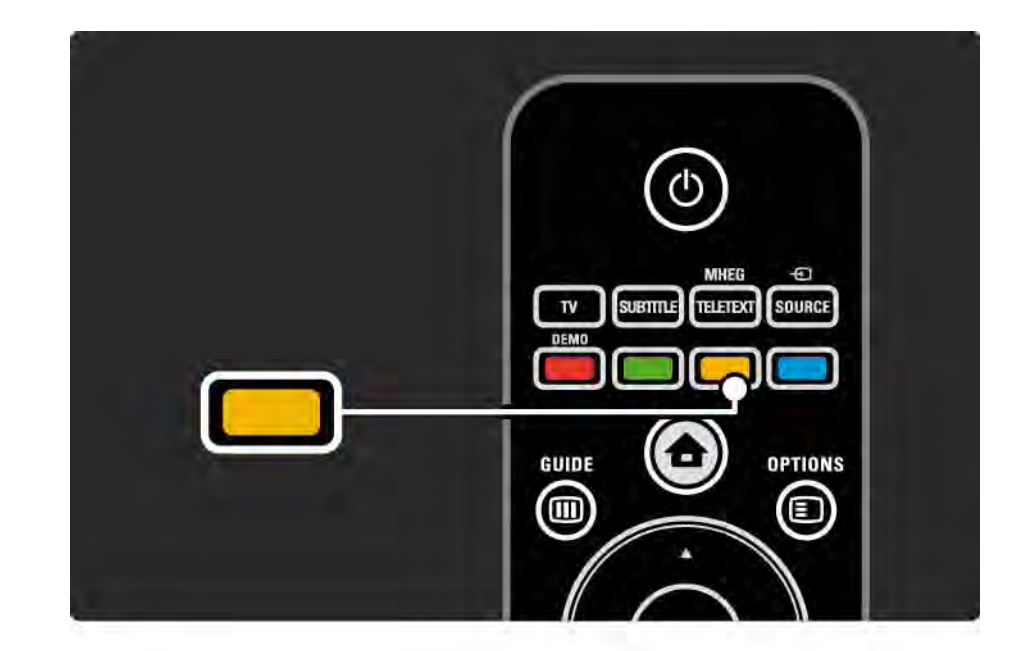
#### 1.5.2 Interneten

Az útmutató kinyomtatható változatát megtalálja az interneten.

Olvassa el az útmutatót a www.philips.com/support webhelyen, vagy nyomtassa ki.

## 2.1.1 Távvezérlő áttekintése 1/6

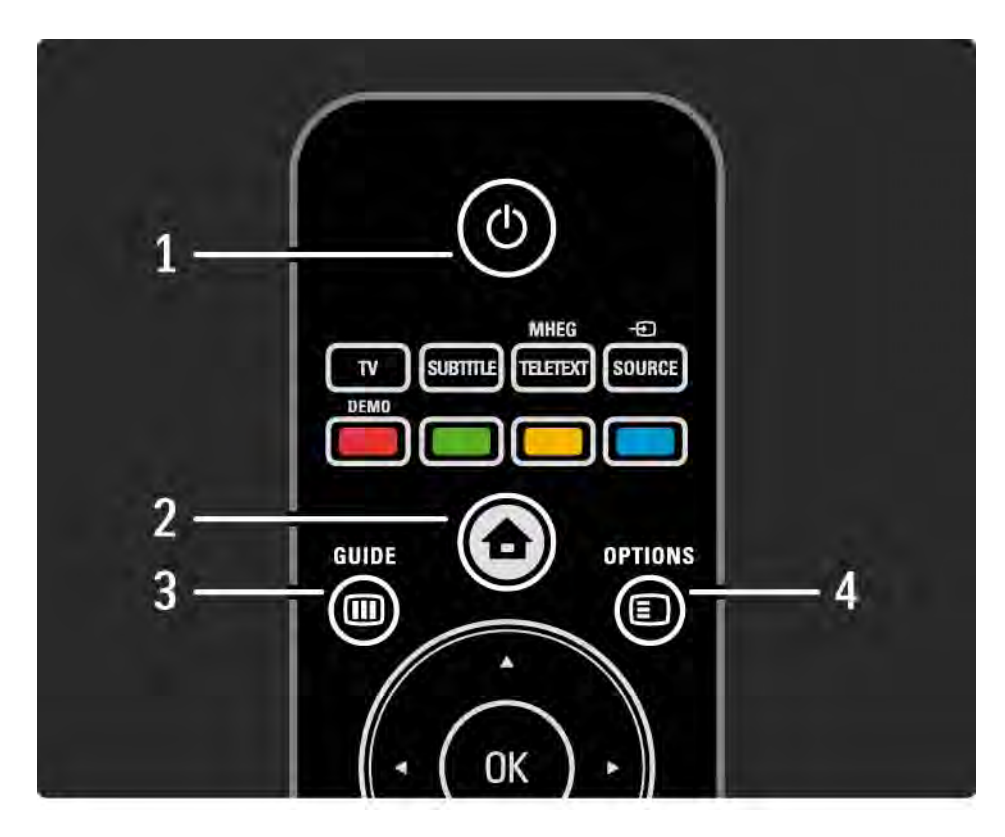

1 Készenlét (

A készülék bekapcsolása, illetve készenléti módba kapcsolása.

 $2$  Főmenü $\bigoplus$ 

A főmenü megnyitása vagy bezárása.

3 Műsorfüzet [iii]

A műsorfüzet megnyitása vagy bezárása. A multimédiás tartalom böngészésére szolgáló tartalomlista megnyitása vagy bezárása.

 $4$  Opciók  $\Box$ 

...

Az elérhető beállításokat tartalmazó opciók menü megnyitása vagy bezárása.

## 2.1.1 Távvezérlő áttekintése 2/6

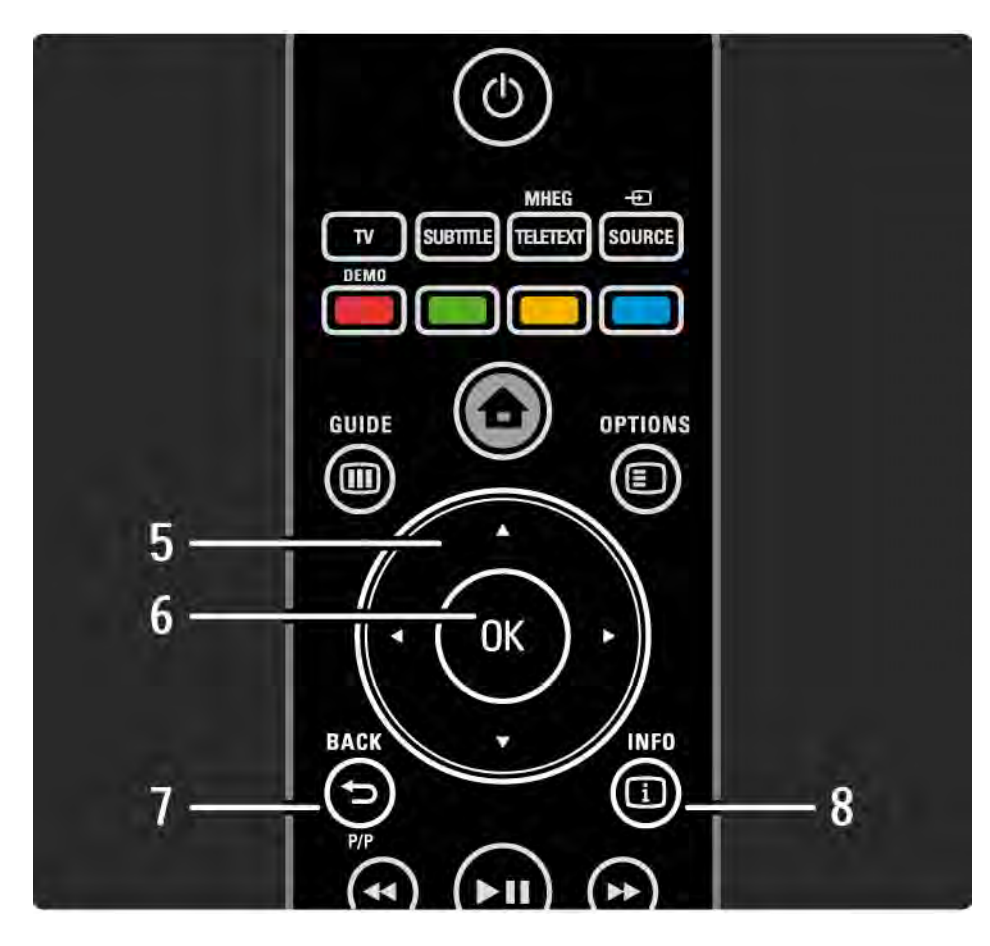

5 Navigációs gomb

Navigálás fel, le, balra, illetve jobbra.

6 OK gomb

A csatornák áttekintése.

A kiválasztás aktiválása.

 $7$  Vissza  $\rightarrow$ 

Visszalépés vagy kilépés a menüből a beállítás módosítása nélkül.

Visszatérés az előző TV-csatornára vagy az előző teletext oldalra.

Visszatérés az előző Net TV oldalra.

8 Információk <a>

...

A csatornával vagy a műsorral kapcsolatos információk megjelenítése (ha van).

#### 2.1.1 Távvezérlő áttekintése 3/6

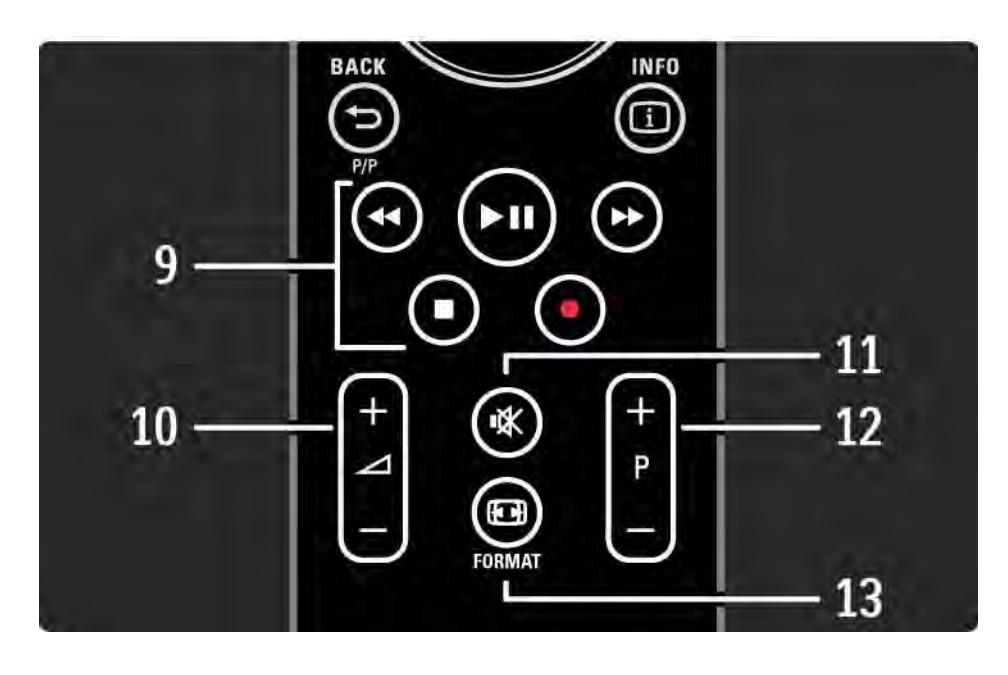

9 Audio- és videogombok «, PII, P, E, O

Multimédiás fájlok lejátszása.

Az EasyLink HDMI-CEC kapcsolattal csatlakoztatott lemezlejátszók vezérlése.

10 Hangerő  $\angle$ 

A hangerőszint beállítása.

11 Némítás ¥

A hang némítása, illetve visszakapcsolása.

12 Váltás a csatornák/programok között fel- vagy lefelé

Váltás a következő vagy az előző csatornára a csatornalistában.

Váltás az előző vagy a következő teletext oldalra.

13 Formátum F

...

Képformátum kiválasztása.

## 2.1.1 Távvezérlő áttekintése 4/6

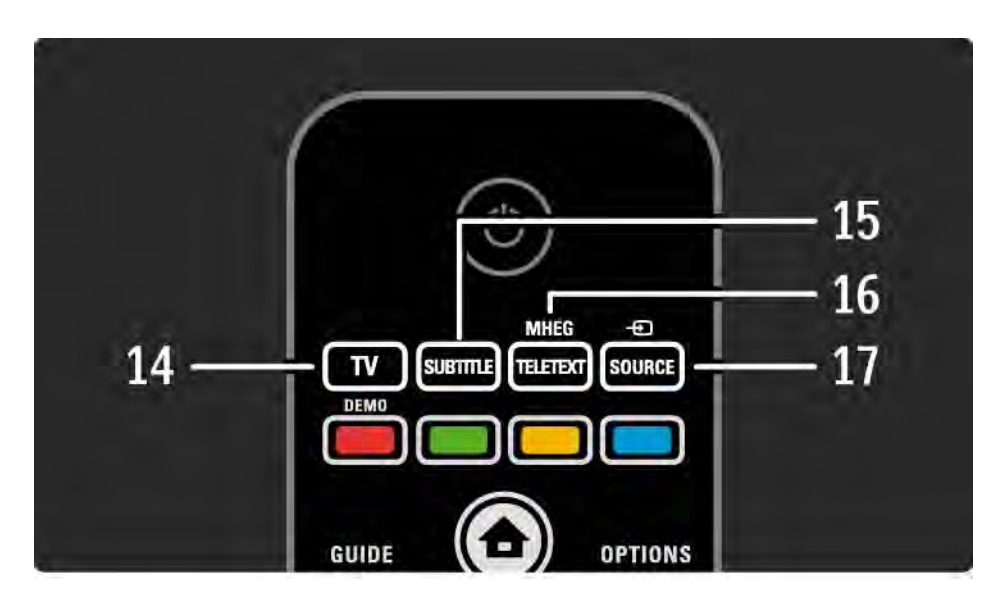

14 TV gomb A távvezérlő beállítása a TV vezérléséhez. 15 Felirat A felirat menü megnyitása vagy bezárása. 16 Teletext / MHEG Teletext és MHEG megnyitása vagy bezárása. 17 Forrás  $\bigoplus$ A csatlakoztatott eszköz kiválasztása a forráslistából.

...

### 2.1.1 Távvezérlő áttekintése **5/6**

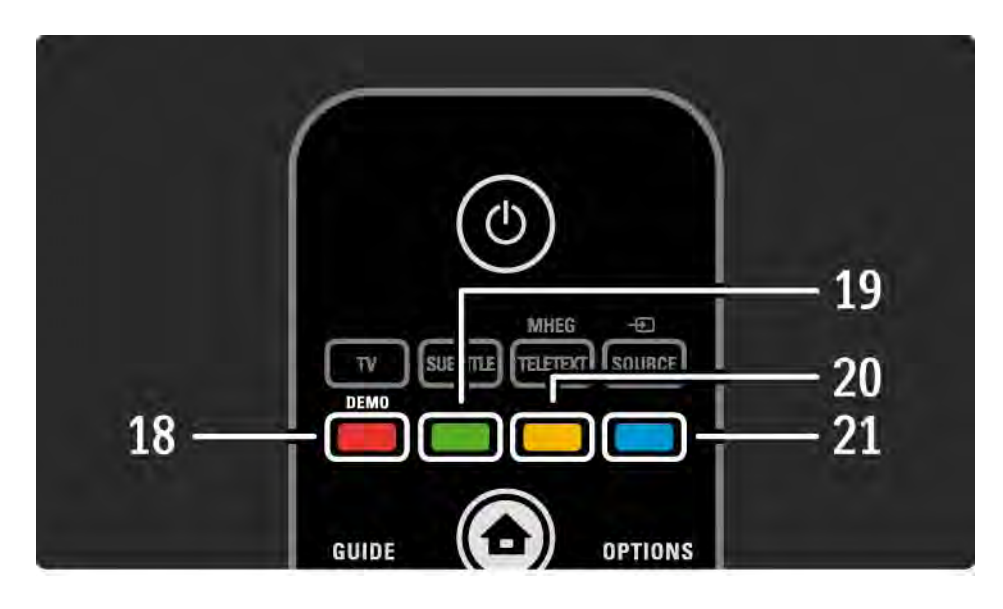

18 Piros gomb / Demo A Demo menü megnyitása vagy bezárása. Teletext oldalak egyszerű kiválasztása 19 Zöld gomb Teletext oldalak egyszerű kiválasztása 20 Sárga gomb Az útmutató megnyitása vagy bezárása Teletext oldalak egyszerű kiválasztása 21 Kék gomb

Teletext oldalak egyszerű kiválasztása

...

## 2.1.1 Távvezérlő áttekintése 6/6

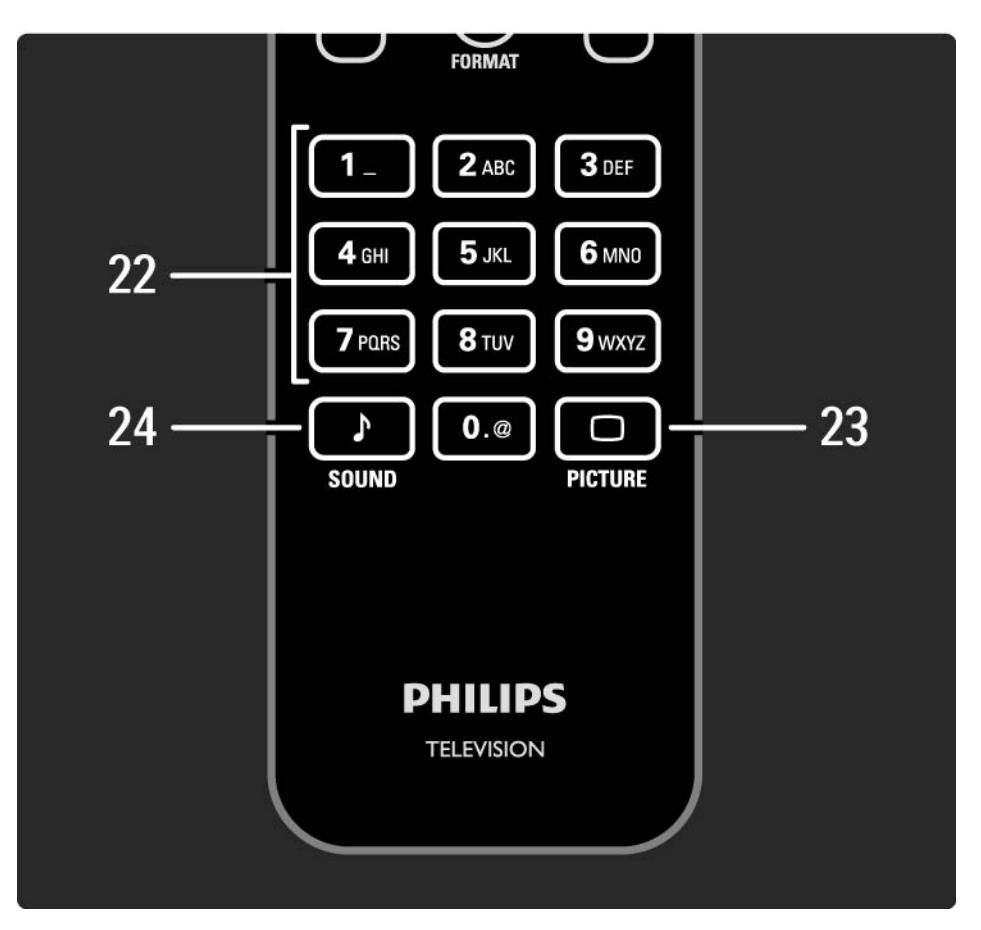

22 Számgombok A TV-csatorna kiválasztása vagy számok és szöveg beírása.  $23$  Kép  $\Box$ A kép menü megnyitása vagy bezárása. 24 Hang  $\sqrt{ }$ A hang menü megnyitása vagy bezárása.

## 2.1.2 Elemek

Nyissa fel a távvezérlő hátoldalán található elemtartófedelet, és tegye be a két tartozék elemet (AAA-LR03-1,5 V).

Ügyeljen, hogy az elemek polaritása (+ és - jel) megfeleljen a tartó belsején lévő jelölésnek.

Ha a távvezérlőt huzamosabb ideig nem használja, vegye ki az elemeket.

Az elemek selejtezésénél az előírt módon járjon el. Lásd: Bevezetés > Figyelem! > A használat befejezése.

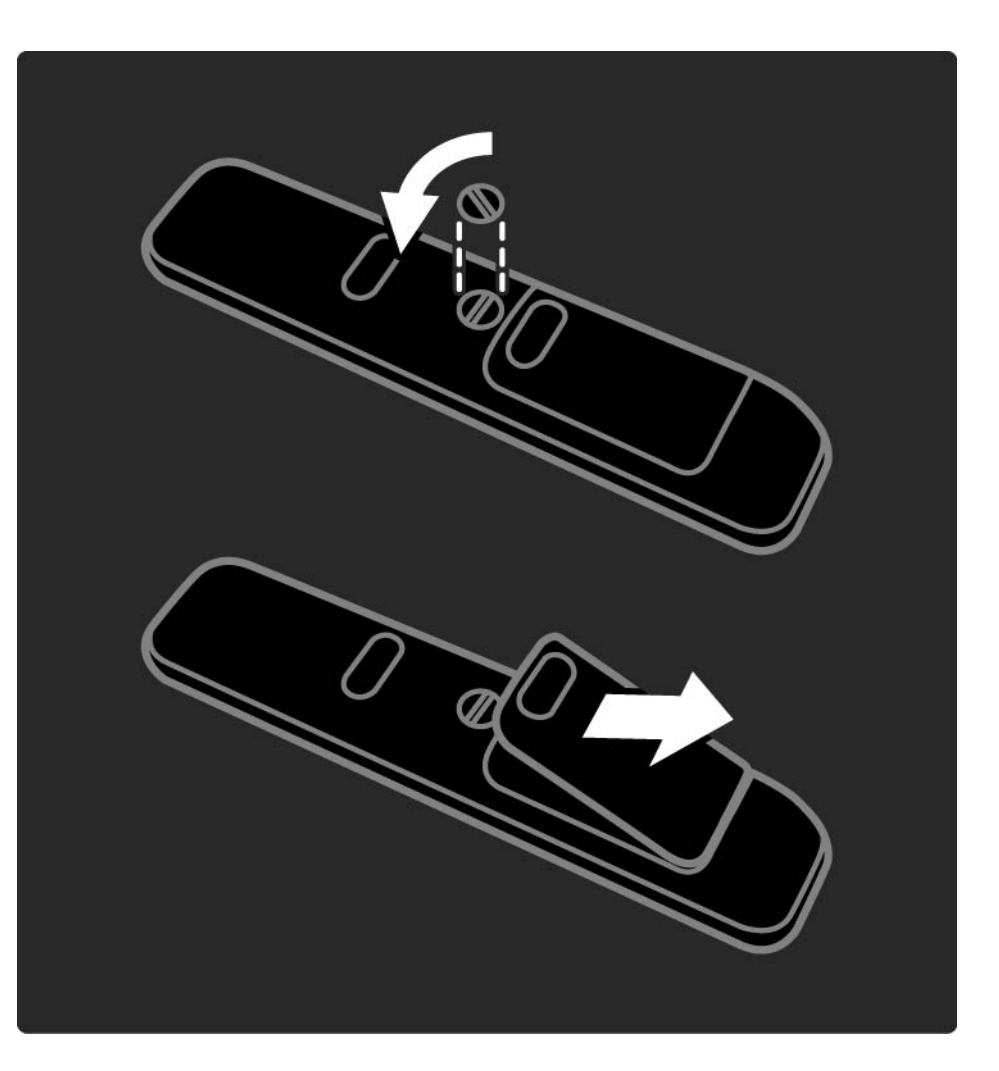

### 2.2.1 Csatornák áttekintése 1/5

TV-nézés közben nyomja meg az OK gombot a csatornaáttekintés megnyitásához. Az áttekintés a TV-csatornák mellett tartalmazza a TV-hez társított rádióállomásokat is.

A csatornák vagy az állomások között az ▲ vagy ▼, ◀ vagy ▶ gombokkal navigálhat. A választott csatorna vagy állomás nézéséhez vagy hallgatásához nyomja meg az OK gombot.

A Back b gombbal csatornaváltás nélkül léphet ki a csatornák áttekintéséből.

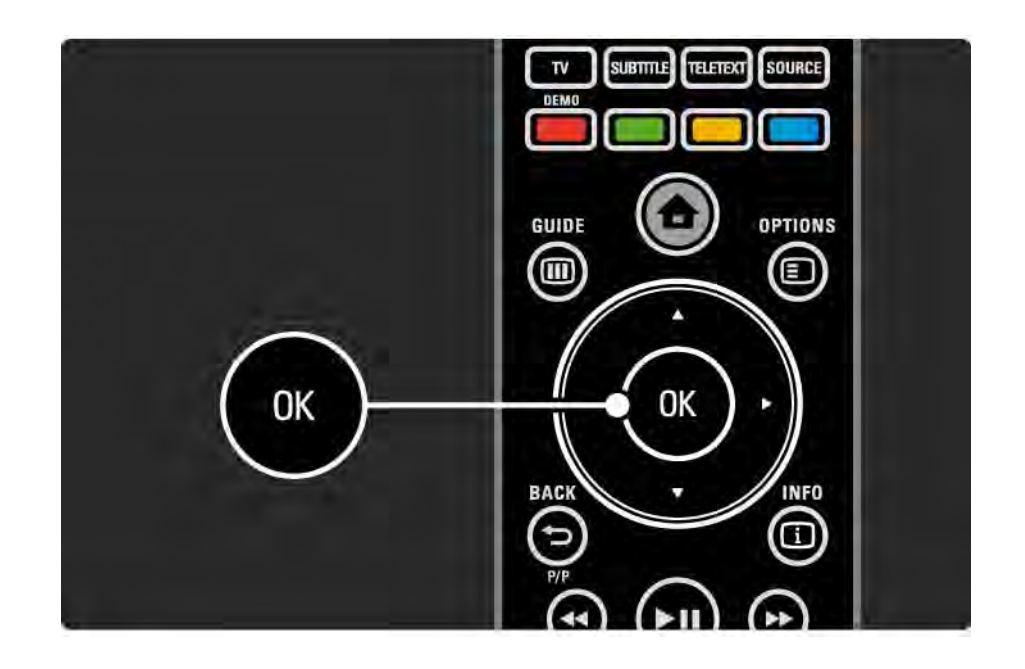

## 2.2.1 Csatornák áttekintése 2/5

A képernyőn a csatorna-áttekintésnél az Options  $\textcircled{1}$  gomb megnyomásával a következő funkciók érhetők el:

Lista kiválasztása

Adja meg, hogy mely csatornák szerepeljenek a csatornaáttekintésben. Ha a csatornaáttekintésben be van állítva valamilyen szűrő, TV-nézés közben a P+/- gomb segítségével kereshet a szűrt áttekintés csatornái között.

Kijelölés kedvencként

...

A csatornaáttekintésben kijelölt elemet hozzáadhatja a kedvencekhez.

Lásd: További információk … > Kedvenc csatornák.

# 2.2.1 Csatornák áttekintése 3/5

Újrarendezés

...

Az áttekintésen belül átrendezheti az egyes csatornákat.

1 A csatornák átrendezéséhez válassza az Újrarendezés lehetőséget az Options  $\text{E}$  menüben.

2 Jelölje ki a kívánt csatornát, majd nyomja meg az OK gombot.

3 Helyezze át a csatornát a kívánt helyre a navigációs gombok segítségével.

4 Jóváhagyáshoz nyomja meg az OK gombot.

...

Kijelölhet másik csatornát is, és elvégezheti arra vonatkozóan is a műveletet.Az újrarendezés leállításához nyomja meg az Options  $\textcircled{\tiny\bf{E}}$  gombot, és válassza a Kilépés az újrarendezésből lehetőséget.

## 2.2.1 Csatornák áttekintése 4/5

Átnevezés

Át is nevezheti a csatornát.

1 A csatornák áttekintésénél navigáljon az átnevezni kívánt csatornához.

2 Válassza az Átnevezés lehetőséget az Opciók  $\Box$ menüben.

3 A kijelölést a navigációs gombokkal mozgathatja. Karakter törléséhez nyomja meg a Back → gombot. Új karakter beviteléhez használja a távvezérlő számbillentyűit úgy, mintha SMS-t írna. Különleges karakter beviteléhez használja a 0 számgombot. A Törlés parancs a teljes bevitt szöveget törli.

4 Válassza a Kész lehetőséget, majd nyomja meg az OK gombot az átnevezés befejezéséhez.

#### Csatorna elreitése

Válassza ezt a lehetőséget, ha egy csatornát el kíván rejteni a csatornaáttekintésben. Ha elrejt egy csatornát, a csatornaáttekintés következő megnyitásakor az nem fog megjelenni.

Az elrejtett csatornák megjelenítéséhez válassza a Rejtett csatornák megjelenítése lehetőséget az Options  $\textcircled{\small{=}}$ menüből.

...

## 2.2.1 Csatornák áttekintése 5/5

Rejtett csatornák megjelenítése

Megjelenítheti az összes csatornát –– beleértve a rejtetteket is. A csatornákat elrejtheti, illetve megjelenítheti.

1 Válassza a Rejtett csatornák megjelenítése lehetőséget az Options  $\text{E}$  menüből.

2 Navigáljon a kívánt csatornához.

3 Nyomja meg az Options  $\text{E}$  gombot, és válassza a Csatorna elrejtése vagy a Csatorna megjelenítése lehetőséget.

Kiválaszthat másik csatornát is, és elvégezheti arra vonatkozóan is a műveletet.

A Rejtett csatornák megjelenítése módból való kilépésből az Opciók menüben válassza a Kilépés a rejtett csatornákból lehetőséget. Az áttekintés a következő megnyitáskor módosul.

## 2.2.2 Főmenü $\triangle$

A főmenüben találhatók a TV-készülékkel végrehajtható műveletek.

A **h** gombbal nyissa meg a főmenüt.

Művelet indításához a navigációs gombok segítségével válassza ki a megfelelő elemet, majd nyomja meg az OK gombot.

Eszközhöz kapcsolódóan újabb műveleteket vehet fel a Készülékek hozzáadása lehetőség segítségével.

A főmenüből való kilépéshez nyomja meg ismét a  $\triangle$ gombot.

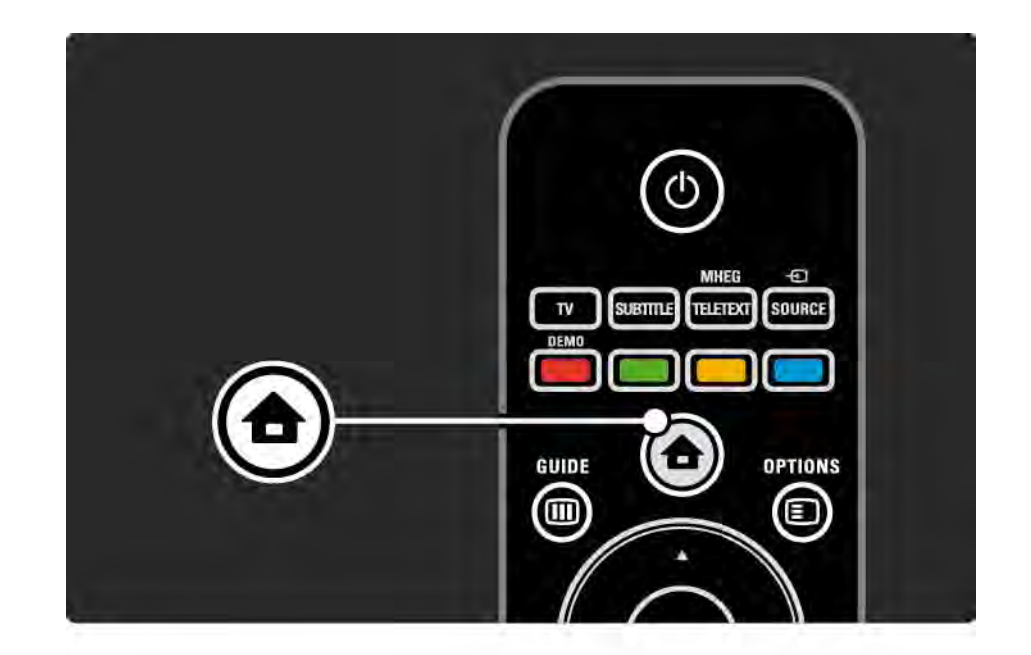

#### 2.2.3 Készülékek hozzáadása

Ha csatlakoztatott egy készüléket a TV-hez, mindig vegye fel az adott készüléket a főmenüben. Ha szerepel a készülék a főmenüben, a televíziót egyszerűen átkapcsolhatja erre a készülékre.

A főmenüben válassza a Készülékek hozzáadása lehetőséget, majd nyomja meg az OK gombot. Kövesse a képernyőn megjelenő utasításokat.

A TV-készülék kéri az eszköz kiválasztását, illetve a csatlakozóét, ahová a készülék csatlakozik.

Ettől fogva a készülék megtalálható a főmenüben.

Készülék főmenüből történő eltávolításához válassza ki az adott elemet, nyomja meg az Options  $\epsilon$  gombot, majd a listából válassza a Készülék eltávolítása lehetőséget. Nyomja meg az OK gombot.

### 2.2.4 Beállítás

A legtöbb TV-beállítás a főmenü Beállítás pontjánál található.

A Beállítás menüben:

- megadhatja a kép- és a hangbeállításokat
- beállíthat egyes speciális funkciókat
- frissítheti vagy újratelepítheti a TV-csatornákat
- csatlakozhat hálózathoz

 $\bullet$  ...

• frissítheti a TV-készülék szoftverét

A főmenüben válassza a Beállítás lehetőséget, majd nyomja meg az OK gombot.

A « vagy », ▲ vagy » gombokkal válasszon ki egy elemet, majd nyomja meg az OK gombot.

A Beállítás menüből a Back  $\rightarrow$  gomb megnyomásával léphet ki.

#### 2.2.5 Opciók  $\Box$

Az Opciók menüben egyszerűen kezelhető beállítások állnak rendelkezésre a képernyő tartalmával kapcsolatosan.

Az Options  $\textcircled{\texttt{I}}$  gomb megnyomásával bármikor megtekintheti, hogy mely beállítások érhetők el.

Kilépéshez nyomja meg ismét az Options  $\textcircled{\small{z}}$  gombot.

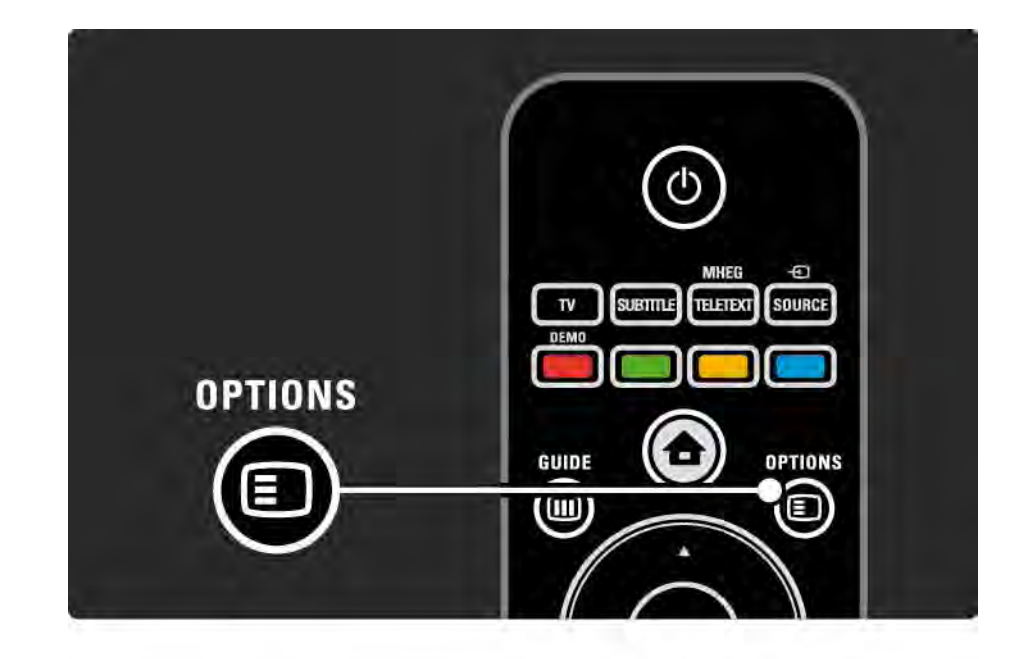

#### 2.2.6 Műsorfüzet m

...

A Műsorfüzet menü segítségével megtekintheti a beütemezett televízióműsorok listáját (csak digitális műsorok esetén). A Műsorfüzet gomb segítségével megtekintheti a csatlakoztatott számítógépes hálózaton vagy USB-memóriakártyán tárolt fényképeket, illetve zenét hallgathat és videofelvételeket nézhet.

TV-nézés közben a Guide g gomb segítségével megnyithatja a Műsorfüzetet, amennyiben ilyen információk rendelkezésre állnak.

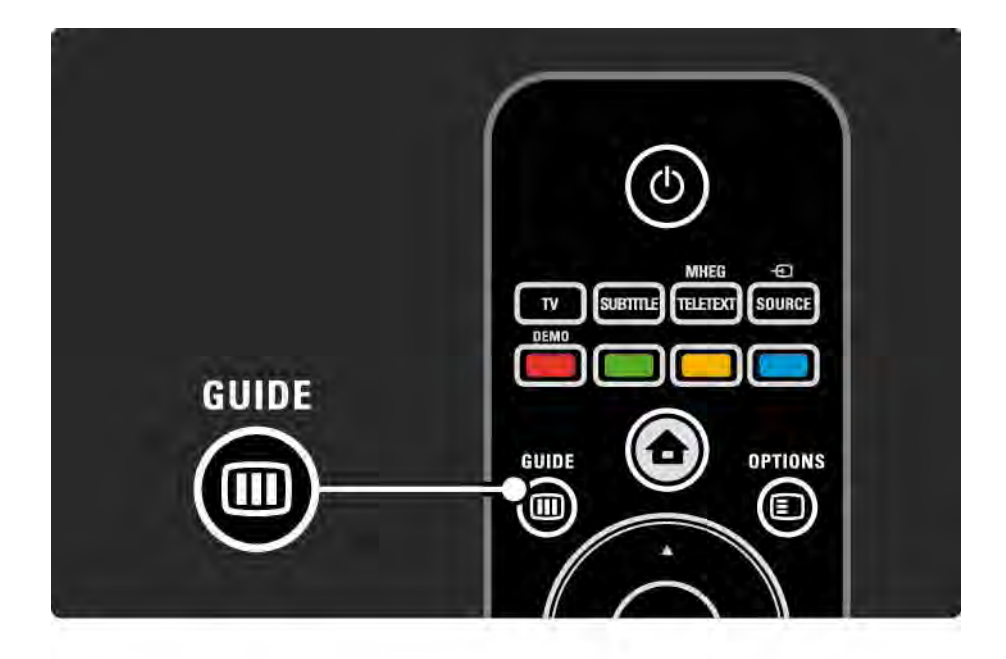

## 2.2.6 Műsorfüzet m

PC-hálózat vagy USB-eszköz tartalmát tallózáshoz a Guide gomb megnyomásával jelenítheti meg.

Lásd: További információk … > Műsorfüzet vagy További információk … > Multimédia.

## 2.3.1 Csatornaváltás

Csatornák közti váltáshoz nyomja meg a P + vagy a gombot a távvezérlőn. Ha ismeri a csatorna számát, használja a számbillentyűket.

Ha vissza szeretne térni az előző csatornához, nyomja meg a Back  $\rightarrow$  gombot.

Ha fogható digitális adás, akkor a digitális rádiócsatornákat a készülék a telepítés során automatikusan beállítja. A rádiócsatornák közötti váltás ugyanúgy történik, mint a TVcsatornák esetén. A rádiócsatornák számozása általában 400-tól kezdődik.

Csatornák áttekintése

TV-nézés közben nyomja meg az OK gombot a csatornaáttekintés megnyitásához.Válassza ki a csatornát a navigációs gombok segítségével, majd nyomja meg az OK gombot a csatornára való váltáshoz.

Ha csatornaváltás nélkül szeretne kilépni a csatornaáttekintésből, nyomia meg a Vissza → gombot.

## 2.3.2 Műsorinformációk

Digitális TV-csatorna nézése esetén információkat tekinthet meg az aktuális és a következő műsorra vonatkozóan.

Az éppen nézett csatornára vonatkozó műsorinformációk megjelenítéséhez TV-nézés közben nyomja meg az Info i gombot.

A műsorinformációk bezárásához nyomja meg újból az  $Info$   $i$  gombot.

Opciók  $\Box$ 

Amikor a képernyőn láthatók a műsorinformációk, az Options  $\textcircled{I}$  gombot megnyomva ellenőrizheti az éppen nézett digitális csatorna minőségét.

### 2.3.3 Váltás készenléti üzemmódba

Bekapcsolt TV-készüléknél készenléti üzemmódba az  $\bigcirc$ gomb megnyomásával kapcsolhat.

Világít a készenléti üzemmód vörös jelzőfénye.

Bár a TV-készülék keveset fogyaszt készenléti üzemmódban, mégis szüksége van energiára.

Ha hosszabb ideig nem használja a TV-készüléket, javasoljuk, hogy kapcsolja ki a készüléken található  $\bigcirc$ gombbal, és húzza ki a hálózati kábelt az aljzatból.

Ha nem találja a távvezérlőt, és a TV-készüléket készenléti üzemmódba kívánja kapcsolni, nyomja meg a TV-készülék oldalán található (U gombot.

A TV-készülék visszakapcsolásához nyomja meg újból az  $(1)$  gombot.

## 2.3.4 Intelligens beállítások

A TV-készüléket az éppen nézett műsornak megfelelő legiobb, előre megadott beállításra állíthatia. Mindegyik opció egyedi kép- és hangbeállításokat tartalmaz.

TV-nézés közben nyomja meg az Options  $\text{E}$  gombot, és válassza a Kép és hang lehetőséget. Nyomja meg az OK gombot.

Válassza az Intelligens beállítások lehetőséget, majd nyomja meg az OK gombot.

Válassza ki a kívánt beállítást a listából, majd nyomja meg az OK gombot.

• Egyéni — A készüléket a Beállítás menü Kép és Hang menüiben megadott személyes preferenciáinak megfelelően állítja be.

• Élénk - Telt és dinamikus beállítások, elsősorban nappali használathoz.

- Természetes Természetes képbeállítások.
- Mozi –– Elsősorban filmnézéshez.
- Játék –– Elsősorban játékokhoz.
- Szabványos A szabványos gyári és legenergiatakarékosabb beállítások.

## 2.3.5 Képformátum 1/2

Amennyiben a képernyőn fekete sávok láthatók, állítsa be a képformátumot. Lehetőleg olyan képformátumra váltson, amely az egész képernyőt betölti.

A Képformátum menü megjelenítéséhez TV-nézés közben nyomja meg a Format **II** gombot, válasszon egy képformátumot, majd nyomja meg az OK gombot.

Ha nem látható a felirat, a kép felfele mozgatásához nyomia meg az  $\triangle$  gombot.

Az alábbi képformátum-beállítások közül választhat:

Automatikus formátum

A kép automatikus nagyítása, hogy teljesen kitöltse a képernyőt. Minimális képtorzítás, a felirat látható marad.

PC esetén nem megfelelő.

...

A Beállítás > Kép > Automatikus formátum üzemmód menüjében kétféle automatikus formátum-beállítás közül választhat...

• Képfelület: Automatikus kitöltése segítségével a kép a lehető legjobban kitölti a képernyőt.

• Automatikus zoom: Segítségével megtarthatja az eredeti képformátumot, azonban előfordulhat, hogy fekete sávok jelennek meg.

## 2.3.5 Képformátum 2/2

Super zoom

A 4:3 képarányú adások esetén eltávolítja az oldalsó fekete sávokat. A képet úgy igazítja, hogy megfeleljen a képernyő méretének.

4:3 formátum

A műsort 4:3 formátumban jeleníti meg.

Filmnagyítás 16:9

A formátumot 16:9 arányúra módosítja.

Széles képernyő

A formátumot 16:9 arányúra módosítja.

Nem méretezett

Maximális képélesség. A széleken torzulás előfordulhat. Fekete sávok jelenhetnek meg számítógépről megtekintett képek esetén. Kizárólag HD és PC esetén.

#### 2.4 DVD / BD film megtekintése

DVD-n vagy Blu-ray lemezen tárolt film lemezjátszón való megtekintéséhez kapcsolja be a lejátszót, helyezze be a lemezt, majd a lejátszón nyomja meg a Lejátszás gombot. A képernyőn automatikusan megjelenik a DVD / BD kép.

Ha nem jelenik meg a DVD / BD kép, nyomja meg a távvezérlő  $\triangle$  gombiát, és válassza ki az elemet a főmenüben, majd nyomja meg az OK gombot.

Várjon néhány másodpercig, amíg meg nem jelenik a DVD / BD kép.

Ha a főmenüben nem szerepel a lejátszó, olvassa el A TVkészülék használata > Menük > Készülékek hozzáadása c. részt.

## 2.5 TV-nézés digitális vevő segítségével

Ha kábeltelevíziós vagy műholdas műsorszolgáltató társaság előfizetésével digitális vevő segítségével néz TV-t, csatlakoztassa a vevőt, és vegye fel a vevőt a főmenüben.

A vevőnek a főmenübe történő felvételéhez olvassa el A TV-készülék használata > Menük > Készülékek hozzáadása c. részt.

Amennyiben a vevőn keresztül kíván műsort nézni, kapcsoljon át a vevőre. Ha nem jelenik meg automatikusan a vevő műsora, nyomja meg a  $\bigoplus$  gombot, és a főmenüben válassza ki a vevőt. Nyomja meg az OK gombot.

A TV-csatornák kiválasztásához használja a digitális vevőkészülék távvezérlőjét.

# 2.6 TV-nézés csatlakoztatott készülékről

Ha a főmenüben felvett csatlakoztatott eszközt, a készüléket egyszerűen és közvetlenül választhatja ki a programok megtekintéséhez.

A készüléknek a főmenübe történő felvételéhez olvassa el A TV-készülék használata > Menük > Készülékek hozzáadása c. részt.

Ha csatlakoztatott eszközről szeretne TV-t nézni, nyomja meg a  $\bigoplus$  gombot, majd a főmenüben válassza ki az eszközt. Nyomja meg az OK gombot.

Ha a főmenüben nem szerepel az adott eszköz, válassza ki a csatlakoztatott készüléket a Forrás menüből.

A forráslista megjelenítéséhez nyomja meg a távvezérlőn vagy a TV-készülék oldalán az  $\oplus$  Source gombot.

Válassza ki a készüléket vagy annak csatlakozását, majd nyomja meg az OK gombot.

## 2.7.1 A Net TV előnyei

A Net TV az Ön TV-készülékéhez optimalizált internetes szolgáltatásokat és weboldalakat kínál. A Net TV internetes oldalainak böngészéséhez használja a TV-készülék távvezérlőjét. A szolgáltatás segítségével filmeket nézhet, képeket böngészhet, zenét hallgathat, tájékoztatószórakoztató műsorokat nézhet, és még sok más érdekes dolgot csinálhat. Valamennyi szolgáltatás az Ön TVkészülékéhez optimalizált.

Sajátosságok

• Mivel a Net TV online rendszer, ezért később a kényelmesebb használathoz módosítható.

• A Net TV szolgáltatásai bővíthetők, módosíthatók, vagy egy idő után le is állíthatók.

• A Net TV az oldalakat teljes képernyős üzemmódban, oldalanként jeleníti meg.

• Fájlok letöltésére és mentésére, vagy beépülő modulok telepítésére nincs lehetőség.

## 2.7.2 Amire szüksége lesz

A Net TV használatához a TV-készüléket nagysebességű internetkapcsolattal rendelkező útválasztóhoz kell csatlakoztatnia.

Lásd: Beállítás > Hálózat.

Ha a kapcsolat létrejött, válassza a főmenüben a Net TV lehetőséget a Net TV telepítőjének elindításához.

Lásd: Net TV > Első használat.

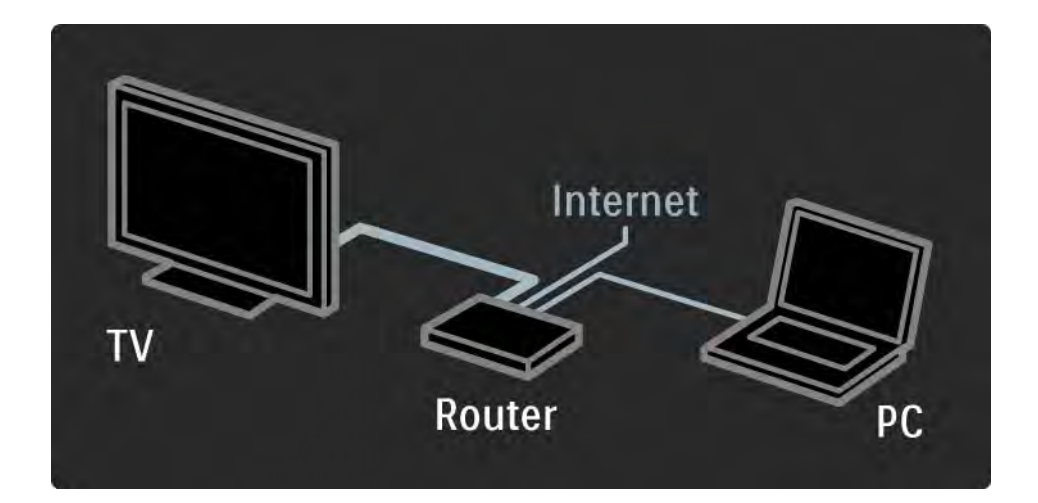

## 2.7.3 Első használat 1/3

Ha először csatlakozik a Net TV szolgáltatáshoz, először el kell fogadnia annak használati feltételeit. Ha úgy dönt, hogy elfogadja, azután a készülék arra kéri, hogy regisztráljon a Net TV szolgáltatásra. A regisztrálást követően bekapcsolhatja a Szülői felügyelet beállítást

#### A regisztrálás előnyei

A Net TV szolgáltatásra való regisztrálást követően a rendszer mentést készít a kedvencekről és a zárolt oldalakról. A szolgáltatás a 16 utoljára látogatott webcímet (URL-címet) is elmenti. Ha aztán ugyanezzel az email címmel egy másik készülékről is regisztrál, a megadott címeket egy másik Net TV-készülékkel is megoszthatja. Ha regisztrálva van a szolgáltatásra, egyszerűen visszaállíthatja a korábbi beállításokat, ha az Előzmények törlése paranccsal véletlenül törölte a Net TV memóriáját.

## 2.7.3 Első használat 2/3

Hogyan regisztrálhat?

A regisztráláshoz egy e-mail cím és egy internetre csatlakozó számítógép szükséges. Ha az első használatkor kihagyja a regisztrációt, a Net TV kezdőoldaláról később is regisztrálhat.

A regisztráció megkezdéséhez adja meg az e-mail címét a TV-készülék képernyőjén. A szövegbevitelhez használja a távvezérlő számbillentyűit, úgy, mintha SMS-t írna. Válassza a Regisztráció lehetőséget, majd nyomja meg az OK gombot.

Nemsokára egy üzenetet kap, amely tájékoztatja, hogy a regisztrációs e-mail megérkezett a megadott e-mail címre. Nyissa meg a számítógépén az e-mailt, majd kattintson a regisztrációs űrlapra vezető hivatkozásra. Töltse ki az űrlapot, majd a megfelelő gombbal továbbítsa.

A TV-készüléken válassza az OK parancsot, majd nyomja meg az OK gombot a Net TV kezdőoldalának megnyitásához.

...

# 2.7.3 Első használat 3/3

A szülői felügyelet funkció előnyei

Ha a szülői felügyelet be van kapcsolva...

• zárolhat egyes szolgáltatásokat és/vagy szolgáltatáskategóriákat, és később fel is oldhatja a zárolást

• a gyermekek számára nem ajánlott szolgáltatásokat eleve zárolhatja, de később fel is oldhatja azokat

#### Sajátosságok

• Csak a Net TV oldalain elérhető szolgáltatások zárolására van lehetőség; a hirdetések és a nyílt interneten található weboldalak nem zárolhatók.

• A szolgáltatások zárolása országok szerint történik, a kategóriák zárolása viszont valamennyi országra kiterjed. A szülői felügyelet funkció bekapcsolása

A Net TV kezdőoldalának első megnyitásakor a TVkészülék arra kéri, hogy kapcsolja be a szülői felügyelet funkciót. Ha a szülői felügyelet bekapcsolása mellett dönt, a TV-készülék arra kéri, hogy a Net TV programjainak zároló és feloldó kódjaként adjon meg egy 4 számjegyből álló egyéni kódot a megfelelő mezőben. A megerősítéshez írja be ismét a kódot.

Most már használhatja a Net TV-t.

### 2.7.4 Tallózás a Net TV-n 1/6

...

Zárja be az útmutatót, majd nyomja meg a távvezérlőn a �� gombot, a főmenüben válassza a Tallózás a Net TV-n lehetőséget, és nyomja meg az OK gombot. A TV csatlakozik a Net TV-hez, és megnyitja a kezdőoldalt.

Ha ki szeretne lépni a Net TV szolgáltatásból, nyomja meg a h gombot, és válasszon másik műveletet.

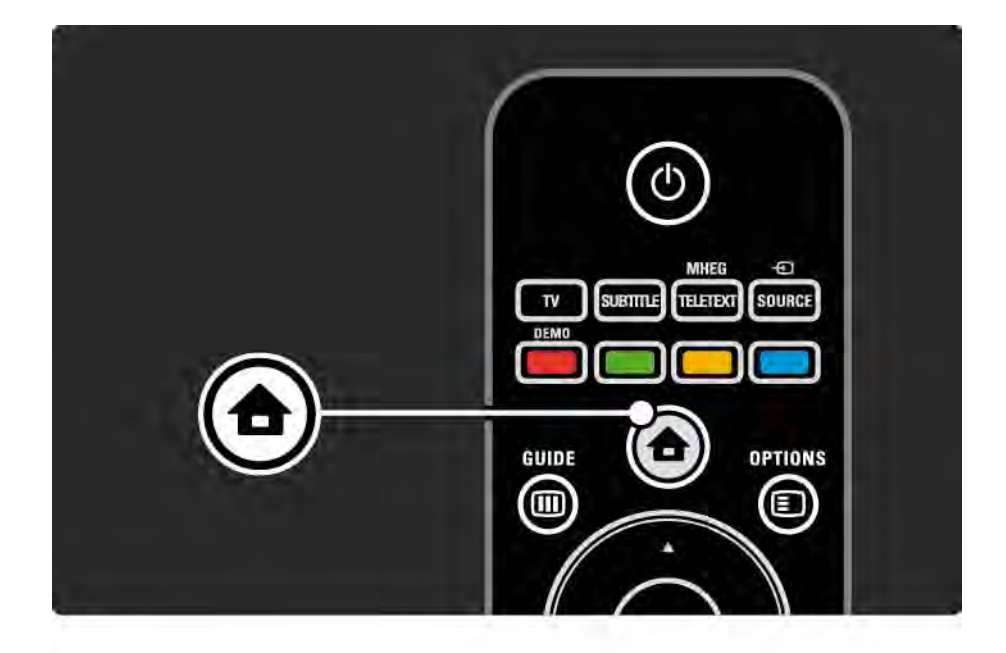

## 2.7.4 Tallózás a Net TV-n 2/6

#### A Net TV kezdőoldala

A kezdőoldalon kedvenc szolgáltatásai, és néhány ajánlott szolgáltatás érhető el. Erről az oldalról kezdheti a Net TV tallózását.

Az  $\triangle$  vagy  $\triangledown$ ,  $\triangleleft$  vagy  $\triangleright$  gombokkal válasszon Net TV szolgáltatást. A szolgáltatás megnyitásához nyomja meg az OK gombot.

A Back b gombbal az előző oldalra léphet.

#### Az Összes tallózása oldal

Az Összes tallózása oldalon valamennyi szolgáltatás megtalálható.

Az Összes tallózása oldalon kategóriánként is tallózhat a Net TV szolgáltatások között. Válasszon egyet a kategóriák közül, és nyomja meg az OK gombot.

#### Tallózás más országokban

...

Az Összes tallózása oldalon válthat a különböző országok Net TV-n elérhető szolgáltatásai között. Az egyes országokban ugyanis gyakran más-más szolgáltatásokat kínálnak.

Válassza a Tallózás... parancsot, válasszon egy másik országot, és nyomja meg az OK gombot.

## 2.7.4 Tallózás a Net TV-n 3/6

Kedvencek kijelölése

Legfeljebb 12 szolgáltatást jelölhet kedvencnek.

A szolgáltatás kedvencekhez adásához válassza ki a szolgáltatás ikonját, majd nyomja meg az Options  $\textcircled{\small{=}}$ gombot. Válassza a Kijelölés kedvencként lehetőséget, majd nyomja meg az OK gombot.

A kedvencként kijelölt szolgáltatások a Net TV kezdőlapján láthatók. Az Összes tallózása oldalon a kedvenceket csillag  $\star$  ielöli.

A kedvencekből való törlést az Opciók menüben tudja elvégezni.

Ha egyszerre több szolgáltatást is kedvencnek szeretne jelölni, válassza a Kijelölés kedvencekként lehetőséget a Net TV kezdőoldalán vagy az Összes tallózása oldalon, majd nyomja meg az OK gombot. Ezután kiválaszthatja a kívánt szolgáltatásokat, majd az OK gombbal egyenként bejelölheti őket. Ha szükséges, az Összes tallózása oldalra is átválthat. A Kijelölés kedvencként módból való kilépéshez válassza a Kész lehetőséget, majd nyomja meg az OK gombot.

Csak a Net TV oldalain elérhető szolgáltatások jelölhetők kedvencnek; a hirdetések és a nyílt internetes weboldalak nem.

...
### 2.7.4 Tallózás a Net TV-n 4/6

Internetes honlapok megnyitása

A Net TV szolgáltatással a nyílt internetet is elérheti. Így TV-készülékén keresztül akármelyik weboldalt megtekintheti, de vegye figyelembe, hogy a nyílt interneten található honlapok többségének mérete nem TV-képernyőre optimalizált, és bizonyos (például az egyes oldalak vagy videók megtekintéséhez szükséges) beépülő modulok a TV-készüléken nem érhetők el.

Kilépés az internetre

Az Összes tallózása weboldalon válassza a Webcím megadása lehetőséget, majd nyomja meg az OK gombot. Adja meg a megfelelő karaktereket, majd a cím megadásához nyomja meg az OK gombot.

Az  $\triangle$  vagy  $\triangledown$ ,  $\triangleleft$  vagy  $\triangleright$  gombokkal navigáljon a megnyitott internetes oldalról elérhető hivatkozásokra. A hivatkozásra ugráshoz nyomja meg az OK gombot.

...

# 2.7.4 Tallózás a Net TV-n 5/6

Görgetés a megnyitott honlapon

...

A P - és + gombbal fölfelé és lefelé görgethet a honlapokon.

A megnyitott honlap nagyítása és kicsinyítése

A megnyitott honlapot tetszése szerint nagyíthatja vagy kicsinyítheti. Nyomja meg a Format **&** gombot.

A föl és a le nyíllal kicsinyítheti és nagyíthatja a honlapot.

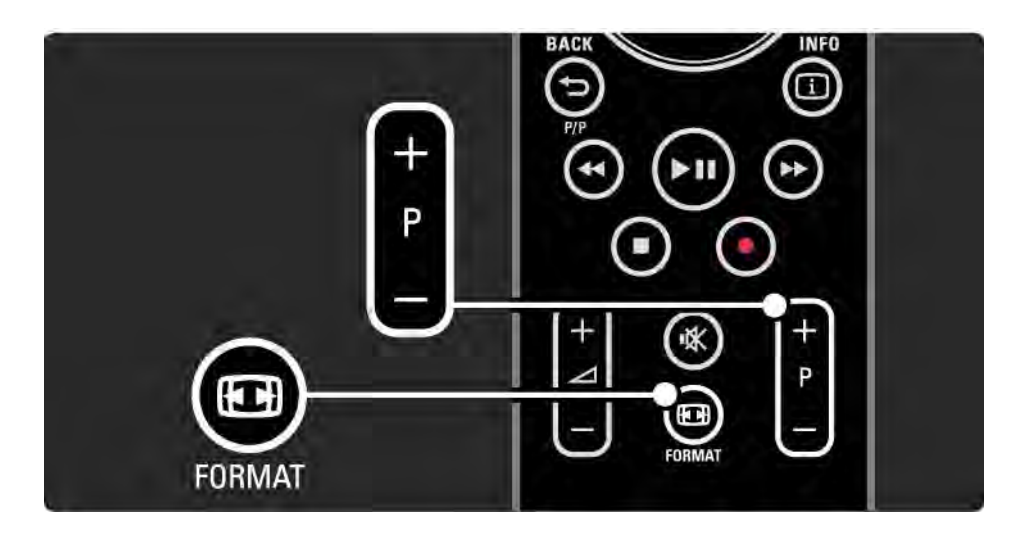

# 2.7.4 Tallózás a Net TV-n 6/6

Előzmények törlése

A Net TV memóriája törölhető.

A szülői felügyelet kódja, valamint a jelszók, cookiek és előzmények törléséhez válassza a  $\triangle$  > Beállítás > Installálás > Net TV memória törlése lehetőséget.

A Koninklijke Philips Electronics N.V. nem vállal felelősséget a tartalomszolgáltatóktól származó tartalom tartalmáért és minőségéért.

### 2.7.5 Net TV – TV-műsorfüzet

A Net TV szolgáltatáshoz való csatlakozás esetén a készülék a TV-műsorajánlót is az internetről tölti le. Arra is lehetősége van azonban, hogy visszatérjen a műsorsugárzó által biztosított műsorfüzet használatára.

Zária be az útmutatót, maid a  $\bigoplus$  > Beállítás > Installálás > Preferenciák > Műsorfüzet lépéseket követve válassza a Műsorsugárzó lehetőséget.

A Philips egyik forrás esetében sem felelős a műsorfüzet tartalmáért.

# 2.7.6 Szülői felügyelet 1/3

A Net TV Szülői felügyelet funkciójával megakadályozhatja a Net TV adott szolgáltatásainak, illetve szolgáltatáskategóriáinak elérését. Ha a szolgáltatás zárolva van, feloldásához egy kódot kell megadni.

A szolgáltatás zárolásához először be kell kapcsolni a szülői felügyeletet. Ha a Net TV szolgáltatáshoz való csatlakozáskor egy lakat formájú ikon jelenik meg, a szülői felügyelet aktív.

A szülői felügyelet funkció bekapcsolása

Ha még nem kapcsolta be a szülői felügyelet funkciót, lépjen ki az útmutatóból, és nyomia meg a  $\bigoplus$  gombot > Tallózás a Net TV-n. Ha megjelent a Net TV kezdőoldala a képernyőn, nyomia meg az Options  $\epsilon$  gombot, és válassza a Szülői felügyelet bekapcsolása lehetőséget. A távvezérlő számbillentyűivel adja meg a zárolásra/ feloldásra szolgáló, 4 számjegyből álló egyéni kódot. A megerősítéshez írja be ismét a kódot.

...

# 2.7.6 Szülői felügyelet 2/3

Szolgáltatás vagy kategória zárolása

A Net TV kezdőoldalán vagy az Összes tallózása lapon válassza ki a szolgáltatást vagy a kategóriát. Nyomja meg az Options  $\text{E}$  gombot, válassza ki a Szolgáltatás zárolása parancsot, majd nyomja meg az OK gombot. Ha a szolgáltatás zárolva van, a hozzá tartozó ikon tetején egy lakat ikon jelenik meg.

#### Feloldás

A szolgáltatás vagy a kategória feloldásához válassza ki a szolgáltatást, nyomia meg az Options  $\Xi$  gombot, és válassza a Zárolás feloldása parancsot.

#### Sajátosságok

...

• Csak a Net TV oldalain elérhető szolgáltatások zárolására van lehetőség; a hirdetések és a nyílt interneten található weboldalak nem zárolhatók.

• A szolgáltatások zárolása országok szerint történik, a kategóriák zárolása viszont valamennyi országra kiterjed.

• A Net TV szolgáltatás szülői felügyeleti kódja és a TVkészülék gyerekzárának kódja nem azonos.

• Ha a Net TV szolgáltatásra való regisztráláskor az Opciók menüben kikapcsolja a szülői felügyelet funkciót, a rendszer a kódokat továbbra is tárolni fogja, és ha a funkciót visszakapcsolja, azok ismét elérhetővé válnak.

# 2.7.6 Szülői felügyelet 3/3

Elfelejtette a kódot?

Ha elfelejtette a szülői felügyelet kódját, törölje a Net TV memóriáját, és adjon meg egy másik kódot.

Lásd: A TV-készülék használata > Net TV …> Előzmények törlése.

# 2.7.7 Előzmények törlése

Figyelem

Ha az Előzmények törlése paranccsal törli a Net TV memóriáját, a Net TV szolgáltatáshoz való következő csatlakozáskor újra el kell végeznie a kezdeti regisztrációt. Ha korábban már regisztrált a szolgáltatásra, könnyedén visszaállíthatja a korábban zárolt, illetve kedvencnek jelölt lapokat.

Előzmények törlése

A Net TV memóriája törölhető.

A szülői felügyelet kódja, valamint a jelszók, cookiek és előzmények törléséhez válassza a  $\triangle$  > Beállítás > Installálás > Net TV memória törlése lehetőséget.

## 3.1.1 Teletext oldal kiválasztása

A legtöbb TV-csatorna teletexten keresztül is közvetít információkat.

TV-nézés közben nyomja meg a Teletext gombot.

A teletextből való kilépéshez nyomja meg újra a Teletext gombot.

Oldal kiválasztása:

- Írja be az oldalszámot a számgombokkal.
- A következő vagy az előző oldal a P +/-, az  $\blacktriangle$ , a  $\blacktriangledown$  vagy a b gomb megnyomásával tekinthető meg.

• A képernyő alsó részén látható színkódos elemek kiválasztásához nyomja meg a megfelelő színes gombot.

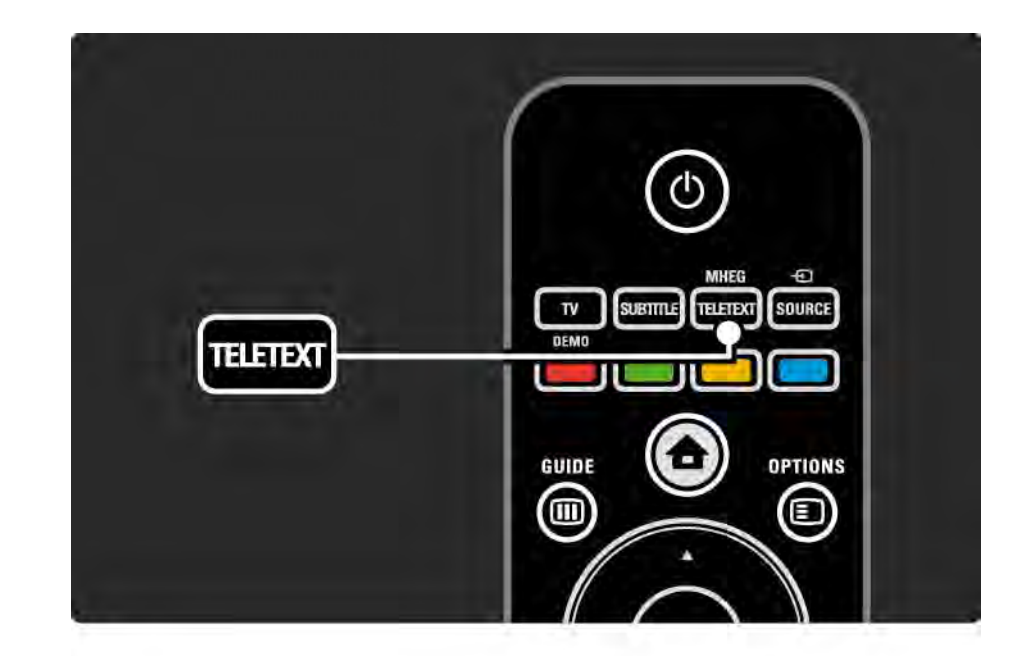

# 3.1.2 A teletext nyelvének kiválasztása

Egyes digitális TV-szolgáltatók több nyelven kínálják teletextes szolgáltatásaikat. Megadhat elsődleges és másodlagos nyelvet.

Nyomja meg a  $\triangle$  > Beállítás > Installálás > Nyelvek > Elsődleges vagy Másodlagos teletext gombot, majd válassza ki a kívánt nyelveket a teletexthez.

# 3.1.3 A teletext aloldalainak kiválasztása

Egy-egy Teletext oldalszám alatt sokszor több aloldal is található.

Az oldalak száma a fő oldalszám mellett található sávon jelenik meg.

A teletext oldalon rendelkezésre álló aloldalak a « vagy » gombbal választhatók ki.

# 3.1.4 A T.O.P. teletext kiválasztása

Egyik témakörről egyszerűen, az oldalszámok használata nélkül átugorhat egy másikra a T.O.P. teletext segítségével.

Nem minden TV-csatorna sugároz T.O.P. teletextet.

Nyomja meg az Info  $\Box$  gombot, amikor a teletext be van kapcsolva.

Megjelenik a T.O.P. áttekintése.

Válassza ki a kívánt témakört, majd az oldal megtekintéséhez nyomja meg az OK gombot.

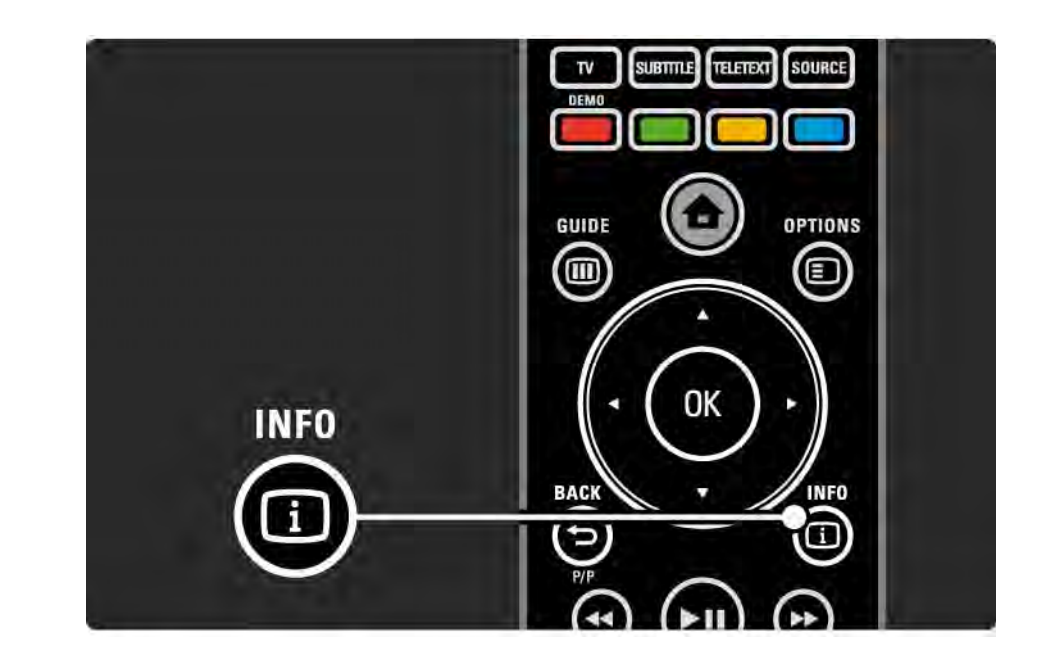

### 3.1.5 Keresés a teletextben

A teletexten belül egyszerűen átugorhat több oldalszámhoz kapcsolódó témakörre. A teletext oldalakon adott szóra is rákereshet.

Kapcsolja be a teletext szolgáltatást, majd nyomja meg az OK gombot. A képernyő felső részén látható első szó vagy első szám van kiemelve.

Az oldalon a következő szóra vagy számra a « vagy », A vagy v gombokkal ugorhat.

Az OK gomb megnyomásával indíthatja azon oldal keresését, amely tartalmazza a kijelölt szót vagy számot. Az OK gomb megnyomásakor megjelenik a kijelölt szót vagy számot tartalmazó következő oldal.

A Keresésből való kilépéshez addig tartsa lenyomva az  $\triangle$  gombot, amíg az összes szó vagy szám kijelölése megszűnik.

# 3.1.6 Teletext-beállítások 1/2

Teletext üzemmódban a távvezérlő Options  $\epsilon$  gombjával megjelenítheti a rejtett információkat, automatikusan léptetheti az aloldalakat, valamint módosíthatja a karakterkészletet, kimerevítheti a teletext oldalt, a TV-adást és a teletextet egyidejűleg nézheti, illetve a visszaállíthatja a teletext oldal teljes képernyős megjelenítését.

### Oldal kimerevítése

Ha rossz oldalszámot adott meg, vagy az oldal nem érhető el, állítsa le az aloldalak léptetését vagy az oldalszámlálót.

### Felezett képernyő / Teljes képernyő

Digitális szöveg szolgáltatásokat nyújtó csatornák esetén nem elérhető.

Válassza a Felezett képernyő lehetőséget, ha a TV-műsort és a teletextet párhuzamosan szeretné nézni.

Ha a teletextet újból teljes képernyőn szeretné megjeleníteni, válassza a Teljes képernyő lehetőséget.

### Felfedés

...

Az egyes oldalakon elrejtett információk (pl. rejtvények, találós kérdések megoldása) elrejtésére és megjelenítésére szolgál.

### 3.1.6 Teletext-beállítások 2/2

Aloldalak megtekintése

Ha a kiválasztott oldalhoz aloldalak is tartoznak, az aloldalakat automatikusan léptetheti.

Nyelv

Bizonyos nyelvek eltérő karaktereket használnak. Adott esetben váltson a másik készletre a szöveg helyes megjelenítése érdekében.

Teletext oldal nagyítása

A kényelmesebb olvashatóság érdekében a teletext oldalak kinagyíthatók.

Teletext üzemmódban az oldal felső része az **II** gombbal nagyítható ki, az  $\blacksquare$  gomb ismételt megnyomásával megtekinthető a kinagyított felső rész. A kinagyított oldalon az  $\triangle$  vagy  $\triangledown$  gombbal léptethet.

A normál oldalmérethez az **Fa** gomb ismételt megnyomásával térhet vissza.

# 3.1.7 Digitális szöveg (csak az Egyesült Királyságban)

Számos TV-szolgáltató további digitális szöveges vagy interaktív szolgáltatást nyújt (pl. BBC1) az általuk sugárzott digitális TV-csatornákon.Ezek a szolgáltatások a normál teletexthez hasonlóan kezelhetők, vagyis a szám-, szín- és navigációs gombokkal választhatja ki a kívánt opciókat.

TV-nézés közben nyomja meg a Teletext gombot, és navigálva jelölje ki vagy emelje ki a kívánt elemeket.

A színes gombok segítségével válassza ki a megfelelő lehetőséget, majd nyomja meg az OK gombot a jóváhagyáshoz vagy aktiváláshoz.

 $Az$   $\equiv$  gomb megnyomásával léphet ki a digitális szöveges vagy interaktív szolgáltatásokból.

A digitális szöveges szolgáltatások nem használhatók, amikor az adott csatorna feliratokat is közvetít, és a Funkciók menüben a Felirat funkció be van kapcsolva.

Lásd: Feliratok és nyelvek > Feliratok.

### 3.1.8 Teletext 2.5

Ha egy adott TV-csatorna sugározza ezt a típusú teletextet, a Teletext 2.5 szebb színeket és fejlettebb grafikákat kínál.

A Teletext 2.5 szabványos gyári beállításként bekapcsolt állapotban van.

Kikapcsoláshoz válassza a  $\spadesuit$  > Beállítás > Installálás > Preferenciák > Teletext 2.5 lehetőséget.

# 3.2 Kedvenc csatornák

A beállítást követően mindegyik TV- és rádiócsatorna megjelenik a csatornaáttekintésben.

Az áttekintésben kedvencként megjelölhet csatornákat, és beállíthatja, hogy a csatornaáttekintésben csak ezek a csatornák szerepeljenek.

A csatornák áttekintésének megnyitásához TV-nézés közben nyomja meg az OK gombot. Ha ki van jelölve a megfelelő csatorna, nyomia meg az Options  $\epsilon$  gombot. Ha a kiemelt csatornát kedvenc csatornaként szeretné megjelölni, válassza a Kijelölés kedvencként lehetőséget. A kedvenc csatornák jelölése ★. Ha egy csatornát már nem szeretne kedvencként megjelölni, válassza a Kedvencként való kijelölés megszüntetése lehetőséget.

Lista kiválasztása

A Csatornák áttekintése elem Lista kiválasztása opciója segítségével megadhatja, hogy az áttekintésben csak kedvenc csatornái szerepeljenek.

Olvassa el A TV-készülék használata > Menük> Csatornaáttekintés pontot.

### 3.3.1 Műsorfüzet 1/3

...

A műsorfüzet a képernyőn megjelenő útmutató, amely a beütemezett digitális TV-adásokat mutatja be. A műsorfüzetet a digitális adást sugárzó szolgáltatók vagy a Net TV online szolgáltatása biztosítja. Beállíthat emlékeztetőt, amely üzenetet jelenít meg, ha elkezdődik egy adott műsor, vagy műfaj szerint válogathat a műsorok közül.

A Műsorfüzet megnyitásához TV-nézés közben nyomja meg a Guide g gombot. Ha elérhető, megjelenik az aktuális TV-műsorok listája. Az információk betöltése némi időt igényel.

Ha ki kíván lépni a műsorfüzetből, nyomja meg a Guide g gombot.

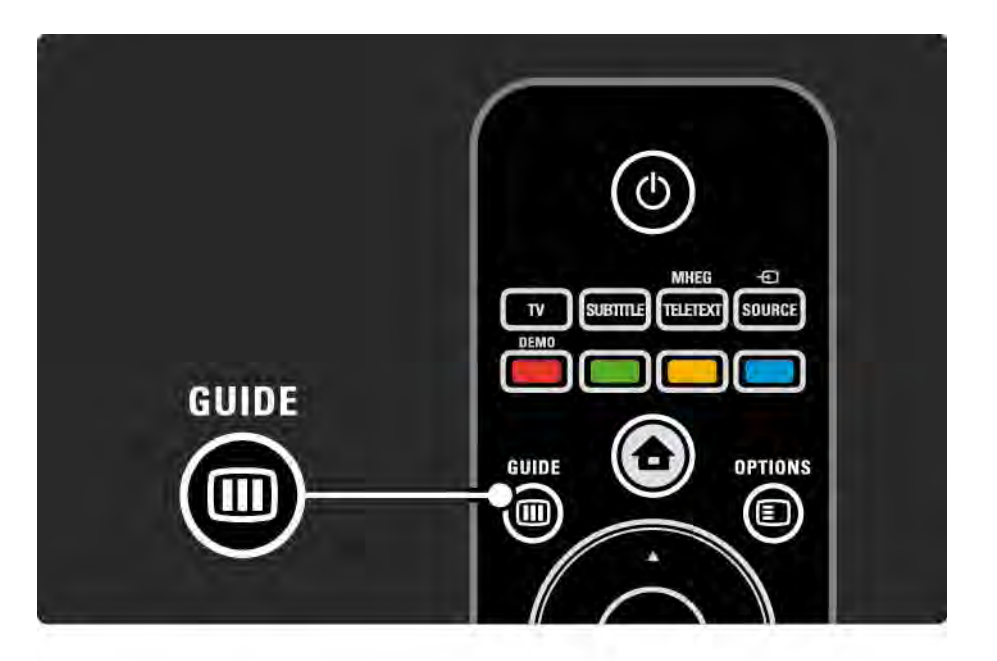

# 3.3.1 Műsorfüzet 2/3

Navigálás a listán belül műsor kiválasztásához.

### $Információk$   $\cap$

A műsor részleteinek és összefoglalásának megtekintéséhez nyomja meg az Info  $\Box$  gombot.

Ha egy adott műsor kezdetekor a képernyőn üzenetet szeretne megjeleníteni, válassza az Emlékeztető beállítása lehetőséget, majd nyomja meg az OK gombot. A program jelölése: ©. Ha törölni kívánja az üzenetet, válassza az Emlékeztető törlése lehetőséget, majd nyomja meg az OK gombot. Ha közvetlenül a műsort adó csatornára kíván váltani, válassza a Csatorna megtekintése lehetőséget, majd nyomja meg az OK gombot.

### Opciók  $\Box$

A Műsorfüzet listában nyomja meg az Options  $\Box$  gombot a következő kiválasztásához:

• Emlékeztető beállítása

Ha beállított emlékeztetőt, elérhető az Emlékeztetők időrendje beállítás az összes emlékeztető listájával együtt.

• Nap megváltoztatása

Előző vagy következő nap műsorainak megtekintése.

• További információk

...

Megnyitja az információs képernyőt, amelyen a műsor részletei és összefoglalása olvasható.

# 3.3.1 Műsorfüzet 3/3

Az összes műsor megtekintése műfaj szerint. Válassza ki a kívánt műsort, majd az Info [i] gomb segítségével további adatokat jeleníthet meg, illetve emlékeztetőt is beállíthat.

### • Preferált műsorok listája

Műsorok beállítása a műsorfüzet-listához (max. 50 csatorna).

### Sajátosságok

Ha a műsorfüzet-információ a műsorsugárzótól (üzemeltetőtől) érkezik, akkor a Műsorfüzetben a csatornaáttekintésben szereplő első 40 csatorna jelenik meg. Ehhez 10 további csatorna adható.

Egyes műsorsugárzók (üzemeltetők) az első 170 csatornát jelenítik meg, amelyhez 10 további csatorna adható. Ebben az esetben a Műsorfüzet beütemezi az összes műsort aznapra és a következő 3 napra.

### 3.3.2 Beállítás

A műsorfüzet információinak forrását a  $\bigoplus$  > Beállítás > Installálás > Preferenciák > Műsorfüzet lépéseket követve választhatja ki.

#### A hálózatról

Amíg nem csatlakozik a NetTV-hez, a rendszer a műsorsugárzótól veszi át a műsorinformációkat. A hálózatról módban a rendszer a NetTV szolgáltatáshoz való kapcsolódást követően az internetről tölti le a műsorinformációkat.

A műsorsugárzóról

A műsorinformációk a műsorsugárzótól (üzemeltetőtől) származnak.

# 3.4.1 Időzített kikapcsoló

Az Időzített kikapcsoló funkció a TV-készüléket a megadott időpontban készenléti üzemmódba kapcsolja.

Lépjen ki az útmutatóból, majd válassza a következőket:  $\triangle$  > Beállítás > Funkciók > Időzített kikapcsoló.

Az Időzített kikapcsoló csúszkáján 5 perces lépésekben max. 180 percre beállíthatja az időt.

A 0 érték kiválasztásával az időzített kikapcsoló leállítható.

A TV-készüléket bármikor lekapcsolhatja egy korábbi időpontban, vagy a visszaszámlálás alatt törölheti a beállított időt.

# 3.4.2 Gyermekzár 1/2

Ha meg szeretné akadályozni, hogy gyermekei televíziót nézzenek, zárolhatja a készüléket, illetve a korhatáros műsorokat.

Az egyéni kód beállítása

Mielőtt a készüléket gyermekzárral zárolná vagy beállítaná a korhatárt, állítsa be egyéni zárolási kódját a  $\triangle$  > Beállítás > Funkciók > Kódbeállítás lépésekkel.

A számgombok segítségével adjon meg egy négy számjegyből álló kódot.

Szükség esetén a kódot bármikor módosíthatja.

#### Gyermekzár

...

Ha az összes TV-csatornát, illetve az egyéb eszközökön keresztül nézhető műsorokat is zárolni szeretné, válassza a Zár lehetőséget a gyermekzárhoz.

Ha beállította a zárolást, a TV zárolásának feloldásához meg kell adnia egyéni kódját.

A zárolás aktiválására a képernyőn látható menü bezárásakor, illetve a készülék készenléti üzemmódba kapcsolásakor kerül sor.

# 3.4.2 Gyermekzár 2/2

Szülői minősítés

Válassza a Szülői minősítés lehetőséget a gyermekzárhoz, ha Szülői minősítés korlistájában korhatárt kíván beállítani. Adja meg gyermeke életkorát. Ekkor a rendszer zárolja az azonos vagy a magasabb korhatárjelöléssel ellátott műsorokat.

Ha a listában korhatárt kíván megadni, lásd: További információk … > Időzítők és zárak > Korhatár.

#### Elfelejtette a kódját?

Ha elfelejtette feloldási kódját, hívja az országában működő Philips vevőszolgálatot. A vevőszolgálat telefonszámát a TV-készülékhez mellékelt nyomtatott dokumentációban vagy a www.philips.com/support címen találja.

Nyomia meg a  $\bigoplus$  > Beállítás > Funkciók > Kód módosítása elemet, és adja meg a vevőszolgálattól kapott felülíró kódot. Adja meg és erősítse meg új egyéni kódját. Az előző kód törlődik, és a rendszer tárolja az új kódot.

### 3.4.3 Korhatár

Számos műsorsugárzó a műsorait korhatárjelzéssel látja el (országonként változik).

Ha a korhatárjelölés magasabb, mint gyermekének életkora, a rendszer zárolja az adott műsort.

Korhatár beállításához válassza a  $\bigoplus$  > Beállítás > Funkciók > Gyermekzár lehetőséget, majd a Szülői minősítés opciót.

Ha a Gyermekzár beállításánál a Szülői minősítés lehetőséget választja, kövesse a  $\bigoplus$  > Beállítás > Funkciók > Szülői minősítés lépéseket, és válassza ki a korhatárt az engedélyezett műsorokhoz.

Ekkor a rendszer zárolja a megegyező vagy magasabb korhatárjelöléssel ellátott műsorokat, és a készülék a műsor zárolásának feloldásához kéri a kódot. Egyes műsorsugárzók csak a magasabb korhatárjelöléssel ellátott műsorokat zárolják.

A korhatárjelölés aktiválására a képernyőn látható menü bezárásakor, illetve a készülék készenléti üzemmódba való kapcsolásakor kerül sor.

Lásd: További információk … > Időzítők és zárak > Gyermekzár.

### 3.5.1 Feliratok 1/3

Egy műsorhoz általában többféle felirat is rendelkezésre áll. Megadhatja, hogy a feliratok állandóan megjelenjenek. A csatornától függően (analóg vagy digitális) az állandó feliratok beállításához eltérő módszert kell alkalmazni.

Digitális csatornák esetén beállíthatja a feliratok preferált nyelvét.

Analóg csatornák esetén

Ha azt szeretné, hogy a feliratok állandóan megjelenjenek, válasszon ki egy analóg TV-csatornát, majd a teletext bekapcsolásához nyomja meg a Teletext gombot.

Adja meg a felirat három számjegyből álló oldalszámát, amely általában 888, majd nyomja meg újra a Teletext gombot a teletext kikapcsolásához. Ha van elérhető felirat, akkor megjelenik.

Az analóg csatornákat egyenként kell beállítani.

...

### 3.5.1 Feliratok 2/3

Felirat menü

...

Ha azt szeretné, hogy a feliratok állandóan megjelenjenek, nyomja meg a Felirat gombot.

Válassza a Ki, Be vagy a Felirat némításkor lehetőséget.

Ha a Felirat némításkor lehetőséget választja, a képernyőn csak akkor jelenik meg felirat, ha a hangot az  $\boldsymbol{\mathsf{u}}$  gombbal elnémítja.

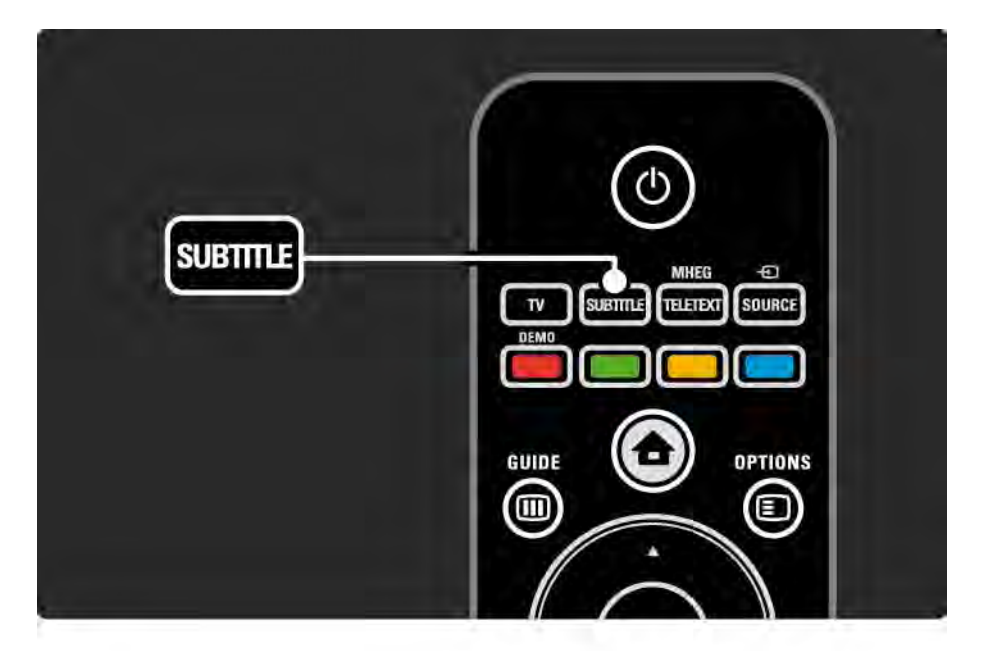

### 3.5.1 Feliratok 3/3

Digitális csatorna feliratának nyelve

Ha a digitális csatornák feliratokat is közvetítenek, a rendelkezésre álló nyelvek közül kiválaszthatja, hogy a feliratot melyik nyelven jelenítse meg a készülék.

Lásd: **合** > Beállítás > Funkciók > Felirat nyelve.

Az elérhető nyelvek listájából válassza ki a kívánt nyelvet, majd nyomja meg az OK gombot.

Az Installálás menüben beállított feliratnyelveket ekkor a rendszer átmenetileg felülbírálja.

### 3.5.2 Aud. nyelv

A digitális TV-csatornák az egyes programokhoz többféle hangsávot is sugározhatnak. Beállíthatja, hogy a műsor a választott nyelven szólaljon meg, ha ilyen nyelvű sugárzásra kerül sor.

A hang nyelvének beállításához kövesse a  $\bigoplus$  > Beállítás > Installálás > Nyelvek > Elsődleges nyelv lépéseket. A Nyelvek menüben másodlagos nyelvet is beállíthat.

A TV-készülék automatikusan az Ön által beállított nyelvre kapcsol, ha e nyelv sugárzására kerül sor.

Ha ellenőrizni szeretné, hogy rendelkezésre áll-e egy adott hangsáv, nyomia meg az Options  $\epsilon$  gombot, és válassza az Aud. nyelv lehetőséget. A listáról másik nyelvet is választhat a hanghoz.

Egyes digitális csatornák speciális hangsávokat és feliratokat is biztosítanak a csökkent halló- vagy látóképességűeknek. Lásd: További információk … > Univerzális hozzáférés.

# $361$  Tallózás az USB-n  $1/2$

Fényképek nézése vagy zene és videofelvételek lejátszása a TV-készüléken USB-memóriaeszköz segítségével.

Csatlakoztassa az USB-eszközt a TV-készülék bal oldalán található USB-csatlakozóhoz, miközben a TV-készülék be van kapcsolva.

A készülék érzékeli az eszközt, és a képernyőn megjelenít egy listát, amelyben az USB-eszköz tartalma szerepel.

Ha a tartalom nem jelenik meg, válassza a  $\bigoplus$  > Tallózás az USB-n parancsot, majd nyomja meg az OK gombot.

Amikor a képernyőn megnyílik az USB-eszközön található tartalmak listája, válassza ki a lejátszani kívánt fájlt, majd nyomia meg az OK vagy a ► 11 gombot.

A rendszer elkezdi a zeneszám, a diabemutató vagy a videofelvétel lejátszását.

Szüneteltetéshez nyomia meg ismét a PII gombot.

A következő fájlra való ugráshoz nyomja meg az  $\triangleright$  vagy a P + gombot.

Az előző fájlra való ugráshoz nyomja meg a  $\triangleleft$  vagy a P gombot.

Zenefájl előreléptetéséhez nyomja meg a  $\rightarrow$  gombot.

...

Nyomja meg az Options  $\text{E}$  gombot egyszeri lejátszáshoz, ismétléshez, véletlenszerű lejátszáshoz, elforgatáshoz stb.

# 3.6.1 Tallózás az USB-n 2/2

Videózás

Válasszon ki egy videofelvételt a Műsorfüzet menüben, majd a lejátszáshoz nyomja meg a ▶ µ gombot.

A videofelvétel szüneteltetése a ► gombbal lehetséges.

Lassú előreléptetéshez nyomja meg egyszer, gyors előreléptetéshez nyomja meg kétszer a → gombot. A normál sebesség visszaállításához nyomja meg újból a gombot.

Nyomja meg az Options  $\text{E}$  gombot, ha a Teljes képernyő,a Kis képernyő, a Lejátszás egyszer stb. beállításra kíván váltani.

Ha ki kíván lépni a Tallózás az USB-n módból, nyomja meg a  $\bigoplus$  gombot és válasszon másik műveletet, vagy távolítsa el az USB-eszközt.

# 3.6.2 Tallózás a számítógépes hálózaton 1/2

Fényképek nézése vagy zene és videofelvételek lejátszása a TV-készüléken számítógépről vagy egyéb tárolóeszközről az otthoni hálózaton.

A számítógépes hálózat tallózásához először be kell állítani a hálózati kapcsolatot. Lásd: Beállítás > Hálózat.

Ha még nem telepítette a hálózatot, a számítógépes hálózaton való első tallózáskor elkezdődik a hálózat telepítése. Kövesse a képernyőn megjelenő utasításokat. Tallózás a számítógépes hálózaton

...

Lépjen ki az útmutatóból, nyomja meg a  $\bigoplus$  gombot, a főmenüben válassza a Tallózás a számítógépes hálózaton lehetőséget, majd nyomja meg az OK gombot.

Ha a számítógép és az útválasztó is be van kapcsolva, a TV képernyőjén megjelenik a számítógépen található multimédiaszerver tartalma.

Amikor a képernyőn megnyílik a számítógépen található tartalmak listája, válassza ki a lejátszani kívánt fájlt, majd nyomia meg az OK vagy a ► <sub>II</sub> gombot.

A rendszer elkezdi a zeneszám, a diabemutató vagy a videofelvétel lejátszását.

# 3.6.2 Tallózás a számítógépes hálózaton 2/2

Szüneteltetéshez nyomia meg ismét a PII gombot.

A következő fájlra való ugráshoz nyomja meg az  $\triangleright$  vagy a P + gombot.

Az előző fájlra való ugráshoz nyomja meg a  $\triangleleft$  vagy a P gombot.

Zenefájl előreléptetéséhez nyomja meg a → gombot.

Nyomja meg az Options  $\text{E}$  gombot egyszeri lejátszáshoz, ismétléshez, véletlenszerű lejátszáshoz, elforgatáshoz stb. Videózás

Válasszon ki egy videofelvételt a Műsorfüzet menüben, majd a lejátszáshoz nyomia meg a ▶ µ gombot. A lejátszás a ► gombbal szüneteltethető.

Lassú előreléptetéshez nyomja meg egyszer, gyors előreléptetéshez nyomja meg kétszer a → gombot. A normál sebesség visszaállításához nyomja meg újból a gombot.

Nyomia meg az Options  $\text{E}$  gombot, ha a Teljes képernyő,a Kis képernyő, a Lejátszás egyszer stb. beállításra kíván váltani.

A számítógépes hálózatból való kilépéshez nyomja meg a h gombot, majd válasszon másik műveletet.

### 3.7 Scenea 1/3

...

A Scenea funkcióval lehetősége van egy fénykép háttérképként történő beállítására. Használja mindehhez fényképgyűjteménye bármelyik darabját.

A **&** gomb megnyomásával nyissa meg a Főmenüt, válassza ki a Scenea elemet, majd nyomja meg az OK gombot. Megjelenik a háttérképként beállított fénykép hangok nélkül.

A Scenea funkcióból való kilépéshez nyomja meg a távvezérlőn található gombok bármelyikét.

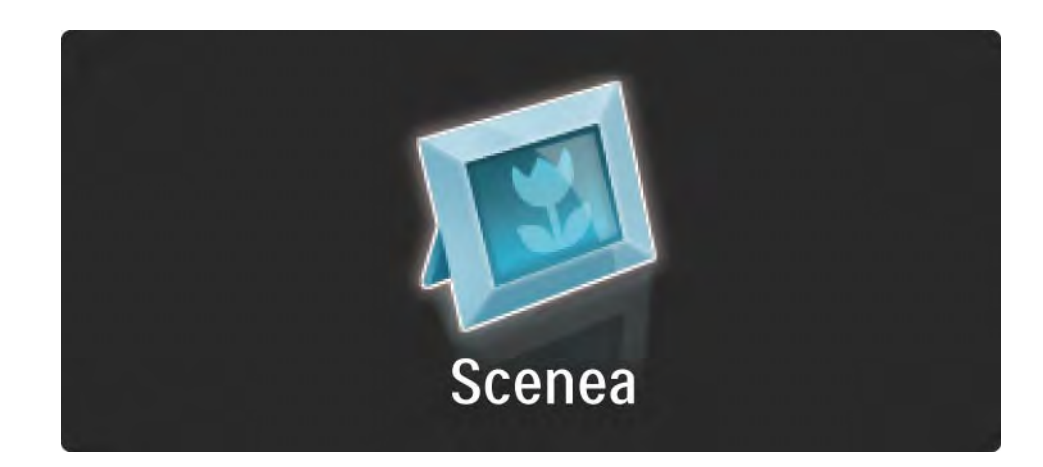

# 3.7 Scenea 2/3

Javasoljuk, hogy TV-készülékét állítsa az energiatakarékos Normál beállításba mielőtt a Scenea funkciót bekapcsolná.

 $A(z) \equiv$  gomb megnyomása után válassza ki a Kép és hang

> Intelligens beállítások > Normál beállítást.

#### Új fénykép kiválasztása

...

1 Csatlakoztassa az új fényképet tartalmazó USB-eszközt a TV-készülékhez. A fényképnek JPEG-formátumban kell lennie.

2 Az USB tartalmak listáján jelölje ki a fényképet a navigációs gombokkal. Ha a tartalomlista nem jelenik meg automatikusan, nyomja meg a(z)  $\bigoplus$  gombot, majd válassza ki a Tallózás az USB-n lehetőséget.

3 Az új fénykép kijelölését követően nyomja meg a(z) o gombot, majd válassza ki a Beállítás Scenea-ként lehetőséget. Hagyja jóvá az aktuális fénykép felülírását.

4 Csatlakoztassa le az USB-eszközt, majd válassza ki a Scenea elemet a Főmenüben az új fénykép megtekintéséhez.
## 3.7 Scenea 3/3

### Korlátozások

A Scenea bekapcsolt állapotában a TV automatikusan készenléti üzemmódba kapcsol 4 óra után. A készenléti üzemmód bekapcsolása előtt 1 perccel a TV-készülék egy üzenetet ad. A készenléti üzemmód megakadályozza a felesleges energiafogyasztást abban az esetben is, ha Ön bekapcsolva hagyta a Scenea funkciót.

Ha az Elalváskapcsoló be van állítva, a TV a beállított idő elteltével szintén készenléti üzemmódba kapcsol.

## 3.8.1 Hallássérültek

Egyes digitális csatornák speciális hangsávokat és feliratokat is biztosítanak a hallássérülteknek.

A hallássérülteknek készült hang és felirat bekapcsolásához válassza a következőt:  $\bigoplus$  > Beállítás > Installálás > Nyelvek > Hallássérült. Válassza a Be opciót, majd nyomja meg az OK gombot.

A készülék hallássérülteknek készült hangra és feliratra kapcsol, ha van ilyen.

Ha ellenőrizni kívánja, hogy elérhető-e hallássérültek számára hangsáv, nyomja meg az Options  $\text{E}$  gombot, és válassza az Aud. nyelv lehetőséget. Keresse ki a fül ikonnal jelzett hangsávot.

### 3.8.2 Csökkent látóképességűeknek

Egyes digitális csatornák speciális hangsávokat biztosítanak csökkent látóképességűeknek. A normál hanghoz kommentárok fűződnek.

A csökkent látóképességűeknek készült hang bekapcsolásához nyomja meg az Options  $\textcircled{1}$  gombot a digitális TV-csatorna nézése közben, majd válassza a Csökkent látóképességűeknek beállítást. Válassza a Be opciót, majd nyomja meg az OK gombot.

A készülék látássérülteknek készült hangra kapcsol, ha van ilyen.

Az Opciók menüben beállíthatja, hogy a látássérülteknek készült hangot hangsugárzón, fejhallgatón vagy mindkettőn keresztül lehessen hallgatni.

Az Opciók menüben válassza a Hangerő - Csökkent látóképességűeknek lehetőséget a kommentárok hangerejének szabályozásához.

Ha ellenőrizni kívánja, hogy elérhető-e csökkent látóképességűek számára hangsáv, nyomja meg az Options  $\textbf{I}$  gombot, és válassza az Aud. nyelv lehetőséget. Keresse ki a szem ikonnal jelzett hangsávot.

# 4.1.1 Intelligens beállítások

A TV-készüléket az éppen nézett műsornak megfelelő legiobb, előre megadott beállításra állíthatia. Mindegyik opció egyedi kép- és hangbeállításokat tartalmaz.

TV-nézés közben nyomja meg az Options  $\text{E}$  gombot, és válassza a Kép és hang lehetőséget. Nyomja meg az OK gombot.

Válassza az Intelligens beállítások lehetőséget, majd nyomja meg az OK gombot.

Válassza ki a kívánt beállítást a listából, majd nyomja meg az OK gombot.

• Egyéni - A készüléket a Beállítás menü Kép és Hang menüiben megadott személyes preferenciáinak megfelelően állítja be.

• Élénk - Telt és dinamikus beállítások, elsősorban nappali használathoz.

- Természetes Természetes képbeállítások.
- Mozi –– Elsősorban filmnézéshez.
- Játék –– Elsősorban játékokhoz.
- Szabványos A szabványos gyári és legenergiatakarékosabb beállítások.

# 4.1.2 Képek 1/4

A Kép menüben egyesével megadhatja az összes képbeállítást.

Lépjen ki az útmutatóból, és válassza a  $\bigoplus$  > Beállítás > Kép lehetőséget.

Beállítás a « vagy », ▲ vagy » gombokkal választhat ki és állíthat be.

Nyomja meg az OK gombot a beállítás aktiválásához.

• Beállítások asszisztens

A Beállítások asszisztens segítségével rendkívül egyszerűen elvégezhetők az alapvető képbeállítások.

Kövesse a képernyőn megjelenő utasításokat.

• Kontraszt

A kép világos területeinek erősségét szabályozza, a sötét területeket változatlanul hagyja.

• Fényesség

A kép fényerejét szabályozza.

• Szín

...

A telítettség szintjének szabályozása.

# 4.1.2 Képek 2/4

### • Árnyalat

NTSC-sugárzás esetén ez a beállítás kiegyenlíti a különböző színváltozatokat.

• Élesség

Az apró részletek élességének szabályozása.

• Zajcsökkentés

A képzaj csökkentése és kiszűrése. A Minimum, Közepes, Maximum és Ki beállítás közül választhat.

• Árnyalat

A színek Normál, Meleg (vöröses) vagy Hideg (kékes) árnyalatra állíthatók. A Felhasználói telepítés opcióval ízlés szerint adhatók meg a beállítások a Felhasználói telepítés menüben.

• Egyéni színárnyalat

A kép színhőmérsékletének módosításához használja a csúszkákat:

- R-WP piros fehérszint
- G-WP zöld fehérszint
- B-WP kék fehérszint
- R-BL piros feketeszint
- G-BL zöld feketeszint

...

# 4.1.2 Képek 3/4

### • Pixel Precise HD

Szabályozza a Pixel Precise HD rendszer speciális beállításait.

### - HD Natural Motion

Megszünteti a vibrálást, és sima mozgást eredményez, különösen mozifilmek esetében.

### - 100 Hz-es LCD

Gyors pixel válaszidőt biztosít a filmek és sportközvetítések hihetetlen éles ábrázolása érdekében mozgás közben is.

- Dinamikus kontraszt

Beállíthatja, hogy a TV-készülék milyen szinten kezdje el automatikusan javítani a kép sötét, középesen sötét és világos területeit.

- Dinamikus háttérvilágítás

...

Beállíthatja, hogy a készülék milyen szinten csökkentse az energiafelhasználást a képernyő fényerejének tompításával. Válassza a legjobb teljesítményt vagy a legnagyobb fényerejű képet.

# 4.1.2 Képek 4/4

- MPEG-zavar elnyomása
- Kiegyenlíti a kép digitális átmeneteit.
- Színjavítás
- A színeket élénkebbé teszi, és fényes színek esetén növeli a részletek felbontását.
- Számítógépes mód
- Megadhatja a TV-készülékhez az ideális számítógépes beállítást, ha számítógépet csatlakoztat hozzá.

• Fényérzékelő

A képbeállításokat a helyiség fényviszonyaihoz igazítja. A Fényérzékelő be- és kikapcsolható.

• Képformátum / Autom. formátum üzemmód

Lásd: A TV-készülék használata > TV-nézés > Képformátum beállítása

• Képváltás

A kurzorgombok segítségével függőleges irányban válthat képet a képernyőn.

# 4.1.3 Hang 1/3

A Hang menüben egyesével megadhatja az összes hangbeállítást.

Lépjen ki az útmutatóból, és válassza a  $\bigoplus$  > Beállítás > Hang lehetőséget.

Beállítás a « vagy », ▲ vagy » gombokkal választhat ki és állíthat be.

Nyomja meg az OK gombot a beállítás aktiválásához.

• Basszus

Módosíthatja a hang mély tónusait. Az egyes beállításokhoz válassza ki az adott sávot.

• Magas

Módosíthatja a hang magas tónusait. Az egyes beállításokhoz válassza ki az adott sávot.

• Hangerő

...

A hangerő beállítása.

Ha nem szeretné, hogy megjelenjen a hangerőjelző skála, válassza a  $\triangle$  > Beállítás > Installálás > Preferenciák > Hangerőjelző skála lehetőséget. Válassza a Ki opciót, majd nyomja meg az OK gombot.

# 4.1.3 Hang 2/3

• Hangerő — csökkent látóképességűeknek

A csökkentlátóknak szóló hangalámondás nyelvének módosítása. (Csak az Egyesült Királyságban elérhető.)

• Hang nyelve

Megjelenítheti a digitális TV-csatornák sugárzott hangsávjait.

A kívánt hangsáv beállításához válassza a  $\triangle$  > Beállítás > Installálás > Nyelvek > Elsődleges hang lehetőséget.

• Kétnyelvű I/II

Ha két nyelven történik az adott műsor sugárzása, kiválaszthatia a kívánt nyelvet.

• Monó/sztereó

Ha sztereó sugárzás áll rendelkezésre, mindegyik csatorna esetén választhat a Monó és a Sztereó mód között.

• TV-hangszóró

...

Ha a TV-készülékhez audiorendszert csatlakoztatott, kikapcsolhatja a TV-készülék hangszóróit.

Ha az audiorendszer támogatja az EasyLink funkciót, olvassa el a Csatlakozások > Csatlakozási beállítások > EasyLink c. részt.

Válassza az Automatikus (EasyLink) lehetőséget, ha azt szeretné, hogy a TV-műsor hangja automatikusan az audiorendszeren keresztül szólaljon meg.

# 4.1.3 Hang 3/3

### • Térhangzás

A készülék automatikusan a legjobb eredményt adó surround üzemmódra kapcsol, a vett műsorjelnek megfelelően. A Be és a Ki beállítás között választhat.

- Fejhallg. hangerő
- A fejhallgató hangerejének szabályozása.
- A TV-készülék hangsugárzói az  $M$  gombbal némíthatók.
- Delta hangerő

Kiegyenlíti a hangerőbeli különbségeket a csatornák vagy csatlakoztatott készülékek között. Kapcsoljon arra a csatornára vagy készülékre, amelynek esetében ki szeretné egyenlíteni a hangerőt.

• Egyensúly

A bal és a jobb oldali hangszóró hangerejének egyensúlya állítható be a hallgató elhelyezkedésének megfelelően.

• Automatikus hangerőszint-beállítás

A funkció tompítja a hirtelen hangerőszint-változásokat, például reklámok elején vagy csatornák közötti váltáskor. A Be és a Ki beállítások között választhat.

# 4.1.5 Gyári beállítások

Visszaállíthatja az eredeti gyári beállításokat.

Csak a kép- és hangbeállításokat állítja vissza a rendszer.

Lépjen ki az útmutatóból, és válassza a **4** > Beállítás > Installálás > Gyári beállítások lehetőséget, majd nyomja meg az OK gombot.

## 4.2.1 Újrarendezés és átnevezés 1/2

A Be és a Ki beállítás közül választhat. A csatornaáttekintésben az egyes csatornákat saját preferenciái alapján rendezheti, illetve felismerhető neveket adhat nekik.

TV-nézés közben nyomja meg az OK gombot a csatornaáttekintés megnyitásához. Az áttekintés a TV-csatornák mellett tartalmazza a TV-hez társított rádióállomásokat is.

Újrarendezéshez vagy átnevezéshez nyomja meg az Options  $\Box$  gombot, és válassza ki a kívánt beállítást.

#### Újrarendezés

...

Az áttekintésen belül átrendezheti az egyes csatornákat.

1 A csatornák átrendezéséhez válassza az Újrarendezés lehetőséget az Options  $\text{E}$  menüben.

2 Jelölje ki a kívánt csatornát, majd nyomja meg az OK gombot.

# 4.2.1 Újrarendezés és átnevezés 2/2

3 Helyezze át a csatornát a kívánt helyre a navigációs gombok segítségével.

4 A helyzet jóváhagyásához nyomja meg az OK gombot.

Kijelölhet másik csatornát is, és elvégezheti arra vonatkozóan is a műveletet.

Az újrarendezés leállításához nyomja meg az Options  $\textcircled{f}$  gombot, és válassza a Kilépés az újrarendezésből lehetőséget.

#### Átnevezés

Át is nevezheti a csatornát.

1 A csatornák áttekintésénél navigáljon az átnevezni kívánt csatornához.

2 Válassza az Átnevezés lehetőséget az Options  $\textbf{E}$ menüben.

3 A kijelölést a navigációs gombokkal mozgathatja. Karakter törléséhez nyomja meg a Back b gombot. Új karakter beviteléhez használja a távvezérlő számbillentyűit úgy, mintha SMS-t írna. Különleges karakter beviteléhez használja a 0 számgombot. A Törlés parancs a teljes bevitt szöveget törli.

4 Válassza a Kész lehetőséget, majd nyomja meg az OK gombot az átnevezés befejezéséhez.

# 4.2.2 Csatornák frissítése 1/2

Amikor először kapcsolta be a TV-készüléket, a rendszer elvégezte a csatornák teljes installálását.

Digitális csatornák esetén beállíthatja, hogy a készülék automatikusan felvegyen és eltávolítson csatornákat. A csatornák frissítését kézi úton is elvégezheti.

#### Automatikus frissítés

...

Ha azt szeretné, hogy a készülék automatikusan frissítse a TV-csatornákat, hagyja a készüléket készenléti üzemmódban. Naponta egyszer, reggel 6-kor a készülék frissíti a korábban megtalált csatornákat, és tárolja az új csatornákat. Az üres csatornák eltűnnek a csatornaáttekintésből.

Csatornafrissítés esetén a készülék bekapcsolása után üzenet jelenik meg.

Ha nem szeretné, hogy ilyen üzenet megjelenjen, válassza a Nem lehetőséget a következő helyen:  $\triangle$  > Beállítás > Installálás > Csatorna beállítása > Induló üzenet.

# 4.2.2 Csatornák frissítése 2/2

Ha tartja szükségesnek a frissítést készenléti üzemmódban, válassza a Nem lehetőséget a következő helyen:  $\triangle$  > Beállítás > Installálás > Csatorna beállítása > Csatornák frissítése készenléti módban.

Manuális frissítés

Ha a csatornák frissítését saját maga szeretné elvégezni, válassza a  $\triangle$  > Beállítás > Installálás > Csatorna beállítása > Automatikus beállítás lehetőséget, majd nyomja meg az OK gombot.

Kezdje meg a frissítést, és válassza ki a következőt: Csatornák frissítése

A frissítés igénybe vehet néhány percet.

## 4.2.3 Csatornák újrahangolása

Amikor először kapcsolta be a TV-készüléket, a rendszer elvégezte a csatornák teljes installálását.

A teljes hangolást újból elvégezheti a nyelv, az ország és az összes elérhető csatorna beállításához.

Teljes installálás

A TV újratelepítéséhez válassza a  $\bigoplus$  > Beállítás > Installálás > Csatorna beállítása > Automatikus beállítás lehetőséget, majd nyomja meg az OK gombot.

Kezdje meg a telepítést, és válassza ki a következőt: Csatornák újratelepítése.

A frissítés igénybe vehet néhány percet.

A megtalált csatornák átrendezéséhez és átnevezéséhez lásd: Beállítás > Csatornák > Újrarendezés és átnevezés.

## 4.2.4 Digitális vétel minősége desember 1/2

Ha saját antennájának (DVB-T) segítségével digitális sugárzást (DVB) fogad, vagy TV-hangolóegységgel fogja a digitális kábelcsatornákat (DVB-C), ellenőrizheti a csatorna minőségét és jelerősségét.

Ha gyenge a vétel, áthelyezheti az antennát a jobb vétel érdekében. A legjobb eredmény elérése érdekében forduljon erre szakosodott antennaszerelőhöz.

A digitális csatorna vétele minőségének ellenőrzéséhez válassza ki a csatornát, majd a  $\bigoplus$  > Beállítás > Installálás > Csatorna beállítása > Vétel tesztelése > Keresés lehetőséget, majd nyomja meg az OK gombot.

Megjelenik a csatornára vonatkozóan a digitális frekvencia.

Gyenge vétel esetén áthelyezheti az antennát. Válassza a Keresés lehetőséget, majd nyomja meg az OK gombot a frekvencia jelminőségének újbóli ellenőrzéséhez.

...

## 4.2.4 Digitális vétel minősége 2/2

Saját maga is megadhat digitális frekvenciát.

Válassza ki a frekvenciát, az  $\triangleright$  és « gombbal vigye a nyilat egy számra, az ▲ és ▼ gombbal pedig módosítsa a számot. A frekvencia ellenőrzéséhez nyomja meg a Keresés gombot.

Amennyiben a csatorna vétele DVB-C-n keresztül történik, elérhetővé válik a Jelsebesség üzemmód és a Jelsebesség beállítás.

A Jelsebesség üzemmód esetén válassza az Automatikus lehetőséget - kivéve, ha a kábelszolgáltató meghatározta a jelsebesség értékét. A meghatározott jelsebességértéket beírhatja a Jelsebesség mezőbe a számgombok segítségével.

# 4.2.5 Analóg csatornák kézi installálása 1/2

Az analóg TV-csatornákat egyesével manuálisan is beállíthatia.

Az analóg csatornák kézi beállításának indításához válassza a  $\triangle$  > Beállítás > Installálás > Csatorna beállítása > Kézi installálás - analóg lehetőséget.

Kövesse a menü lépéseit.

A műveletet az összes elérhető analóg csatornára vonatkozóan elvégezheti.

1 Rendszer — Ha saját antennával rendelkezik, ki kell választania azt az országot vagy világrészt, ahonnan a TV-csatorna származik. Ha a TV-csatornák vétele kábelhálózaton keresztül történik, az országot vagy világrészt csak egyszer kell kiválasztania.

2 Csatorna keresése — Analóg TV-csatorna kereséséhez. A keresés automatikusan elindul, de frekvenciát manuálisan is megadhat. Ha gyenge a csatorna vételi jele, válassza a Következő keresése lehetőséget az új kereséshez. Válassza a Kész lehetőséget, majd nyomja meg az OK gombot az adott csatorna tárolásához.

...

# 4.2.5 Analóg csatornák kézi beállítása 2/2

3 Finomhangolás — A megtalált csatorna finomhangolását az ▲ és a ▼ gombbal végezheti el. A csatorna finomhangolása után nyomja meg a Kész gombot.

4 Tárolás –– A megtalált csatornát az aktuális csatornaszám alatt tárolhatja az Aktuális csatornát ment beállítással, illetve új csatornaszámot is megadhat a Menteni új csatornaként beállítás segítségével.

# 4.2.6 Analóg csatornák finomhangolása

Ha gyenge az analóg csatorna vételi jele, megpróbálkozhat a TV-csatorna finomhangolásával.

Az analóg csatornák finomhangolásához válassza a  $\triangle$  > Beállítás > Installálás > Csatorna beállítása > Kézi installálás - analóg > Finomhangolás lehetőséget.

A csatornák az  $\blacktriangle$  és  $\blacktriangledown$  gombbal finomhangolhatók. A csatorna finomhangolása után nyomja meg a Kész gombot.

A finomhangolt csatornát az aktuális csatornaszám alatt tárolhatja az Aktuális csatornát ment beállítással, illetve új csatornaszámot is megadhat a Menteni új csatornaként beállítás segítségével.

# 4.2.7 DVB-T vagy DVB-C

Ha DVB-T és DVB-C vétel is lehetséges az adott országban, és a TV-készülék alkalmas DVB-T és DVB-C használatára, a TV-csatornák beállítása előtt installálnia kell a DVB-T-t vagy DVB-C-t.

DVB-T vagy DVB-C vétel kiválasztásához válassza a  $\triangle$  > Beállítás > Installálás > Csatorna beállítása > Antenna/Kábel lehetőséget.

Válassza az Antenna lehetőséget a DVB-T beállításához.

Válassza a Kábel lehetőséget a DVB-C beállításához.

DVB-C csatorna beállítása

Az összes DVB-C TV-beállítás automatikus, de a DVB-C hálózathoz előfordulhat, hogy szükség lesz a DVB-C szolgáltató által nyújtott beállításokra. Ha kéri a TVkészülék, adja meg ezeket a beállításokat vagy értékeket.

A TV-készüléket DVB-T-hez és DVB-C-hez is beállíthatja. Ebben az esetben két csatornabeállítást kell végrehajtania. Először a telepítést az Antenna beállítást kiválasztva hajtsa végre, majd a Kábel beállítást válassza. Ezután a csatornaáttekintésben megjelennek a DVB-T és a DVB-C TV csatornák.

# 4.2.8 Órabeállítások

Egyes országokban a digitális TV-adók nem sugároznak UTC-információkat (egyezményes koordinált világidő). Ezért a téli––nyári időszámításra való átállást a rendszer figyelmen kívül hagyhatja. Ezt az órabeállításokkal korrigálhatja.

Ha a TV-készüléken nem helyesen jelenik meg az idő, válassza a  $\triangle$  > Beállítás > Installálás > Óra > Automatikus órabeállítás üzemmód, majd a Kézi lehetőséget.

A Nyári időszámítás menüben válassza a Standard idő vagy a Nyári időszámítás szerinti idő lehetőséget a helyi időnek megfelelően.

## 4.3.1 Hálózat által nyújtott előnyök

PC-hálózat

Ha a TV-készülék számítógépes hálózathoz csatlakozik, megtekintheti a számítógépen vagy a hálózaton levő egyéb tárolóeszközön található fényképeket, zenét hallgathat vagy filmeket nézhet.

Ha beállította a hálózatot, a számítógépes tartalom megtekintéséhez a főmenüben válassza ki a Tallózás a számítógépes hálózaton lehetőséget.

### Net TV

Ha a TV-készülék internethez kapcsolódó hálózathoz van csatlakoztatva, a készüléket csatlakoztathatja a Net TV-hez. A Net TV kezdőoldalán TV-készülékéhez megfelelő filmeket, képeket, zeneszámokat, tájékoztatószórakoztató anyagokat, játékokat stb. talál.

Ha beállította a hálózatot, válassza a Tallózás a Net TVn lehetőséget a főmenüben a Net TV kezdőlapjának megnyitásához.

# 4.3.2 Amire szüksége lesz 1/2

Ha a TV-készüléket számítógépes hálózathoz vagy az internethez szeretné csatlakoztatni, a számítógépes hálózathoz útválasztóra van szüksége. Az útválasztóhoz a DHCP-t be kell kapcsolni.

A Net TV igénybe vételéhez a TV-készüléket nagysebességű intenetkapcsolattal rendelkező útválasztóhoz kell csatlakoztatnia.

...

Az útválasztó TV-készülékhez történő csatlakoztatásához hálózati (Ethernet) kábelre van szüksége.

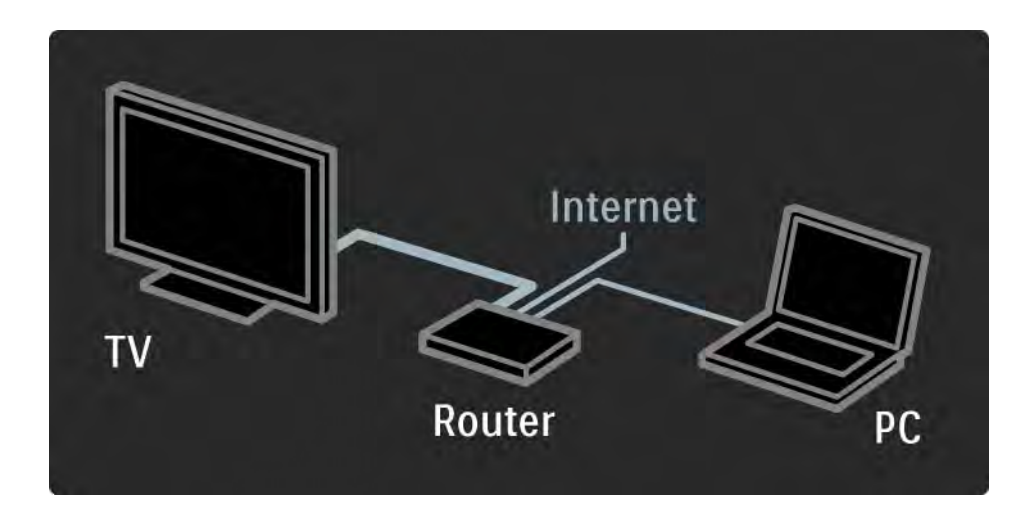

# 4.3.2 Amire szüksége lesz 2/2

A PC hálózati funkció DLNA 1.0 tanúsítvánnyal rendelkezik.

Microsoft Windows XP vagy Vista, illetve

Intel Mac OSX vagy Linux operációs rendszert használhat a számítógépen.

Ha a számítógép tartalmát a TV-készüléken meg szeretné osztani, a számítógépre új médiaszerver-szoftvert kell telepítenie.

Windows Media Player 11 vagy hasonló.

Bizonyos médiaszerver-szoftverek esetén be kell állítania a fájlok megosztását a TV-készülékkel.

A támogatott médiaszerver-szoftverek listáját lásd: Műszaki adatok > Multimédia.

## 4.3.3 Vezetékes hálózat telepítése

A vezetékes hálózat beállításához segítséget nyújtanak a képernyőn megjeleníthető utasítások.

Csatlakoztassa az útválasztót a TV-készülékhez hálózati kábel segítségével, majd a hálózat beállítása előtt kapcsolja be az útválasztót.

A vezetékes hálózat telepítéséhez lépjen ki az útmutatóból, válassza a  $\triangle$  > Beállítás > Installálás > Hálózat > Hálózat telepítése lehetőséget, majd nyomja meg az OK gombot.

Kövesse a képernyőn megjelenő utasításokat.

A TV-készülék állandóan hálózati csatlakozást keres.

Ha kéri a rendszer, fogadja el a végfelhasználói licencszerződést.

A legújabb végfelhasználói licencszerződést a www.philips.com weboldalon találhatja meg.

# 4.3.4 Hálózati beállítások

Az útválasztóhoz való csatlakozáshoz a TV-készülék hálózati beállításai szabványosak és automatikusak. Ezzel biztosítható, hogy bármilyen elérhető hálózathoz könnyen csatlakozhasson a készülék.

Amennyiben probléma merülne fel a hálózati kapcsolódáskor, megadhat otthoni hálózatának megfelelő beállításokat.

Ha nem tudja, mit kell tennie, kérjen segítséget olyan személytől, aki ismeri a hálózati beállításokat.

Speciális hálózati beállítások megadásához válassza a h > Beállítás > Installálás > Hálózat > Hálózati működési üzemmód és/vagy az … > IP konfiguráció lehetőséget.

### 4.3.5 Médiaszerverbeállítások

A fájlok és mappák megosztásához a médiaszerver beállítása szükséges. Adott szerver beállításához kövesse pontosan az utasításokat.

#### Windows Media Player v11 Windows Vista rendszeren

#### Hálózati megosztás beállítása

A Windows Media Player alkalmazásban válassza a menüből a Library (Könyvtár), majd a Media sharing (Médiafájlok megosztása) lehetőséget.

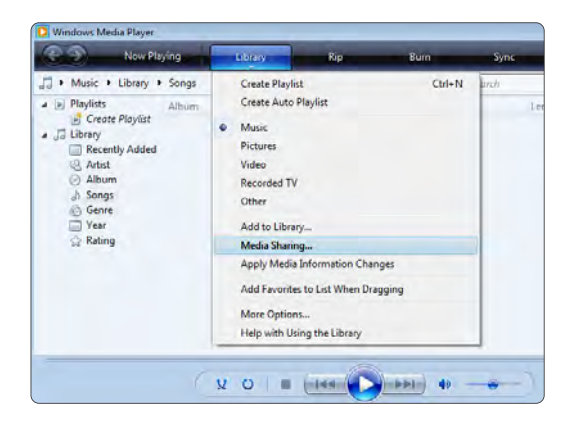

A Media Sharing ablakban jelölje be a Share my media (Médiafájljaim megosztása) négyzetet. Kattintson az OK gombra.

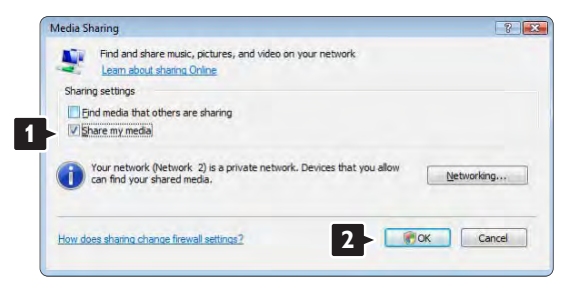

Ha nem jött létre hálózati kapcsolat, és nem tudja bejelölni ezt a négyzetet, kattintson a Networking (Hálózatkezelés) gombra a Network and Sharing Center (Hálózati és megosztási központ) ablak megjelenítéséhez, …

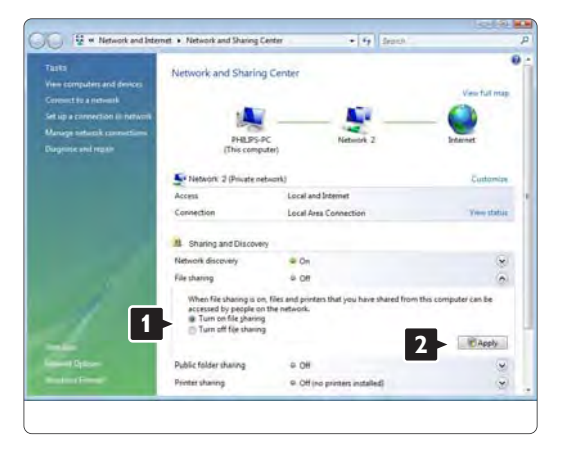

Állítsa a Network discovery (Hálózat felderítése) lehetőséget On (Be) állásba. Állítsa a File sharing (Fájlmegosztás) lehetőséget On (Be) állásba. Térjen vissza a Media Sharing ablakhoz a Windows Media Player alkalmazásban és jelölje be a Share my media négyzetet. Kattintson az OK gombra.

Amennyiben a TV útválasztóval csatlakozik a számítógéphez és minden bekapcsolt állapotban van, a Media sharing ablakban a TV mint Unkown Device (Ismeretlen eszköz) jelenik meg. Válassza ki az eszközt és kattintson az Allow (Engedélyezés) lehetőségre.

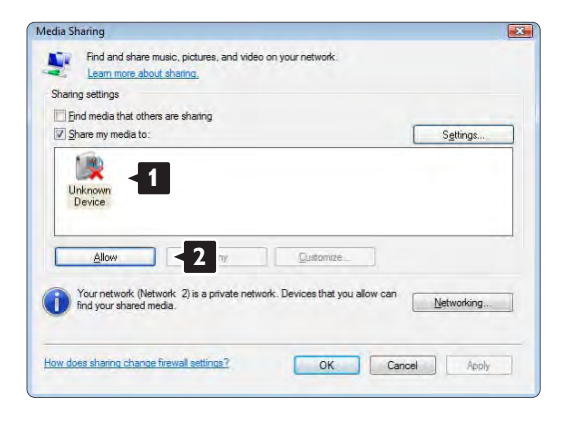

Most megnyithatja a Settings (Beállítások) ablakot a megosztással kapcsolatos beállítások módosításához. Amikor az eszköz (TV) ikonja zöld pipával van megjelölve, kattintson az OK gombra.

#### Mappák megosztásának beállítása

A Windows Media Player alkalmazásban válassza a menüből a Library (Könyvtár), majd az Add to Library (Hozzáadás a könyvtárhoz) lehetőséget.

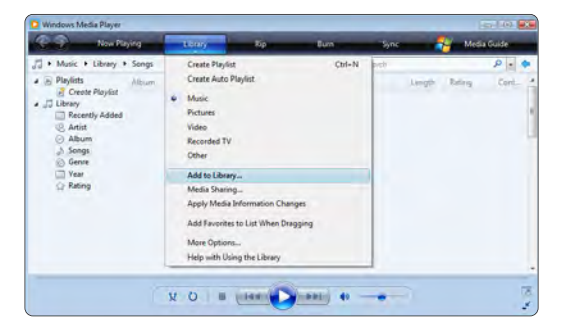

Az Add To Library ablakban válassza a My folders and those of others that I can access (Saját, és az általam elérhető felhasználók mappái) lehetőséget, és kattintson az Advanced Options (Speciális beállítások) gombra.

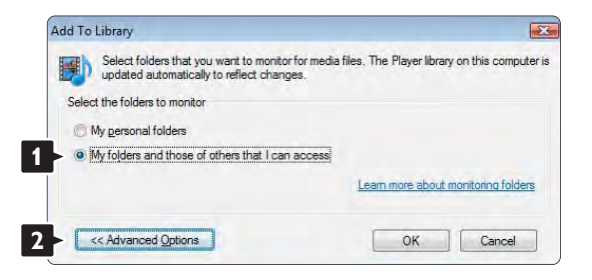

Ha az Advanced Options ablak nyitva van, megosztásra szánt mappákat adhat hozzá a listához. Kattintson az Add (Hozzáadás) gombra.

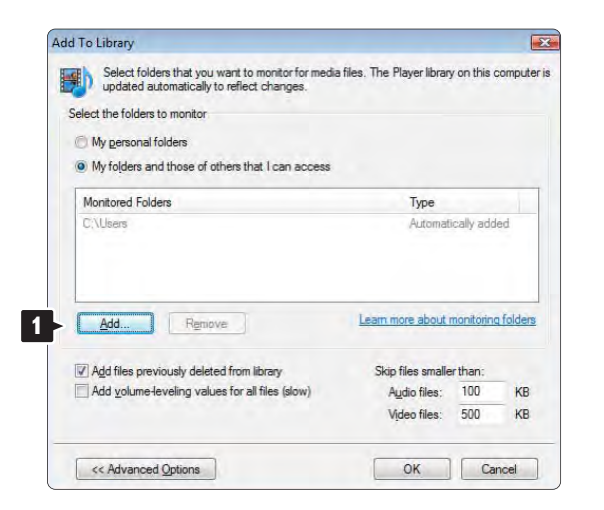

Az Add Folder (Mappa hozzáadása) ablakban válasszon ki egy más készülékkel (TV) megosztásra szánt, zenét, fényképet vagy videót tartalmazó mappát. Kattintson az OK gombra.

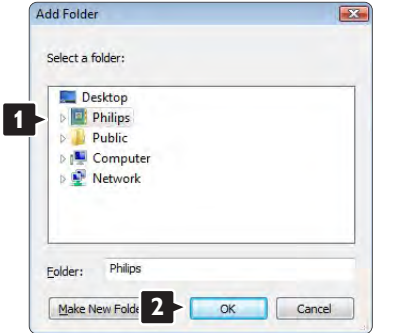

Az újonnan hozzáadott mappa megjelenik az Add To Library (Hozzáadás a könyvtárhoz) ablakban. Több megosztásra szánt mappát is hozzáadhat a listához. Fájlok könyvtárhoz való hozzáadásához kattintson az OK gombra.

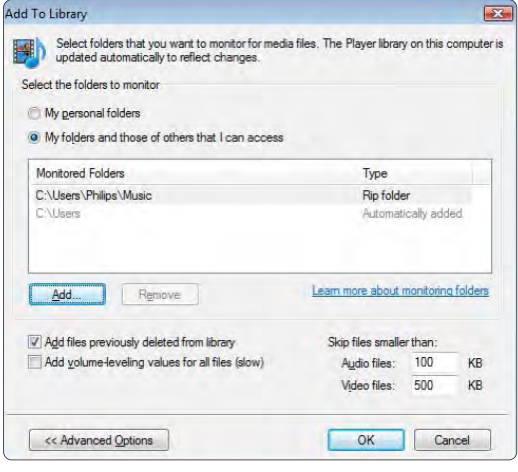

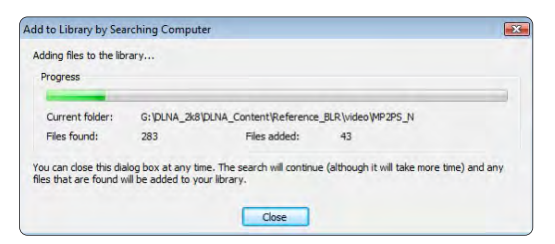

Most minden be van állítva ahhoz, hogy TVkészülékén élvezhesse a zenét, fényképeket és videókat.

#### Windows Media Player v11 Windows XP rendszeren

### Hálózati megosztás beállítása

A Windows Media Player alkalmazásban válassza a menüből a Library (Könyvtár), majd a Media sharing (Médiafájlok megosztása) lehetőséget …

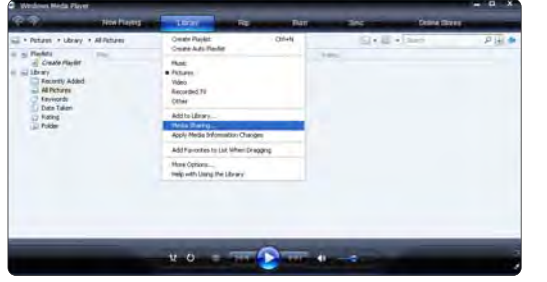

A Media Sharing ablakban jelölje be a Share my media (Médiafájljaim megosztása) négyzetet.

Amennyiben a TV útválasztóval csatlakozik a számítógéphez és minden bekapcsolt állapotban van, a Media sharing ablakban a TV mint Unkown Device (Ismeretlen eszköz) jelenik meg. Válassza ki az eszközt és kattintson az Allow (Engedélyezés) lehetőségre

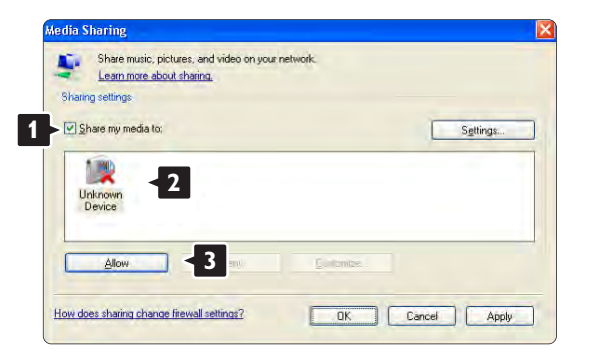

Most megnyithatja a Settings (Beállítások) ablakot a megosztással kapcsolatos beállítások módosításához. Amikor az eszköz (TV) ikonja zöld pipával van megjelölve, kattintson az OK gombra.

#### Mappák megosztásának beállítása

A Windows Media Player alkalmazásban válassza a menüből a Library (Könyvtár), majd az Add to Library (Hozzáadás a könyvtárhoz) lehetőséget.

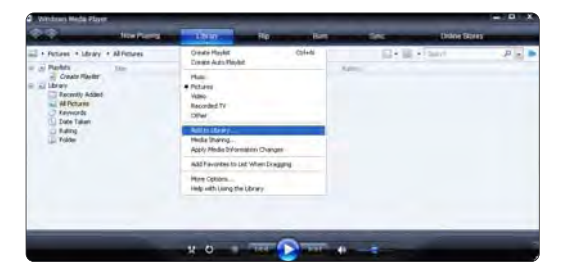

Az Add To Library ablakban válassza a My folders and those of others that I can access (Saját, és az általam elérhető felhasználók mappái) lehetőséget, és kattintson az Advanced Options (Speciális beállítások) gombra;

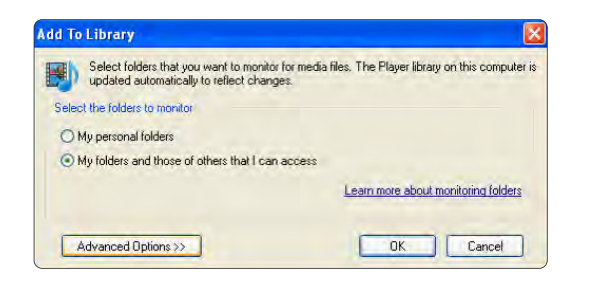

Ha az Advanced Options ablak nyitva van, megosztásra szánt mappákat adhat hozzá a listához. Kattintson az Add (Hozzáadás) gombra.

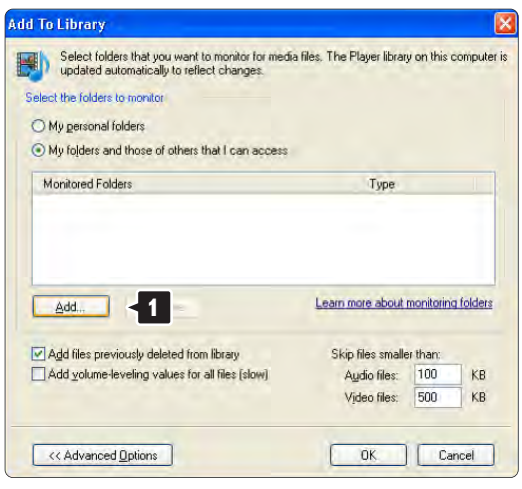

Az Add Folder (Mappa hozzáadása) ablakban válasszon ki egy más készülékkel (TV) megosztásra szánt, zenét, fényképeket vagy videókat tartalmazó mappát. Kattintson az OK gombra.

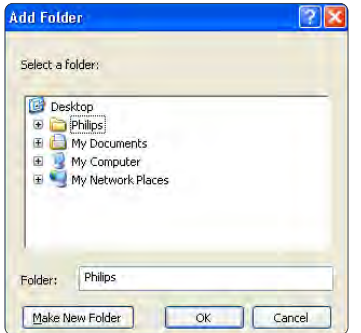

Az újonnan hozzáadott mappa megjelenik az Add To Library (Hozzáadás a könyvtárhoz) ablakban. Több megosztásra szánt mappát is hozzáadhat a listához. Fájlok könyvtárhoz való hozzáadásához kattintson az OK gombra.

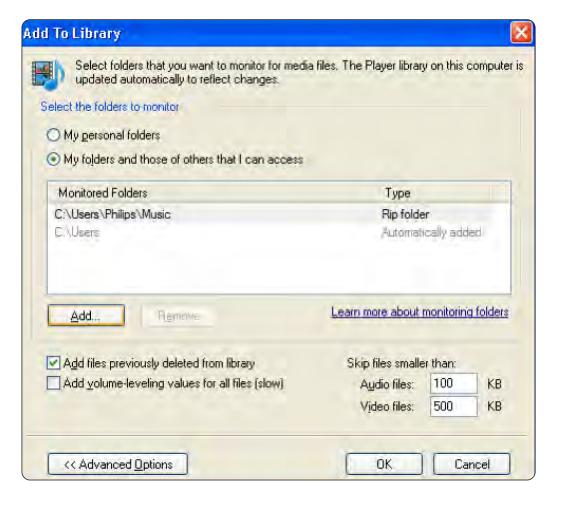

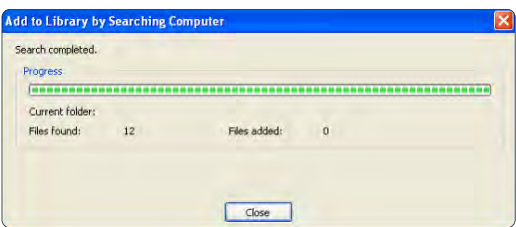

Most minden be van állítva ahhoz, hogy TVkészülékén élvezhesse a zenét, fényképeket és videókat.

TVersity v.0.9.10.3 Windows XP rendszeren

#### Hálózati megosztás beállítása

Kattintson a Settings (Beállítások), majd a Start Sharing (Megosztás indítása) gombra.

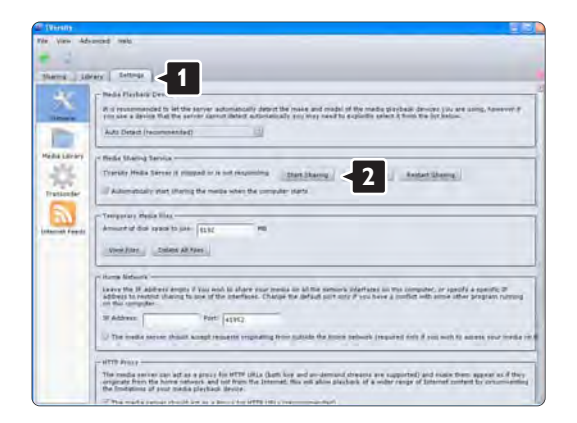

A médiaszerver-szolgáltatás megkezdéséről egy felugró ablak tájékoztatja. Kattintson az OK gombra.

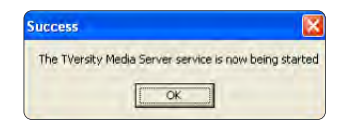

#### Kattintson a Sharing (Megosztás) fülre.

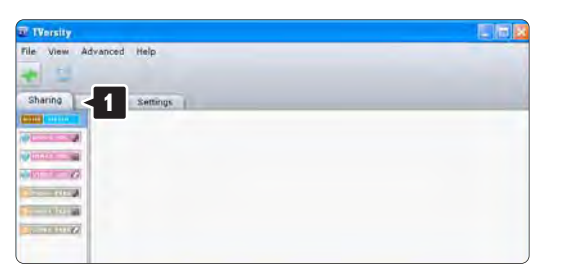

#### Mappák megosztásának beállítása

Kattintson a zöld plusz jelre és válassza az Add folder (Mappa hozzáadása) lehetőséget… **<sup>1</sup>**

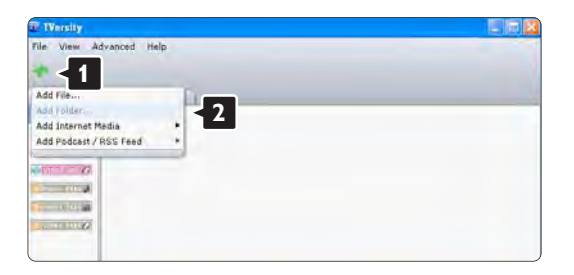

Az Add media (Média hozzáadása) ablakban kattintson a Browse (Tallózás) gombra.

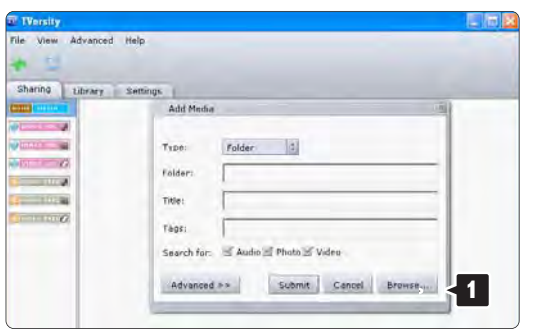

A Browse for Folder (Tallózás a mappák között) ablakban válasszon ki egy zenét, fényképeket vagy videókat tartalmazó, megosztásra szánt mappát. Kattintson az OK gombra

Most minden be van állítva ahhoz, hogy TVkészülékén élvezhesse a zenét, fényképeket és videókat.

### Twonky Media v4.4.2 Macintosh OS X rendszeren

### Hálózati megosztás beállítása

A Twonky Media alkalmazásban kattintson a Basic Setup > First steps (Alapbeállítás > Kezdeti lépések) lehetőségre.

Ebben az ablakban megváltoztathatja a TV-készüléken megjelenő szerver nevét

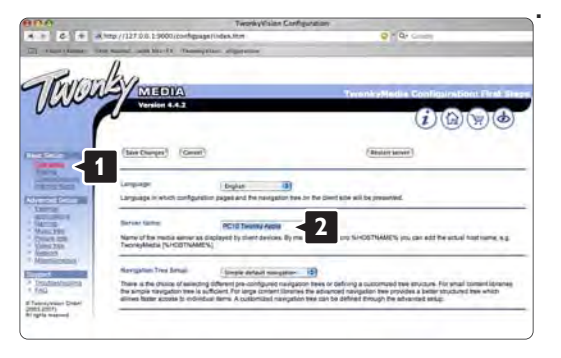

Kattintson a Basic Setup > Clients/Security (Alapbeállítás > Kliensek/Biztonság) lehetőségre. Jelölje be az Enable sharing for new clients automatically (Megosztás automatikus engedélyezése új kliensek részére) négyzetet.
#### Mappák megosztásának beállítása

Kattintson a Basic Setup > Sharing (Alapbeállítás > Megosztás) lehetőségre.

Elképzelhető, hogy bizonyos 'Content Locations' (Tartalom helyek) már automatikusan beállításra kerültek. Egy mappa (tartalom hely) hálózati megosztásához kattintson a Browse (Tallózás) gombra

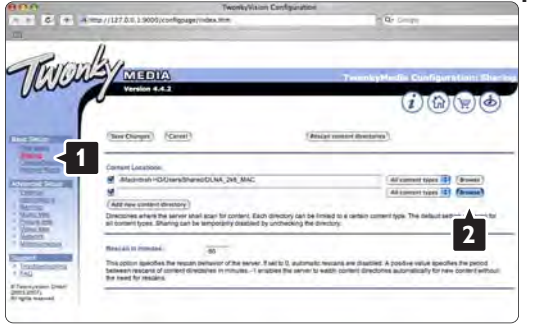

A kék keretben található merevlemez nevére kattintva tallózhat a más eszközzel (TV) megosztani kívánt, zenét, fényképeket vagy videókat tartalmazó mappához.

Thurs / mana

A megosztásra szánt mappa kiválasztásához kattintson a Select (Kiválaszt) gombra. Kattintson a Save Changes (Változások mentése) gombra.

Ezután kattintson a Rescan content directories (Könyvtártartalom újbóli megjelenítése) lehetőségre. Előfordulhat, hogy nem minden fájl és mappa lesz elérhető.

A megfelelő működés érdekében kattintson a Support > Troubleshooting (Támogatás > Hibaelhárítás), majd a Rebuild database (Adatbázis helyreállítása) lehetőségre. A helyreállítás eltarthat egy ideig.

Most minden be van állítva ahhoz, hogy TVkészülékén élvezhesse a zenét, fényképeket és videókat.

#### 4.4.1 Internetről

Időnként előfordulhat, hogy frissítenie kell a TV szoftverét. Ha a TV-készülék internethez kapcsolódó útválasztóhoz van csatlakoztatva, a TV szoftverét közvetlenül az internetről frissítheti. Ehhez nagysebességű internetkapcsolatra van szükség.

Lépjen ki az útmutatóból, válassza a  $\bigoplus$  > Beállítás > Szoftverfrissítés > Frissítés most lehetőséget, majd nyomja meg az OK gombot.

Válassza az Internet lehetőséget, majd nyomja meg az OK gombot.

Kövesse a képernyőn megjelenő utasításokat.

Ha befejeződött a frissítés, a TV-készülék ki-, majd automatikusan visszakapcsol. Várja meg, amíg a készülék automatikusan visszakapcsol; ne használja a TV-készülék (<sup>1</sup>) bekapcsológombiát.

Ha a TV-készülék az internethez kapcsolódik, a TVkészülék bekapcsolódása után üzenet jelenik meg a képernyőn, amely az új szoftver elérhetőségéről tájékoztat.

# 4.4.2 USB-memóriaeszközzel 1/3

Időnként előfordulhat, hogy frissítenie kell a TV szoftverét. A szoftver frissítését a TV-készüléken kezdeményezheti. Ezután töltse le a szoftvert az internetről a számítógépére. A letöltött szoftvert USB-memóriaeszközzel töltheti fel a számítógépről a TV-készülékre.

#### Előkészítés

...

Ehhez nagysebességű internetkapcsolattal rendelkező számítógépre van szükség. A szoftver átmásolásához legalább 256 MB szabad tárhellyel rendelkező USBmemóriaeszköz szükséges. Győződjön meg arról, hogy az írásvédelmi funkció ki van-e kapcsolva. Előfordulhat, hogy egyes USB-memóriaeszközöket a TV-készülék nem ismer fel.

# 4.4.2 USB-memóriaeszközzel 2/3

1 Azonosítás

Lépjen ki az útmutatóból, válassza a  $\bigoplus$  > Beállítás > Szoftverfrissítés > Frissítés most lehetőséget, majd nyomja meg az OK gombot.

Válassza az USB lehetőséget, majd nyomja meg az OK gombot.

Kövesse a képernyőn megjelenő utasításokat.

A TV-készülék kéri, hogy az USB-eszközt csatlakoztassa a készülék oldalán lévő USB-csatlakozóhoz.

2 Letöltés számítógépről USB-re

...

Miután a készülék TV azonosítófájlját felmásolta az USB-eszközre, csatlakoztassa az eszközt az internethez kapcsolódó számítógéphez. Keresse meg az USBeszközön az update.htm fájlt, majd kattintson rá kétszer. Kattintson az Azonosító (ID) elküldése lehetőségre. Ha elérhető új szoftver, a rendszer letölti az USB-eszközre.

# 4.4.2 USB-memóriaeszközzel 3/3

3 Letöltés USB-ről a TV-készülékre

Csatlakoztassa ismét az USB-memóriaeszközt a TVkészülékhez. Az új TV-szoftver frissítésének elindításához kövesse a képernyőn megjelenő utasításokat. A TVkészülék 10 másodpercre ki-, majd automatikusan visszakapcsolódik. Kérem, várjon.

Ne

- használja a távvezérlőt
- távolítsa el az USB-eszközt a TV-készülékből szoftverfrissítés közben.

Ha a frissítés során áramkimaradás lép fel, ne húzza ki az USB-eszközt a TV-készülékből. Ha helyreáll az áramellátás, a TV-készülék folytatja a frissítést.

A frissítés befejezésekor a képernyőn a Sikeres művelet üzenet jelenik meg. Távolítsa el az USB-eszközt, majd nyomja meg a távvezérlő (b gombját.

Ne

• nyomja meg kétszer az  $\bigcirc$  gombot

• használja a TV-készüléken található (<sup>†</sup>) gombot

A TV-készülék 10 másodpercre ki-, majd automatikusan visszakapcsolódik. Kérem, várjon.

Befejeződött a TV-szoftver frissítése.

Használhatja a TV-készüléket.

# 5.1.1 Tápkábel

Ellenőrizze, hogy a hálózati kábel stabilan illeszkedik-e a TV-készülékhez. A fali aljzatnál a hálózati kábel mindig hozzáférhető legyen.

A hálózati kábel eltávolításakor soha ne a kábelt, hanem a csatlakozódugót fogja.

Bár ez a TV-készülék rendkívül keveset fogyaszt készenléti üzemmódban, energiatakarékossági megfontolások miatt húzza ki a hálózati kábelt, ha hosszabb ideig nem használja a készüléket.

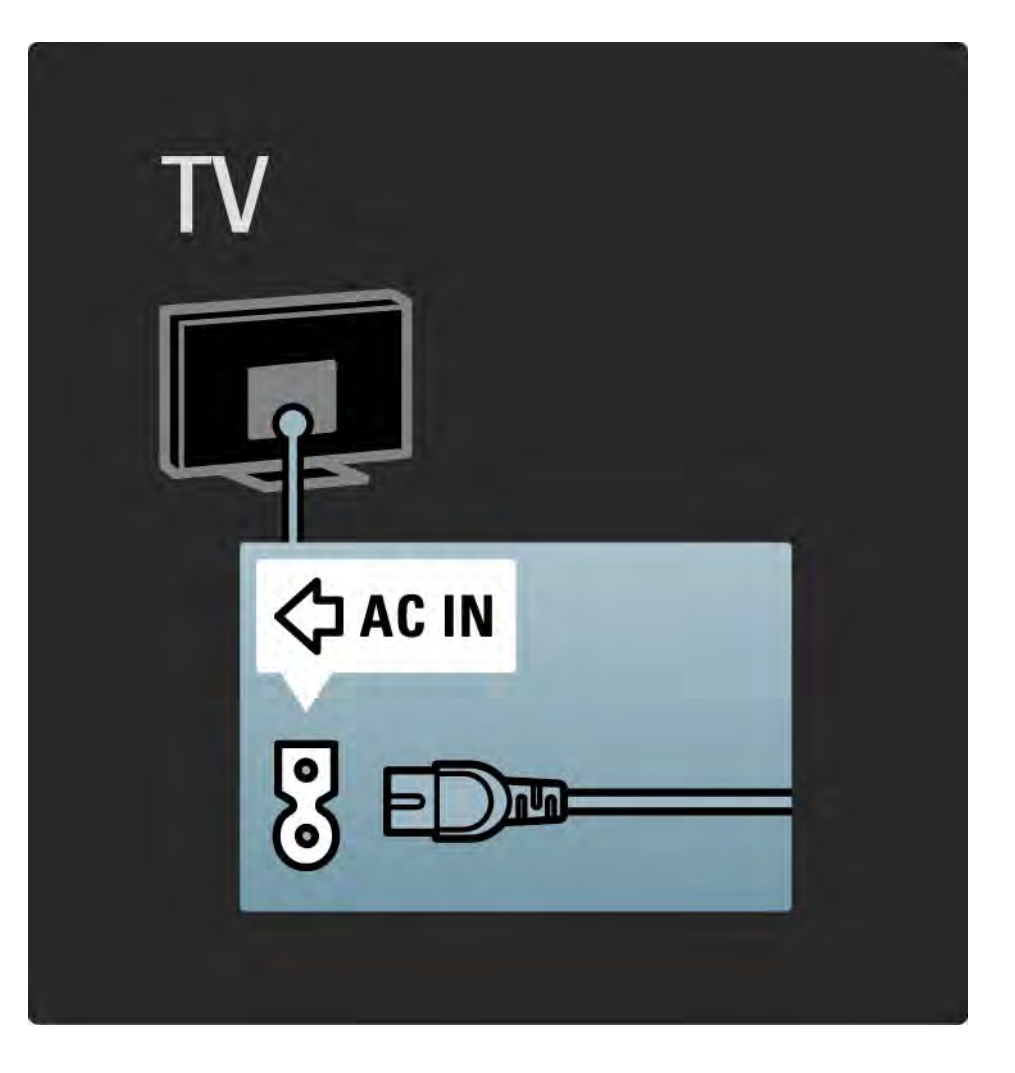

# 5.1.2 Antennakábel

Keresse meg a TV-készülék hátsó részén található antennacsatlakozást. Illessze be stabilan az antennakábelt az Antenna  $\neg$ r aljzatba.

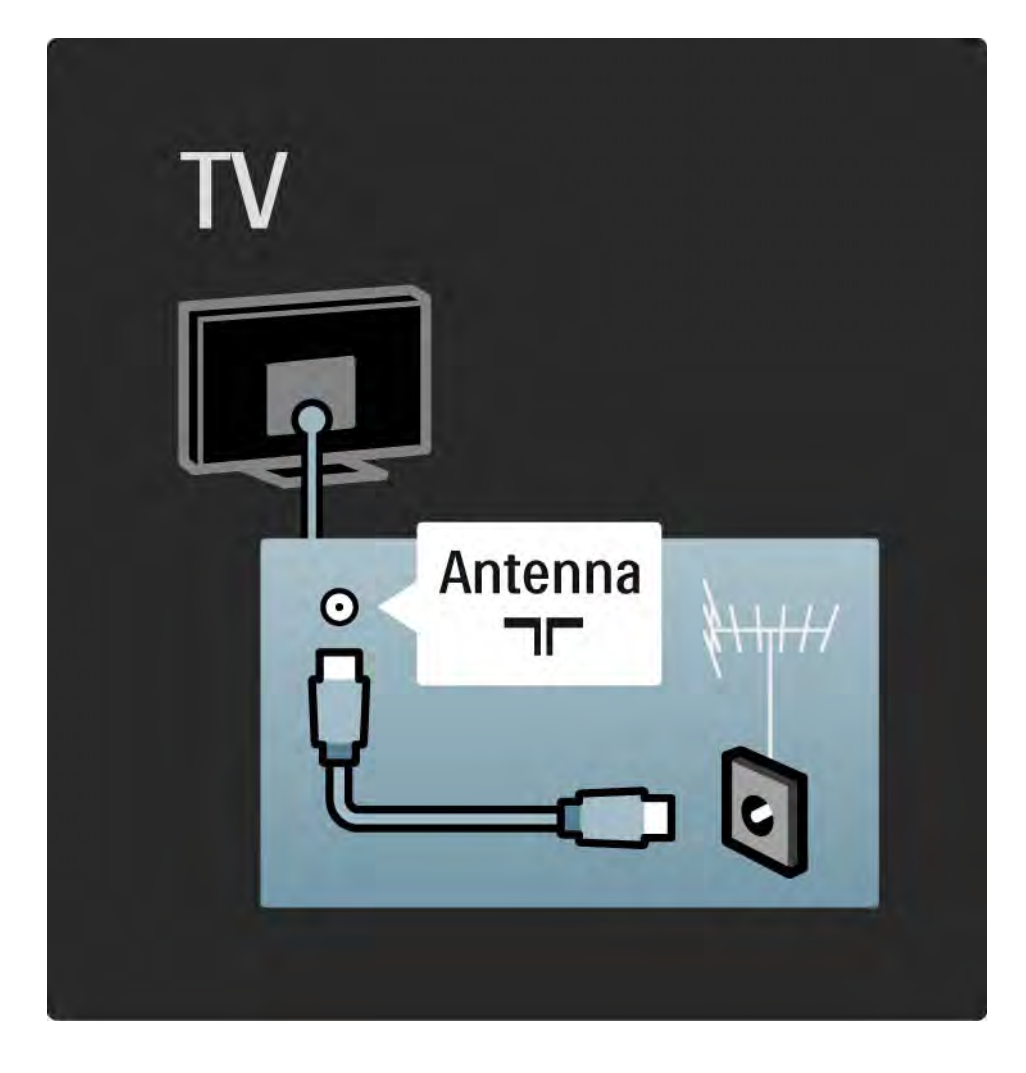

# 5.2.1 Kábelminőség

Mielőtt a TV-készülékhez valamilyen eszközt csatlakoztat, ellenőrizze, milyen csatlakozók vannak az eszközön. Az eszközt a TV-készülékhez az elérhető legjobb minőséget biztosító csatlakozással csatlakoztassa. Megfelelő kábellel biztosítható a jó minőségű kép- és hangátvitel.

Az útmutatóban bemutatott csatlakoztatási módokat a leggyakrabban előforduló esetekhez állítottuk össze. Egyéb megoldások is lehetségesek.

A speciális kábeltípusokkal és elérhető csatlakozásokkal kapcsolatosan lásd: A kábelek > HDMI … stb.

#### Készülékek hozzáadása

Ha csatlakoztatott egy készüléket a TV-hez, mindig vegye fel az adott készüléket a főmenüben. Ha szerepel a készülék a főmenüben, a televíziót egyszerűen átkapcsolhatia erre a készülékre.

Új készülék hozzáadásához válassza a  $\bigoplus$  > Készülékek hozzáadása lehetőséget. Kövesse a képernyőn megjelenő utasításokat.

# 5.2.2 HDMI 1/2

...

A HDMI-csatlakozóval érhető el a legjobb kép- és hangminőség.

A video- és az audiojeleket egyetlen HDMI-vezeték továbbítja.

A HDMI-csatlakoztatást nagyfelbontású (HD) TV-jelekhez használja.

A HDMI-kábel a kép- és hangjeleket csak egy irányba továbbítja a Scart-kábeltől eltérően.

Ne használjon 5 m-nél hosszabb HDMI-kábelt.

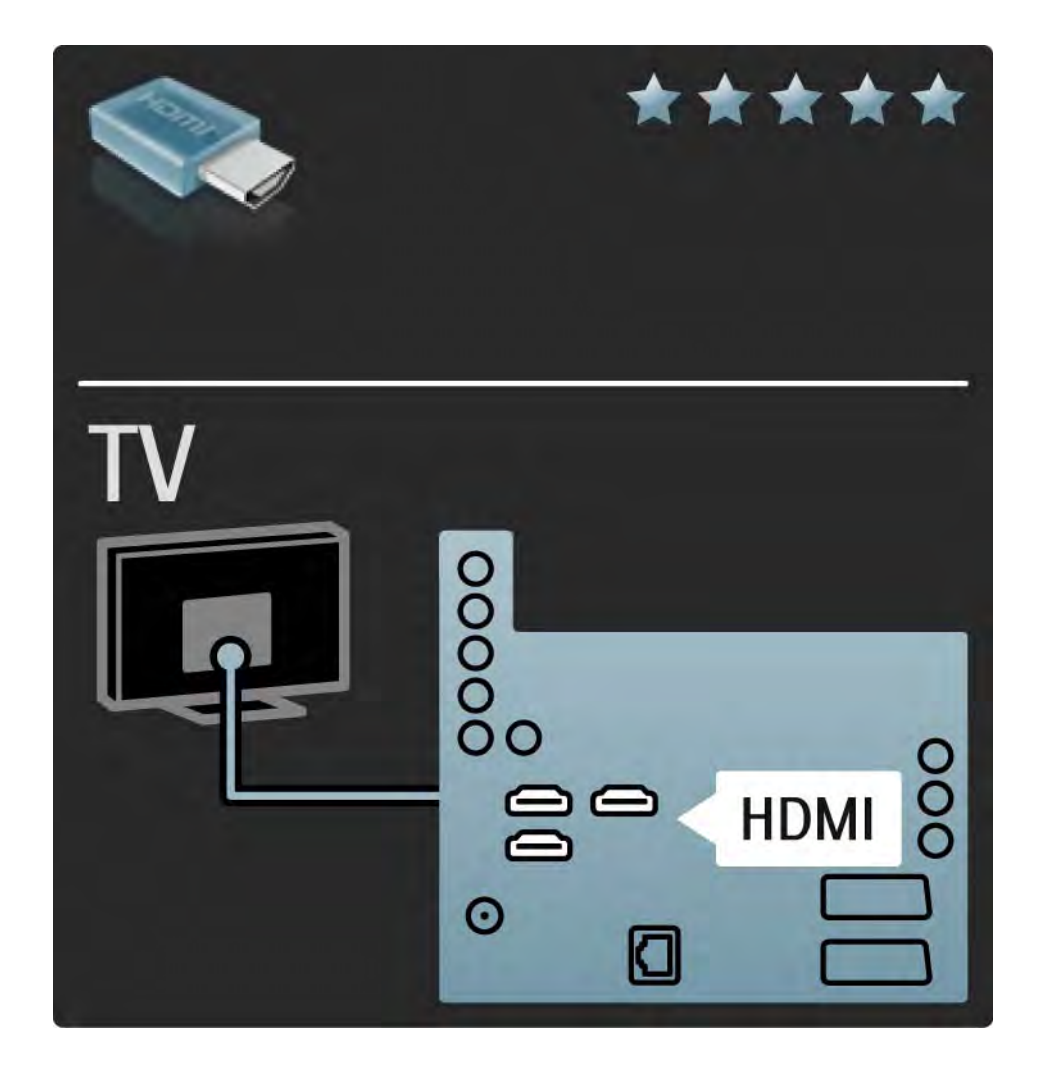

# 5.2.2 HDMI 2/2

A HDMI támogatja a HDCP technológiát (Nagy sávszélességű, digitális tartalomvédelem). A HDCP egy másolásvédelmet biztosító jel, amelyet a HD felvételek (DVD-lemez vagy Blu-ray lemez) továbbítanak.

#### DVI-HDMI

Használjon DVI-HDMI adaptert, ha a készülék csak DVI-bemenettel rendelkezik. Használja az egyik HDMIbemenetet, és a hangátvitelhez használjon audio L/ R kábelt az Audio In Left / Right, HDMI / DVI mini jack csatlakozóhoz, amely a TV-készülék hátoldalán található.

#### EasyLink

Az EasyLink funkcióval ellátott HDMI az eszközök egyszerű működtetését teszi lehetővé (ha az adott eszközök rendelkeznek a CEC típusú HDMI funkcióval).

Olvassa el a Csatlakozások > Csatlakozási beállítások > EasyLink HDMI-CEC c. részt.

#### 5.2.3 YPbPr — Komponens videó

Hangátvitelhez használja az YPbPr komponens videocsatlakozót és az Audio L/R kábelt.

Illessze az YPbPr-csatlakozó színeit a kábelcsatlakozó színeihez. Az YPbPr képes a nagyfelbontású (HD) TV-jelek kezelésére.

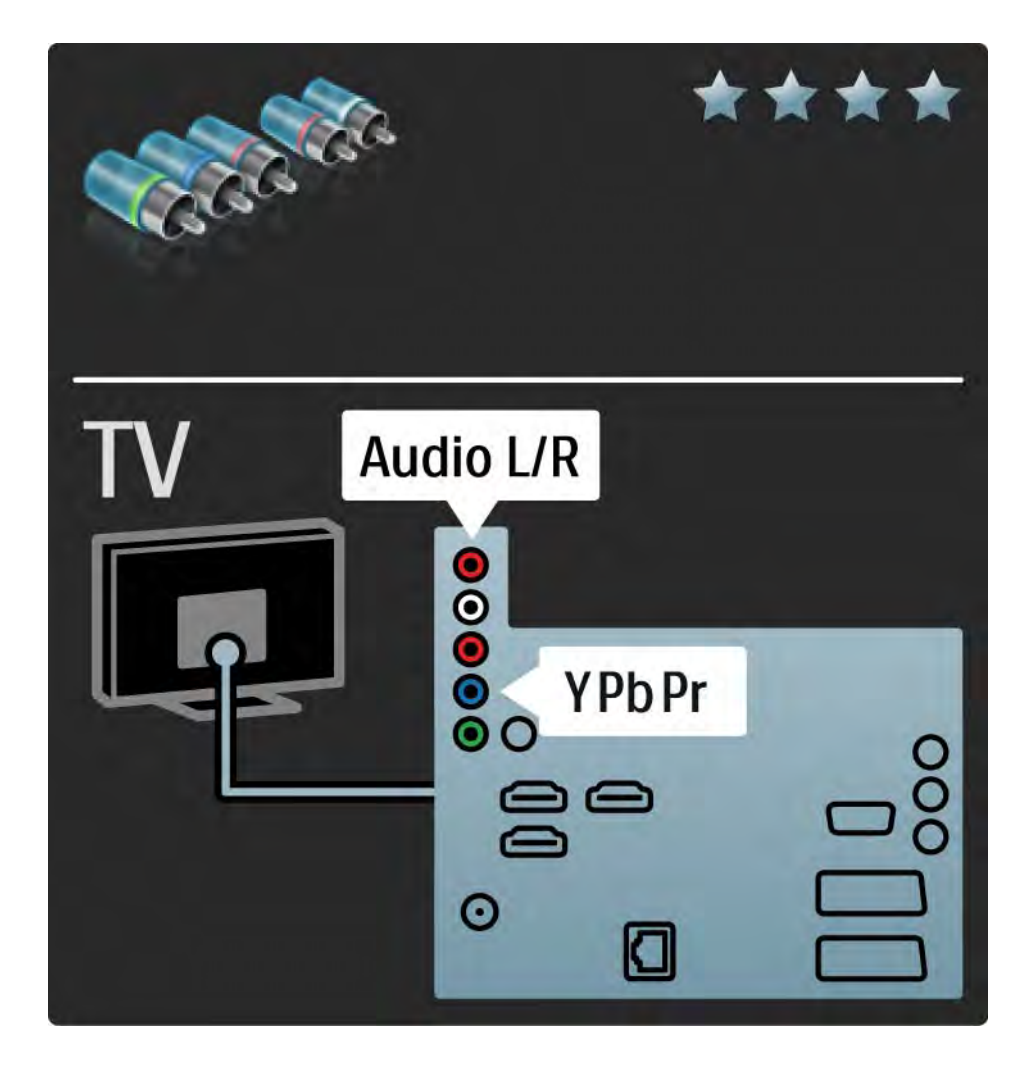

# 5.2.4 Scart

A Scart-kábel kombinálja az audio- és videojeleket. A Scart-csatlakozók képesek kezelni az RGB-videojeleket, azonban a nagyfelbontású (HD) TV-jeleket nem tudják továbbítani.

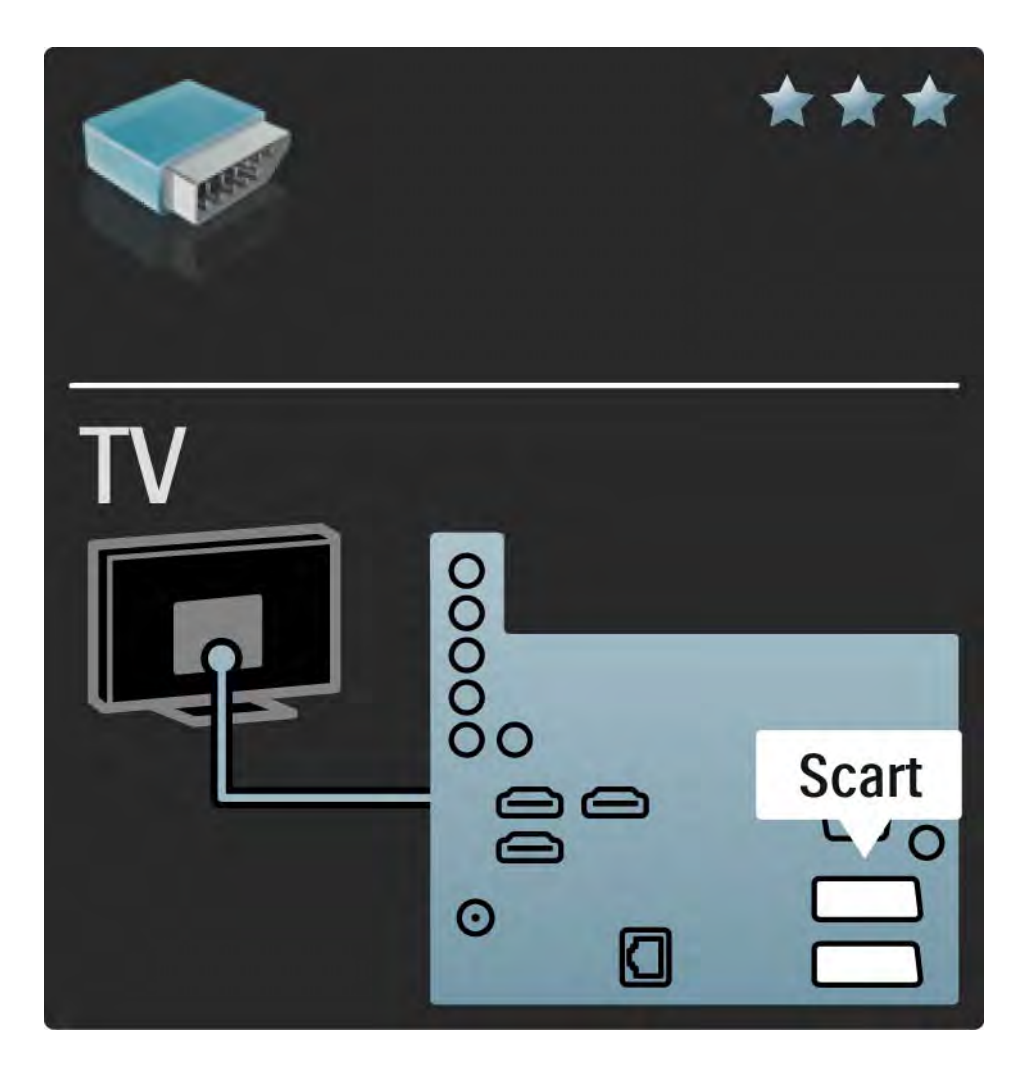

# 5.2.5 S-videó

Az S-videó kábellel Audio L/R kábelt (cinch) használjon.

Illessze az audiocsatlakozók színeit a kábelcsatlakozók színeihez.

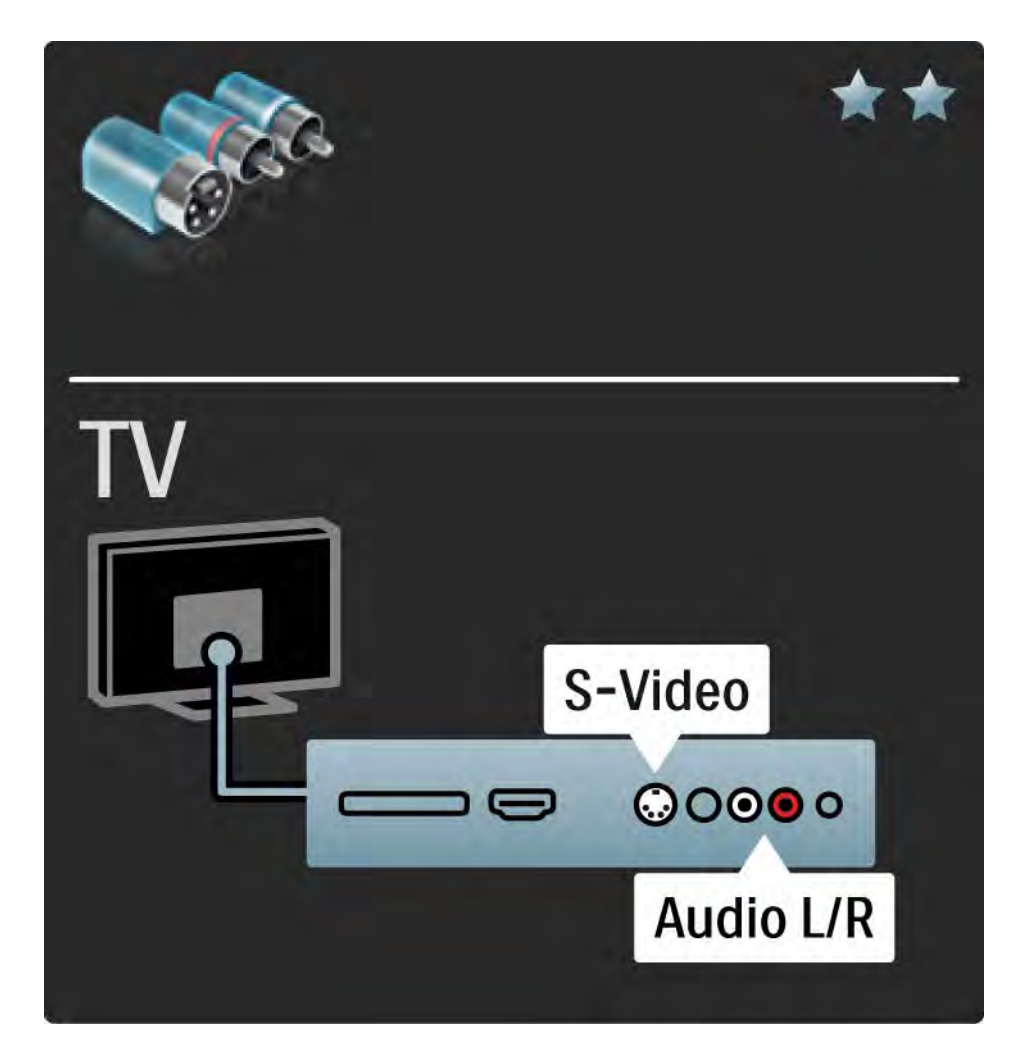

# 5.2.6 Videó

Egy videokábelt (cinch) és egy Audio L/R kábelt (cinch) használjon.

Illessze az audiocsatlakozók színeit a kábelcsatlakozók színeihez.

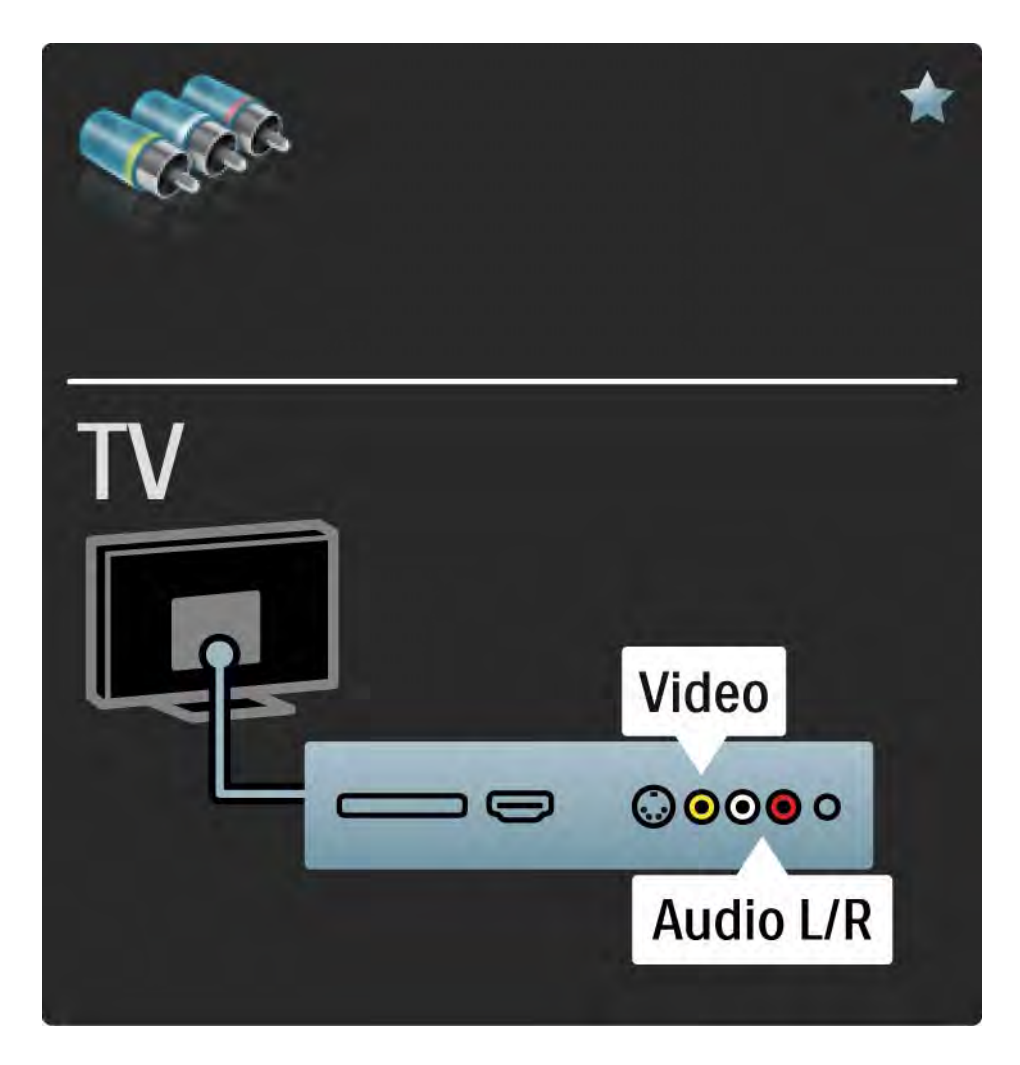

#### 5.2.7 VGA

Használjon VGA-kábelt (DE15 csatlakozó), ha számítógépet kíván a TV-készülékhez csatlakoztatni. Ezzel a csatlakozóval a TV-készüléket számítógépes monitorként is használhatja. Hangátvitelhez használhat Audio L/R kábelt.

Lásd: Csatlakozások > További eszközök csatlakoztatása > A TV használata számítógép-monitorként.

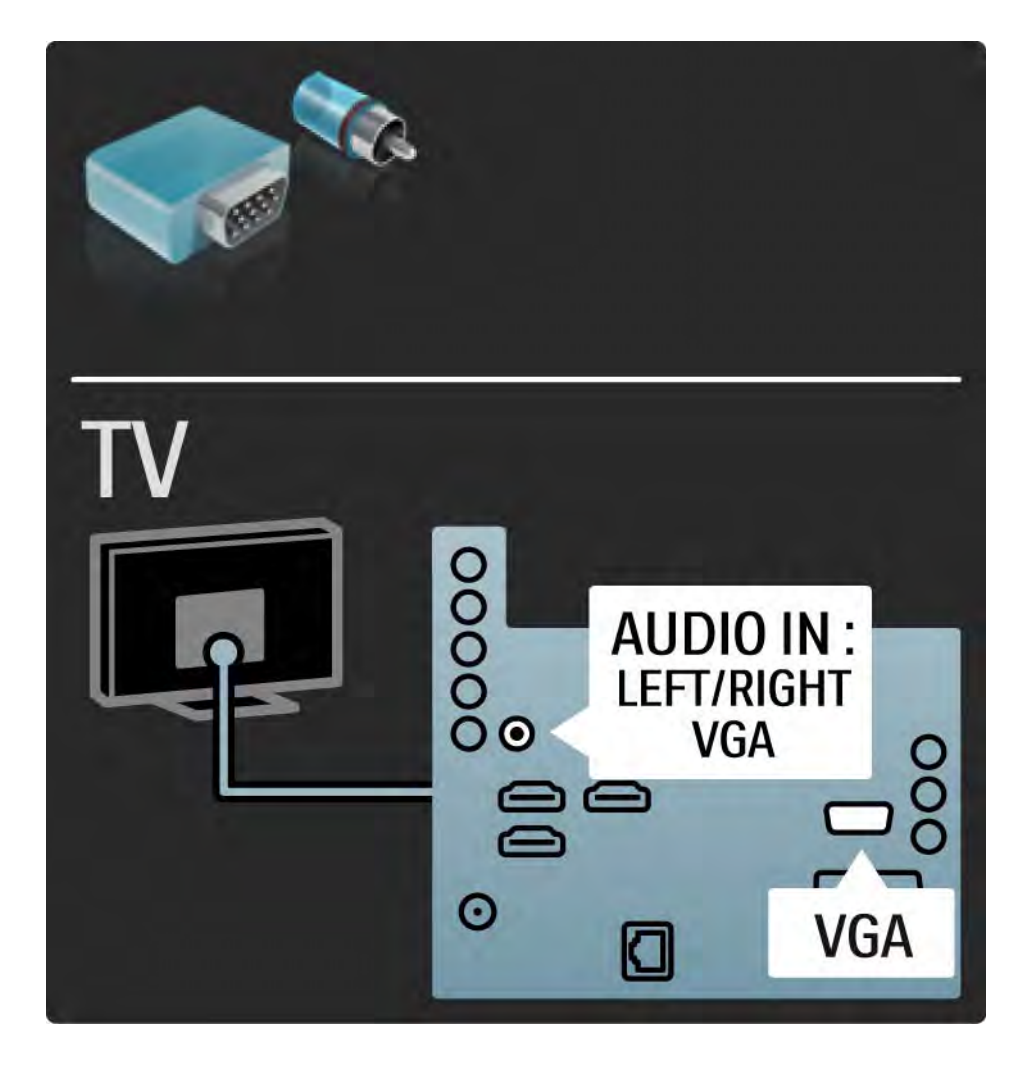

# 5.3.1 Blu-ray / DVD-lejátszó

HDMI-kábel segítségével csatlakoztassa a Blu-ray / DVD-lejátszót a TV-készülék hátulján található egyik HDMI-csatlakozóhoz.

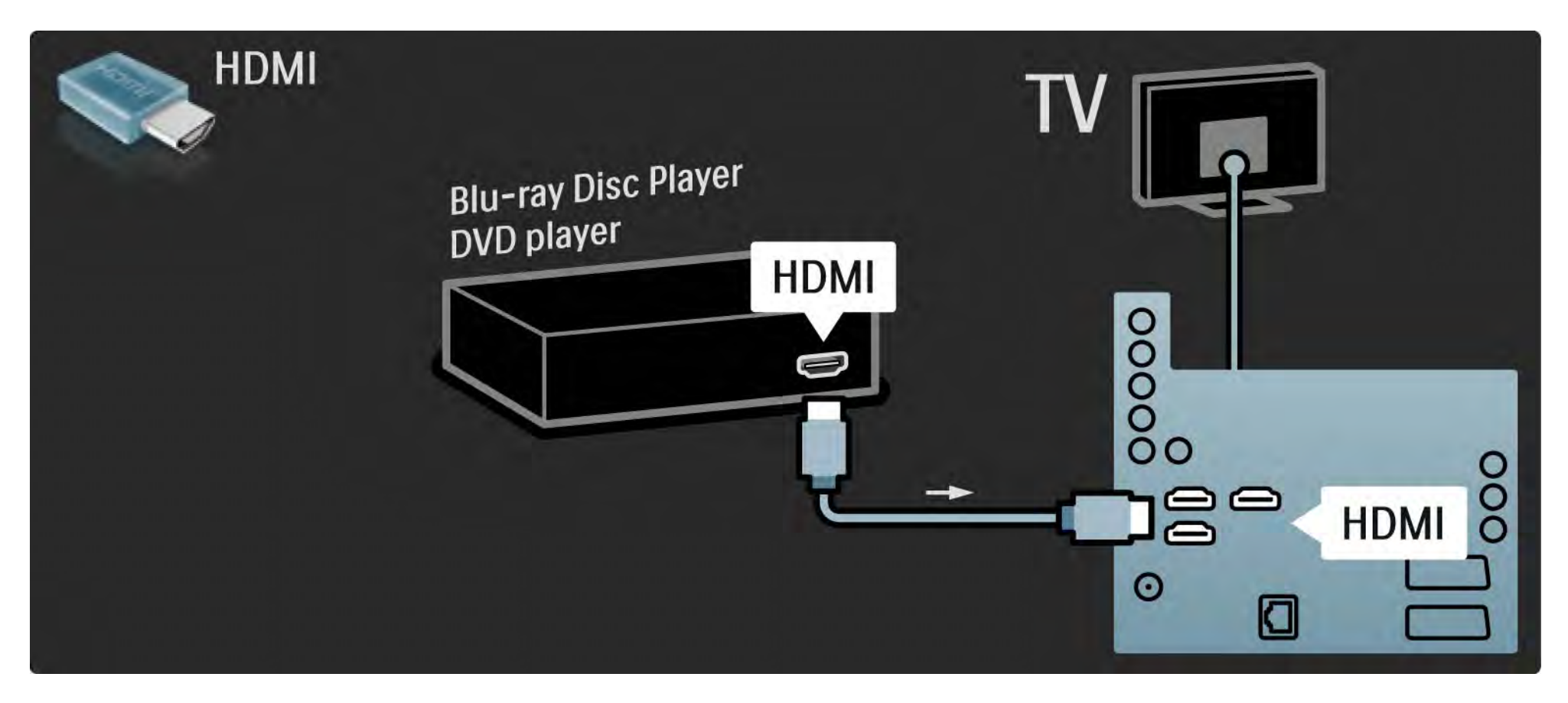

# 5.3.2 DVD-házimozirendszer 1/3

Először is HDMI-kábellel csatlakoztathatja az eszközt a TV-készülékhez.

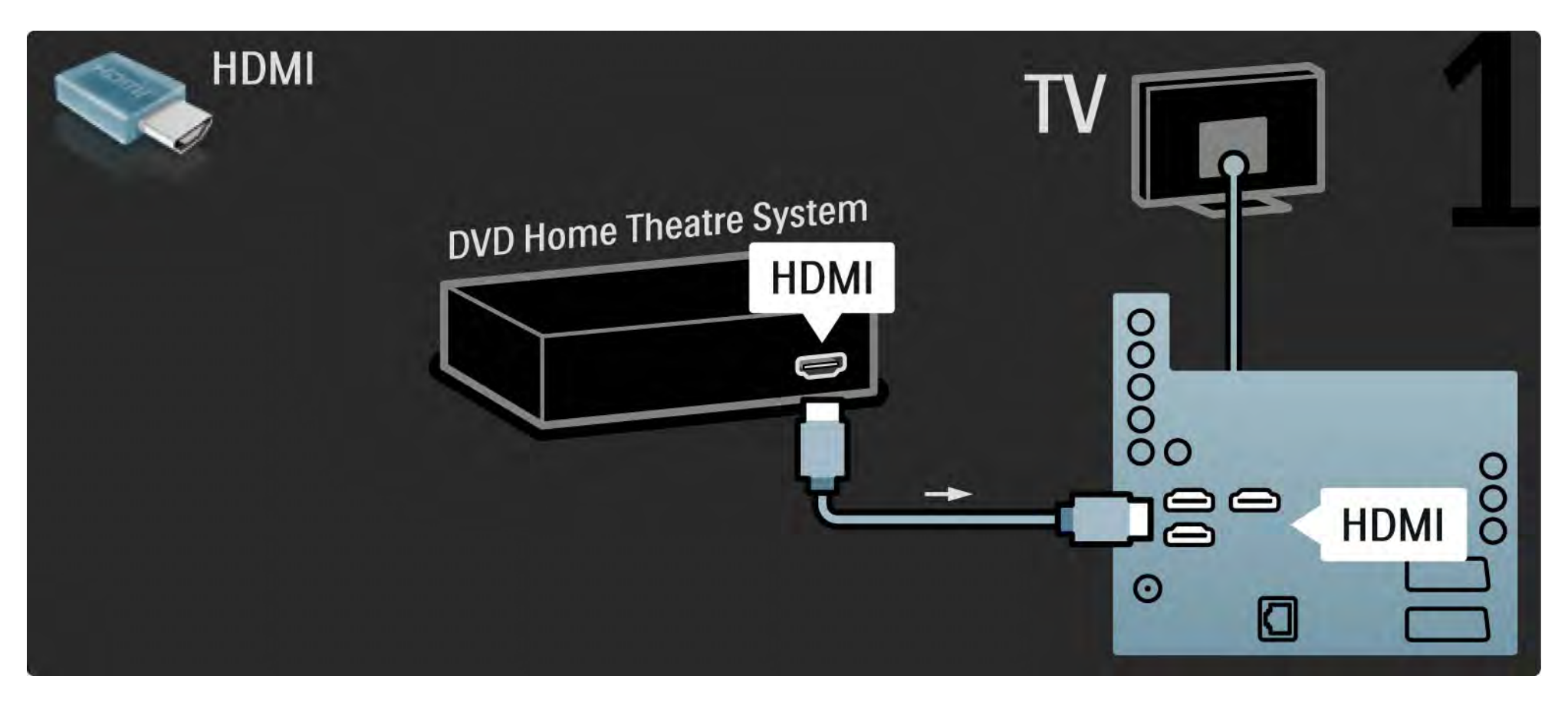

# 5.3.2 DVD-házimozirendszer 2/3

Végül digitális cinch audiokábel segítségével hajtsa végre a csatlakoztatást, vagy alternatív megoldásként használja az analóg Audio Out L/R hangkimenetet, hogy az eszközt a TV-készülékhez csatlakoztathassa.

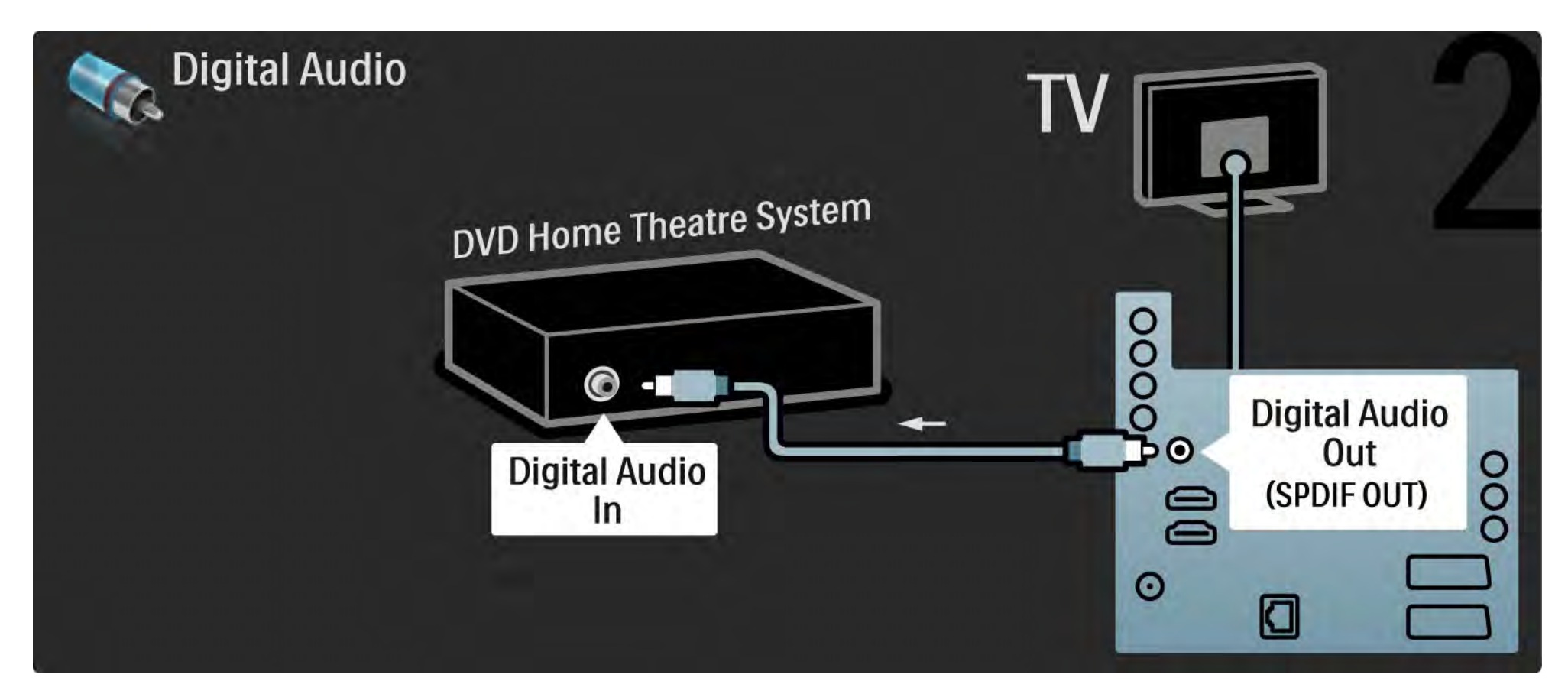

#### 5.3.2 DVD-házimozirendszer 3/3

Audio Out L/R

Ha a házimozirendszer nem rendelkezik digitális audiokimenettel, használhatja a TV-készülék analóg Audio Out L/R kimenetét is.

Audio- és videotartalom szinkronizálása

Ha a hang és a képernyőn látható kép nincs szinkronban, a legtöbb DVD-házimozirendszer esetén késleltetést állíthat be, hogy a hang szinkronba kerüljön a képpel.

Ne csatlakoztassa DVD-lejátszó vagy egyéb eszköz audiojeleit közvetlenül a házimozirendszerhez. A hang mindig először a TV-készüléken haladjon át.

# 5.3.3 DVD-felvevő 1/2

Először használjon 2 antennakábelt, ha az antennát a DVD-lejátszóhoz és a TV-hez kívánja csatlakoztatni.

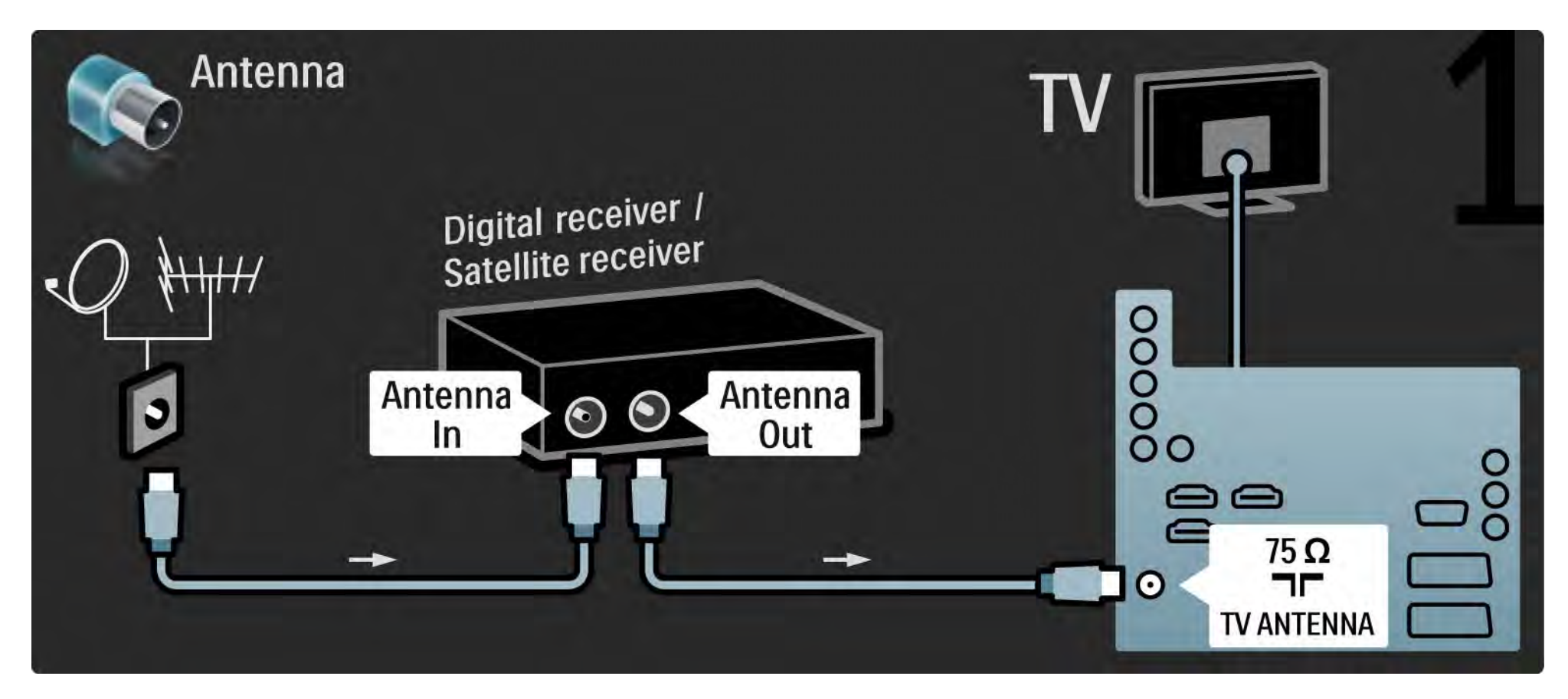

#### 5.3.3 DVD-felvevő 2/2

Végül Scart-kábel segítségével csatlakoztassa a DVD-felvevőt a Scart-bemenethez, amely a TV-készülék hátoldalán található.

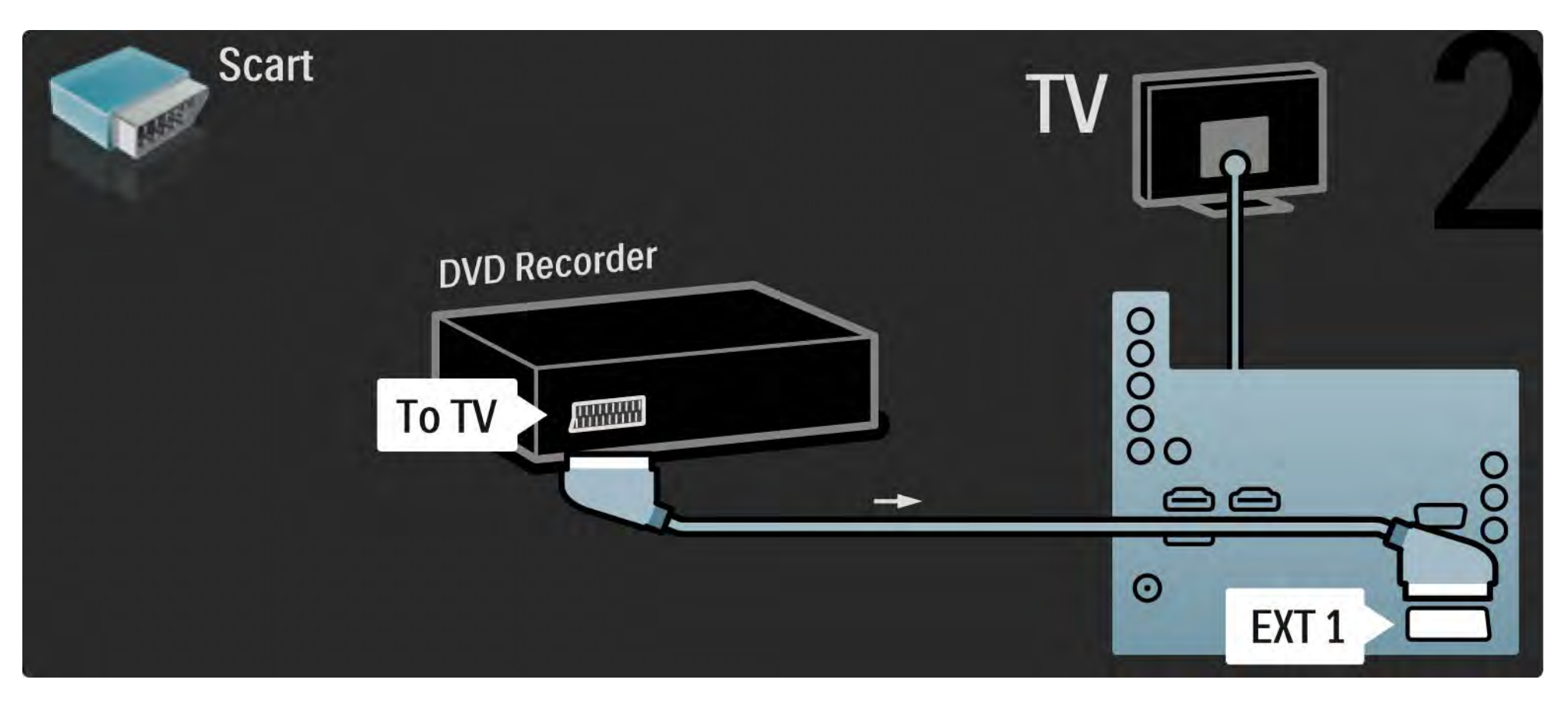

# 5.3.4 Digitális vagy műholdvevő készülék 1/2

Először használjon 2 antennakábelt, ha az antennát a DVD-lejátszóhoz és a TV-hez kívánja csatlakoztatni.

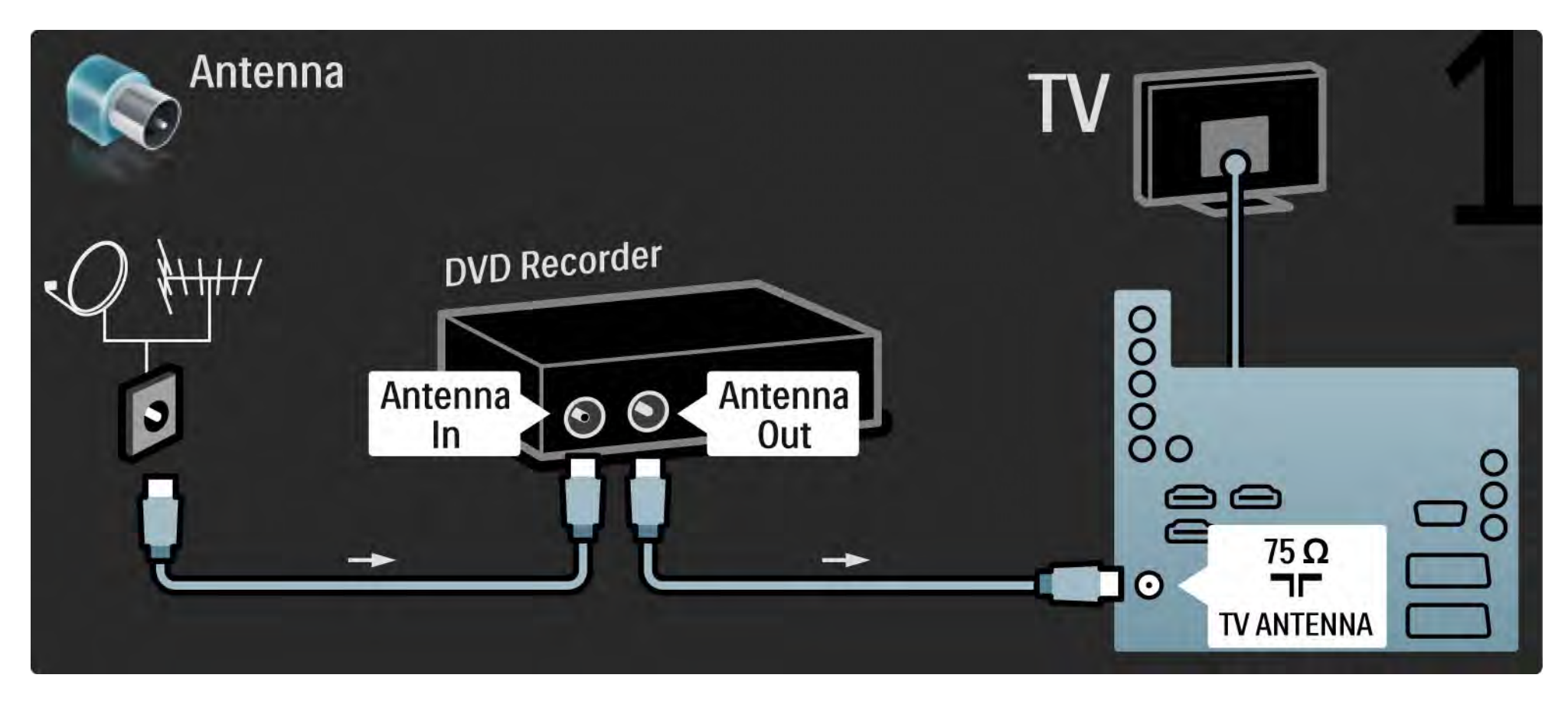

# 5.3.4 Digitális vagy műholdvevő készülék 2/2

Végül Scart-kábel segítségével csatlakoztassa a vevőt, amely a TV-készülék hátoldalán található

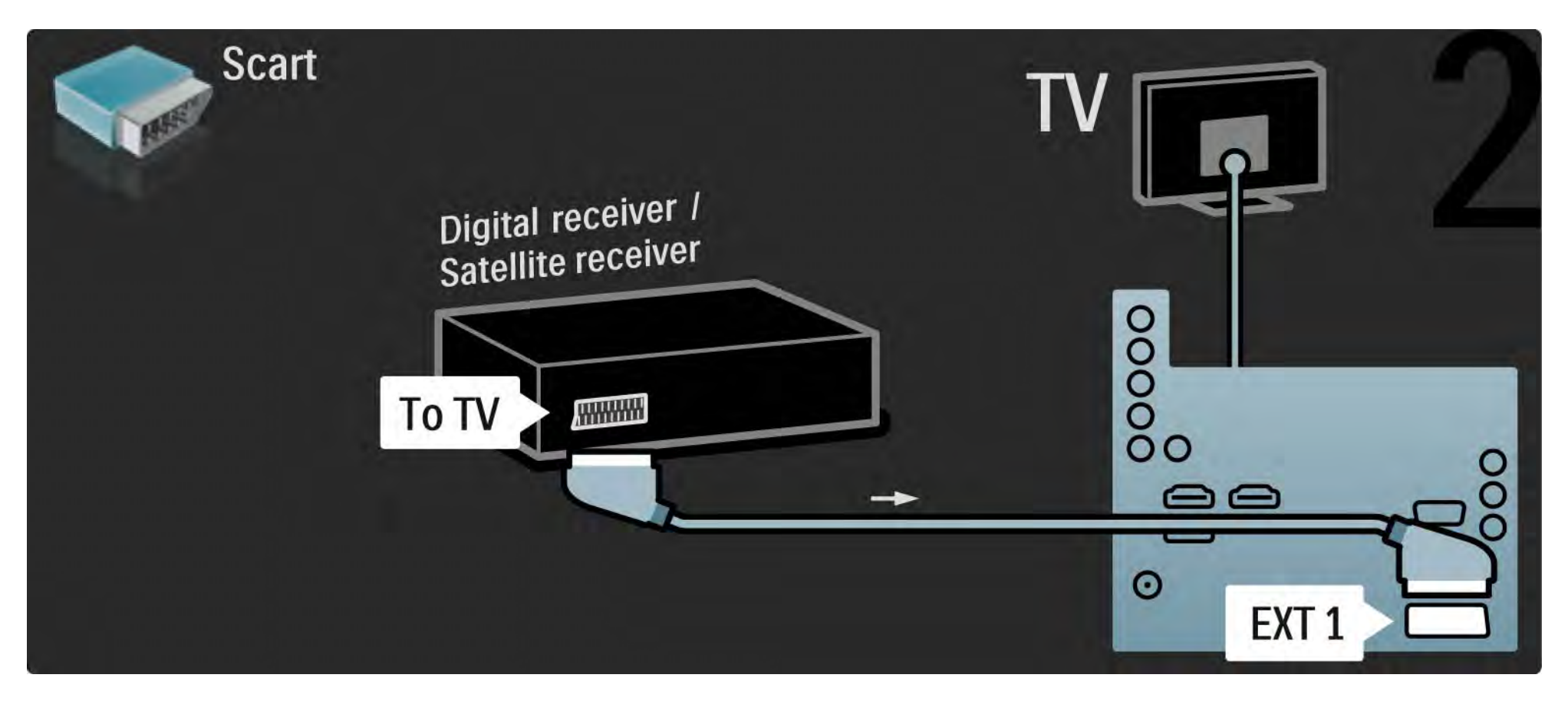

# 5.3.5 Digitális vevő és DVD-felvevő (1/3 million) a 1/3

Először használjon 3 antennakábelt, ha a digitális vevőt a DVD-lejátszóhoz és a TV-hez kívánja csatlakoztatni.

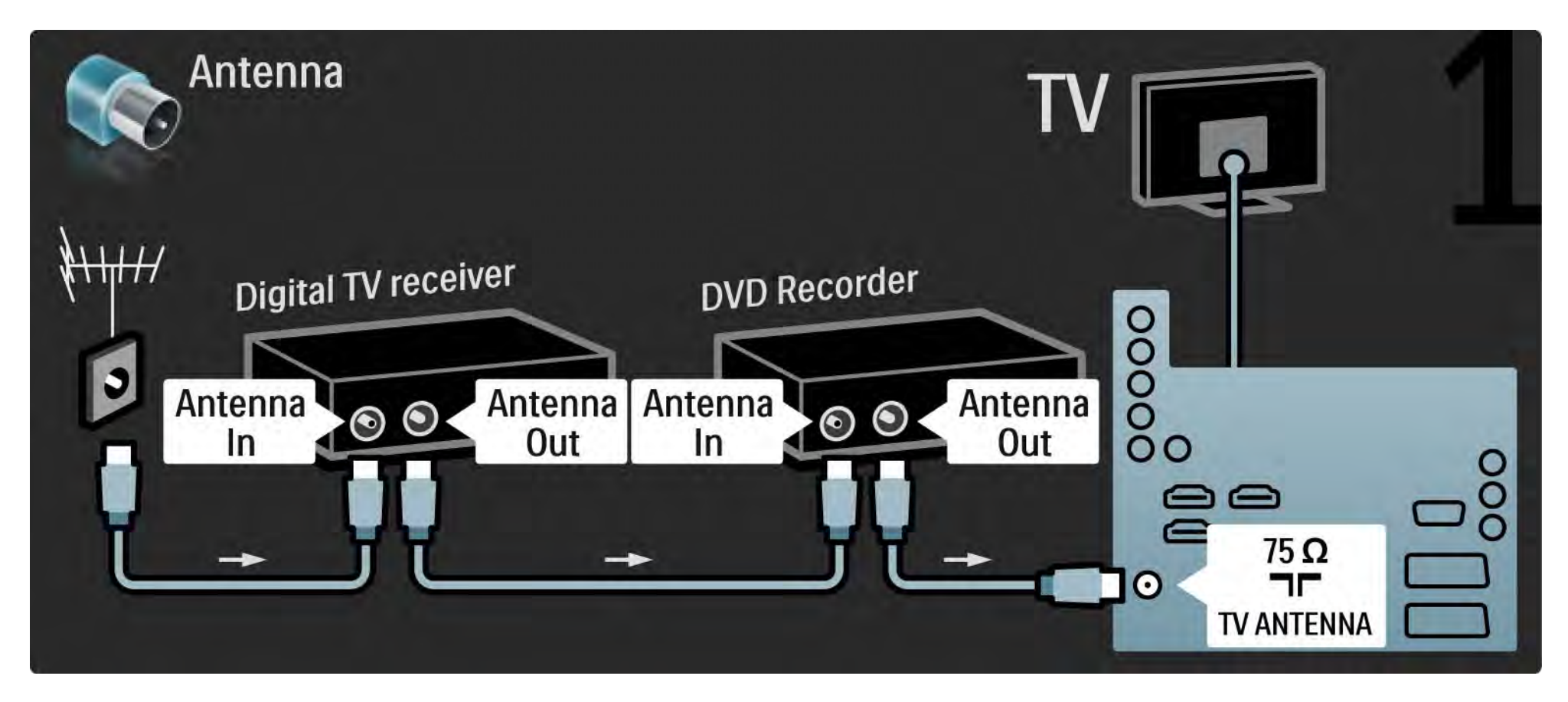

### 5.3.5 Digitális vevő és DVD-felvevő 2/3

Ezután Scart-kábel segítségével csatlakoztassa a digitális vevőt a TV-készülékhez.

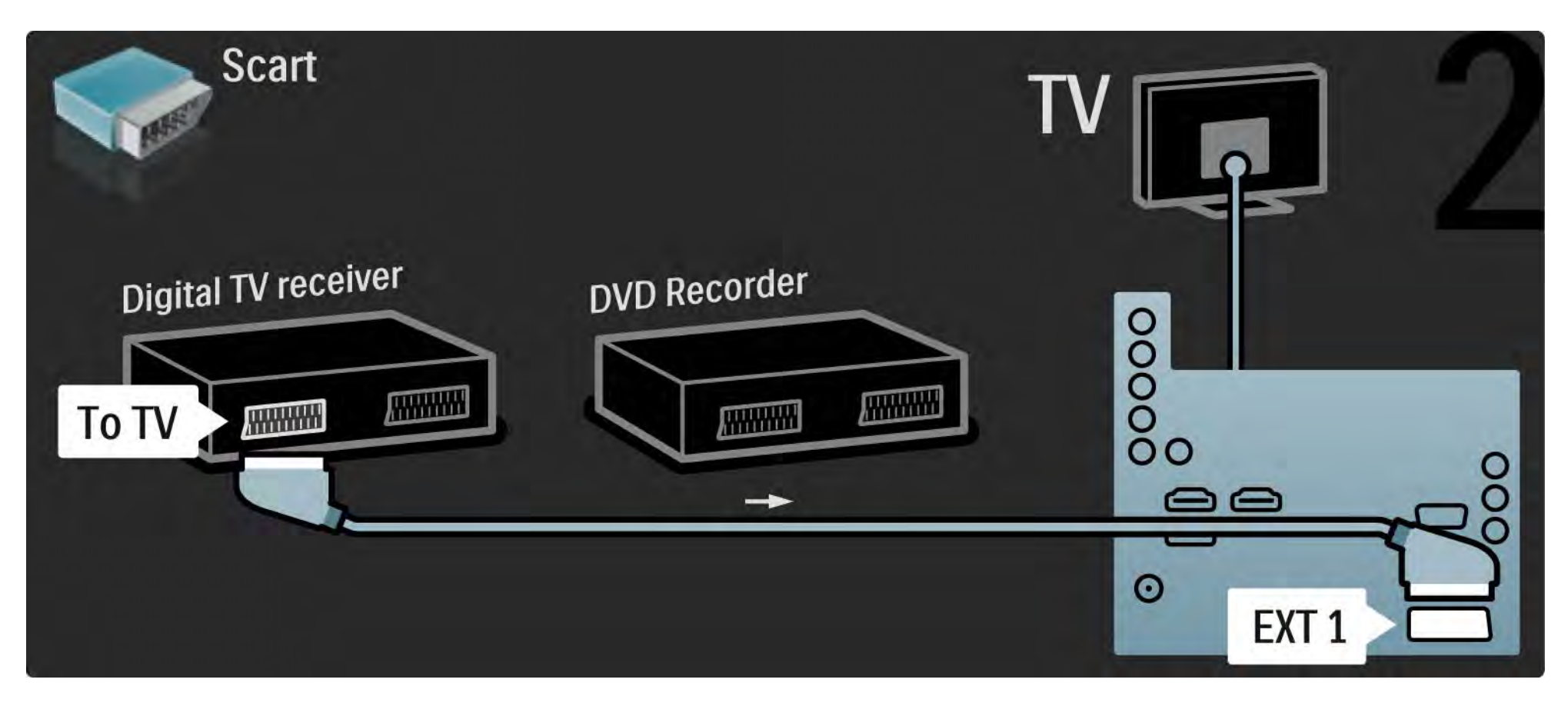

# 5.3.5 Digitális vevő és DVD-felvevő 3/3

Végül 2 Scart-kábel segítségével csatlakoztassa a 2 készüléket és a TV-készüléket.

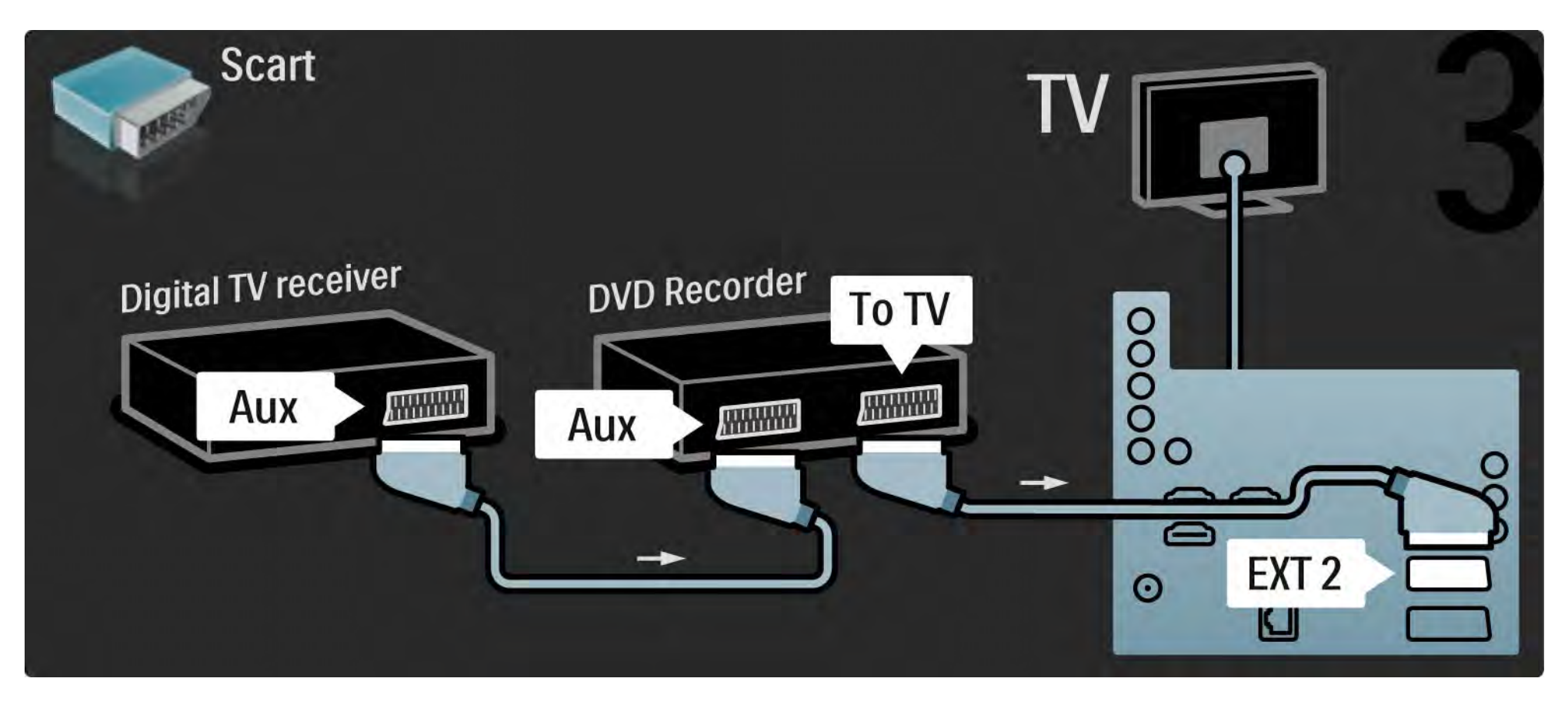

# 5.3.6 Digitális vevő, DVD-felvevő és házimozirendszer 1/5

Először használjon 3 antennakábelt az eszközök és a TV-készülék összekapcsolásához.

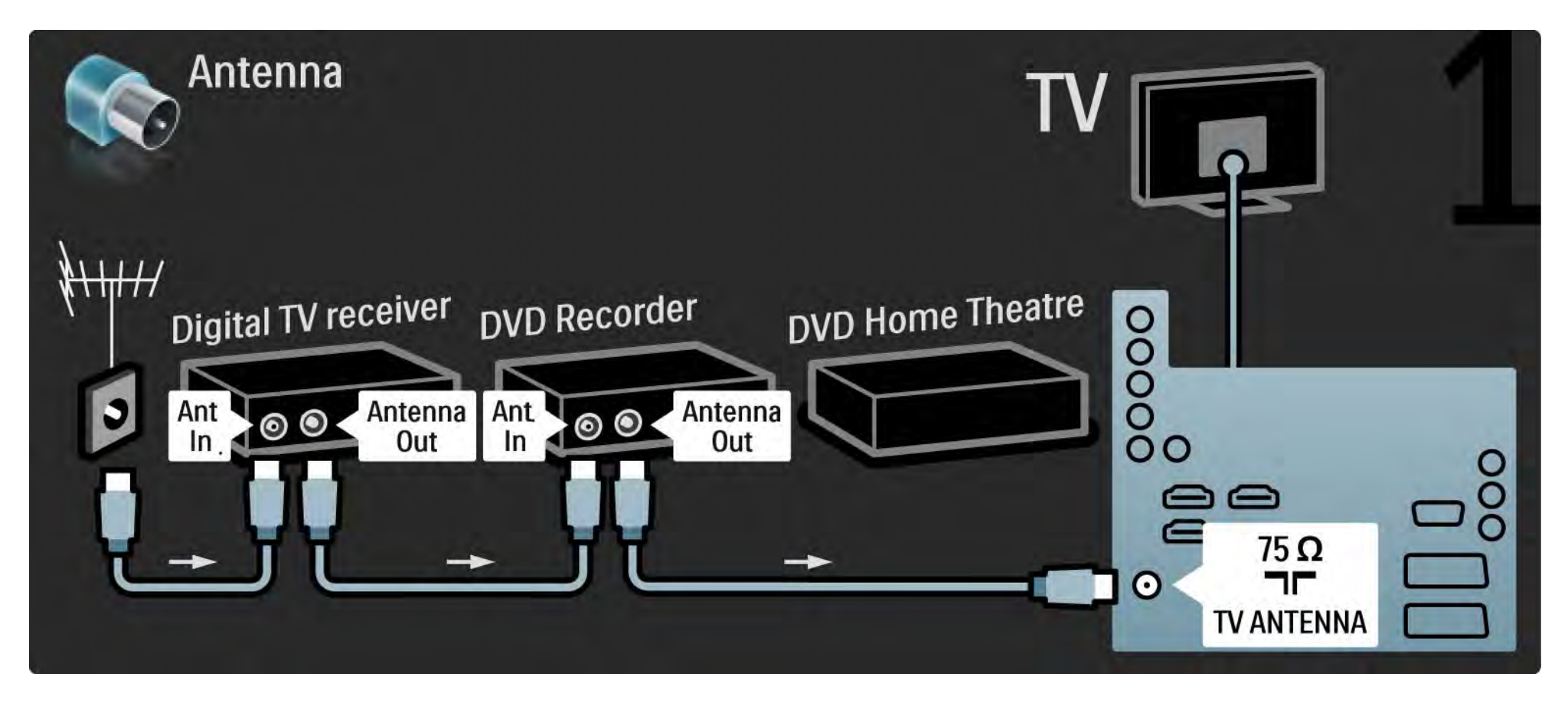

# 5.3.6 Digitális vevő, DVD-felvevő és házimozirendszer 2/5

Ezután Scart-kábel segítségével csatlakoztassa a digitális vevőt a TV-készülékhez.

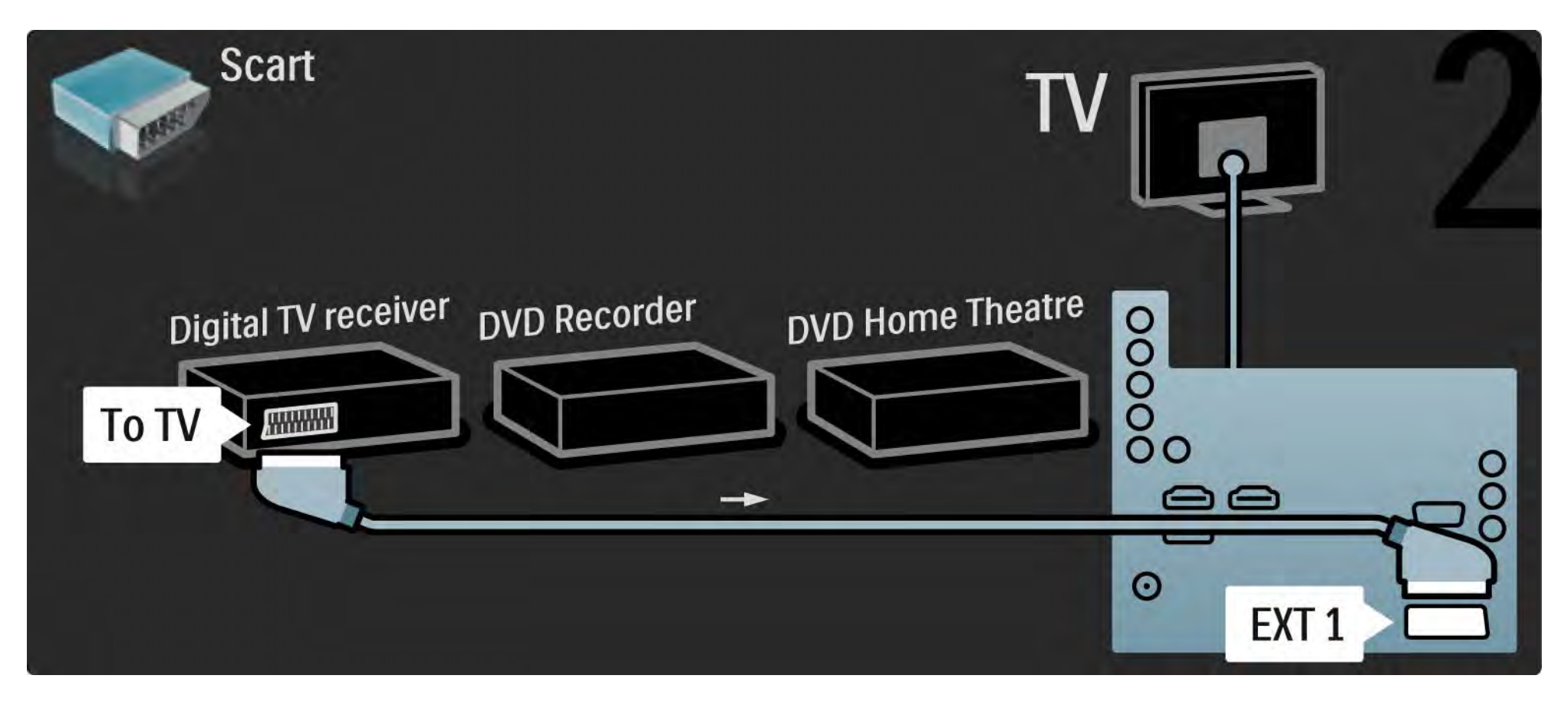

# 5.3.6 Digitális vevő, DVD-felvevő és házimozirendszer 3/5

Ezután 2 Scart-kábel segítségével csatlakoztassa a digitális vevőt a DVD-felvevőhöz és a DVD-felvevőt a TV-készülékhez.

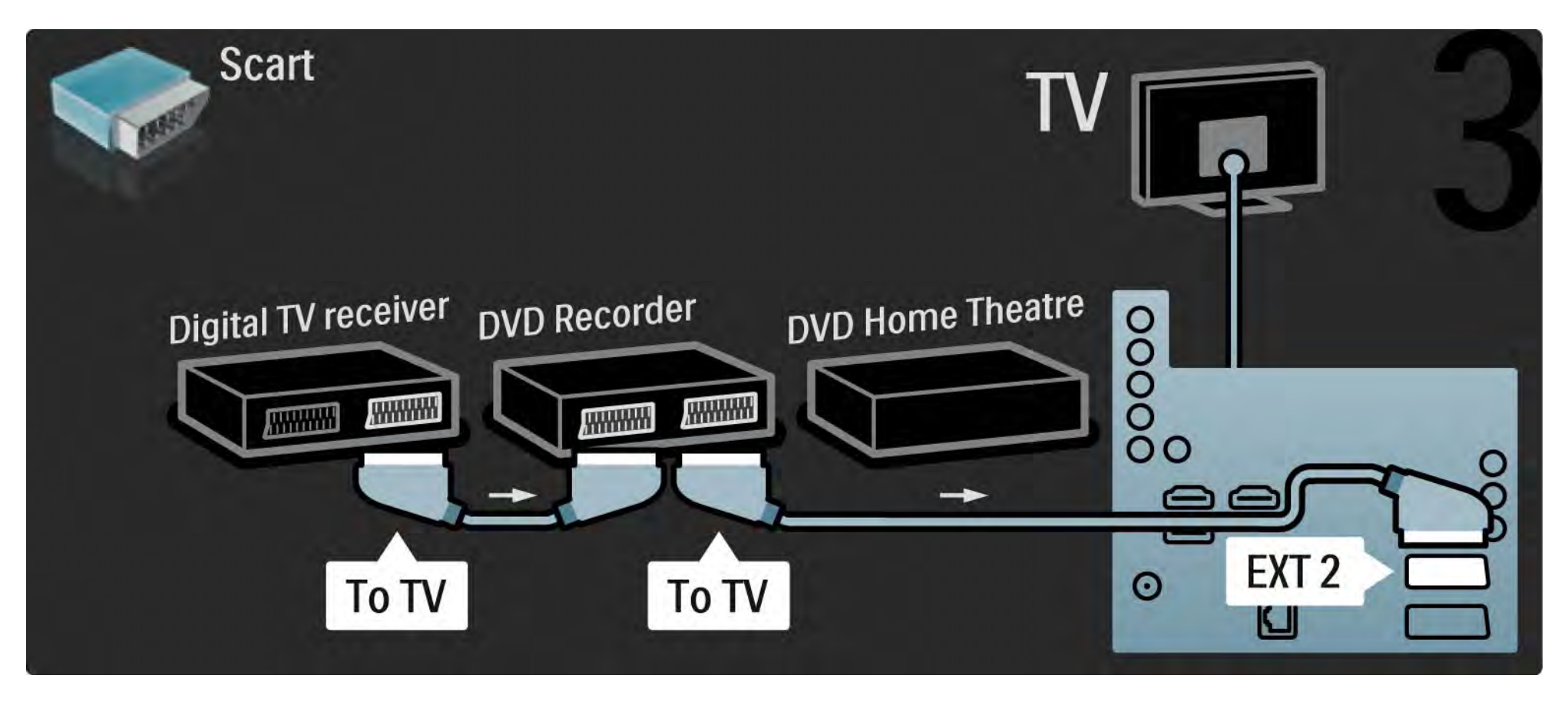

# 5.3.6 Digitális vevő, DVD-felvevő és házimozirendszer 4/5

Ezután HDMI-kábel segítségével csatlakoztassa a házimozirendszert a TV-készülékhez.

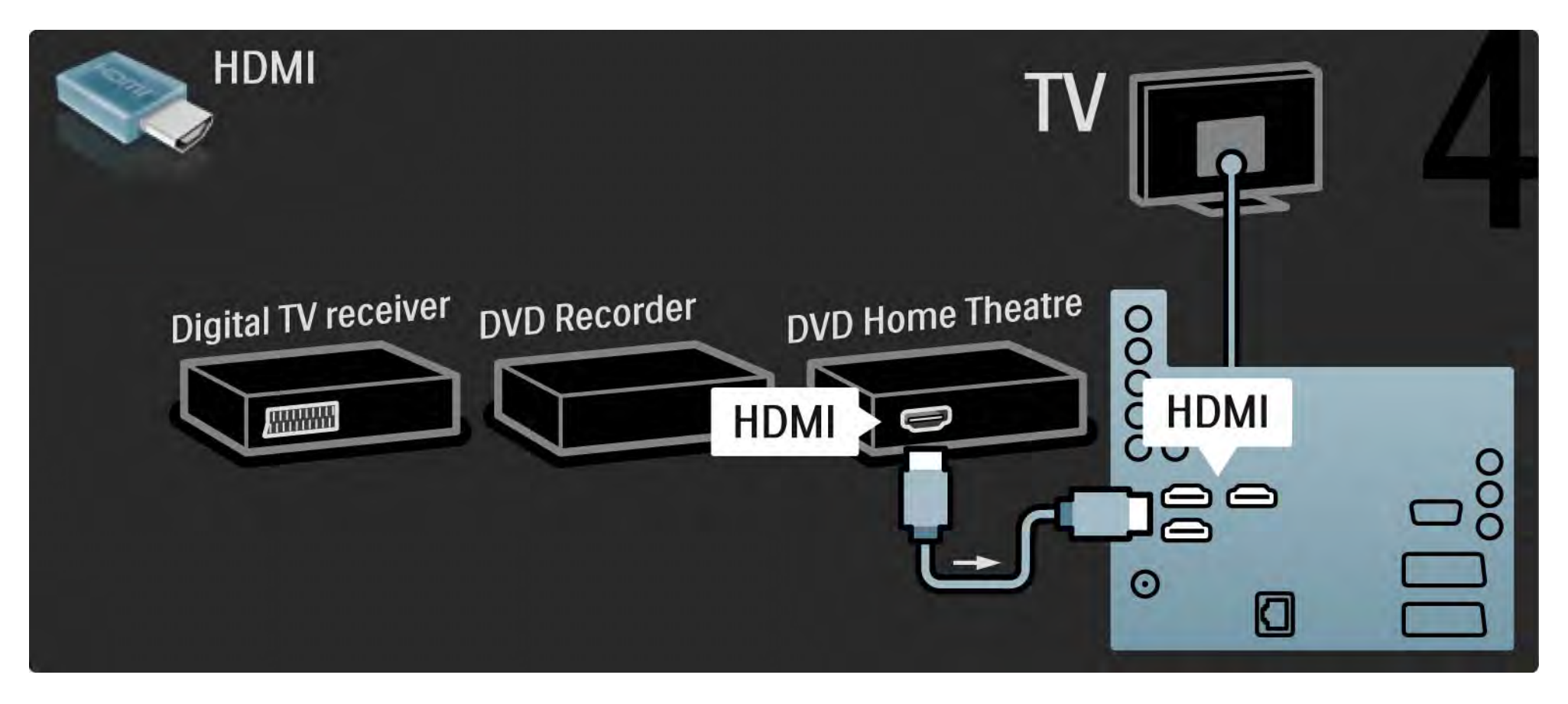

# 5.3.6 Digitális vevő, DVD-felvevő és házimozirendszer 5/5

Végül digitális cinch audiokábel segítségével csatlakoztassa a házimozirendszert a TV-készülékhez.

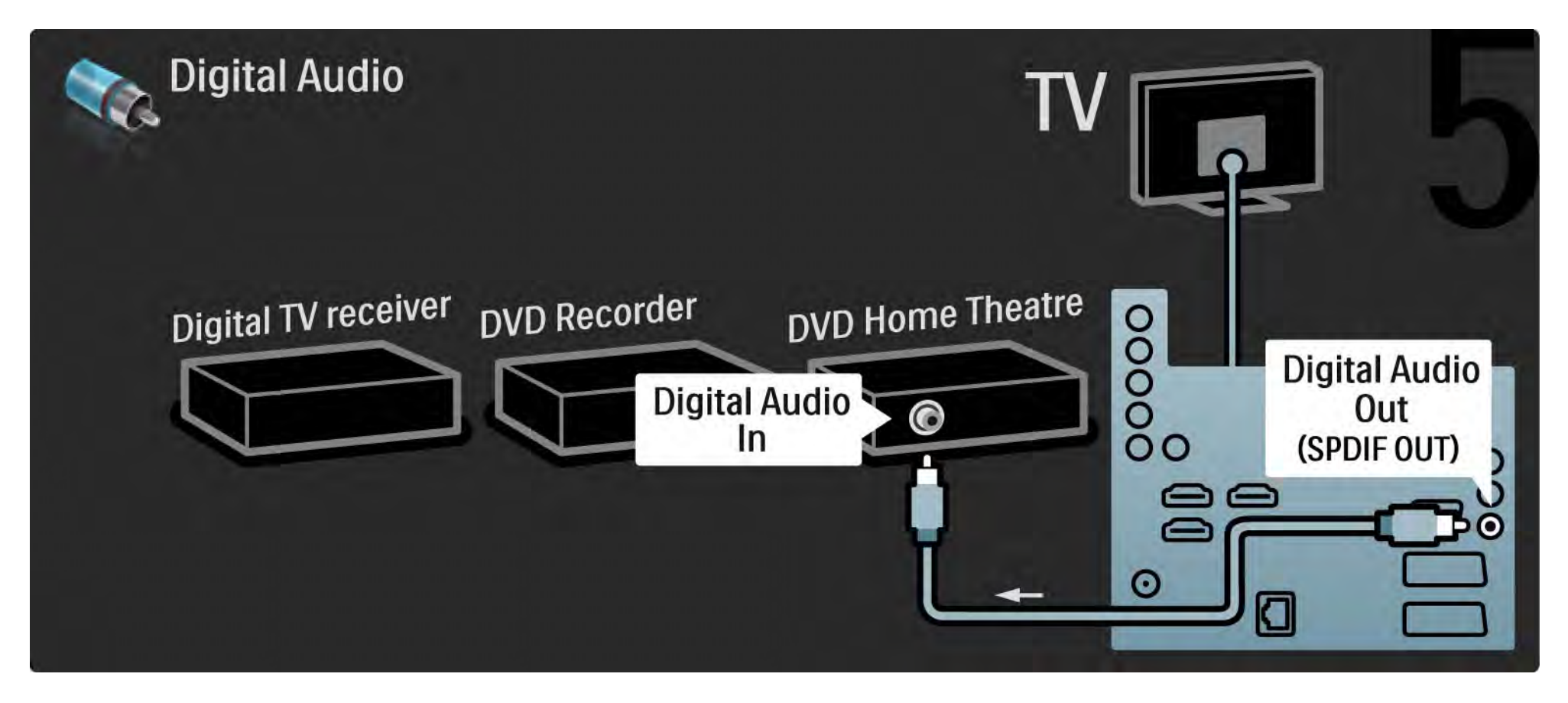

# 5.3.7 HD digitális vevőkészülék 1/2

Először használjon 2 antennakábelt a HD digitális vevőkészülék és a TV-készülék összekapcsolásához.

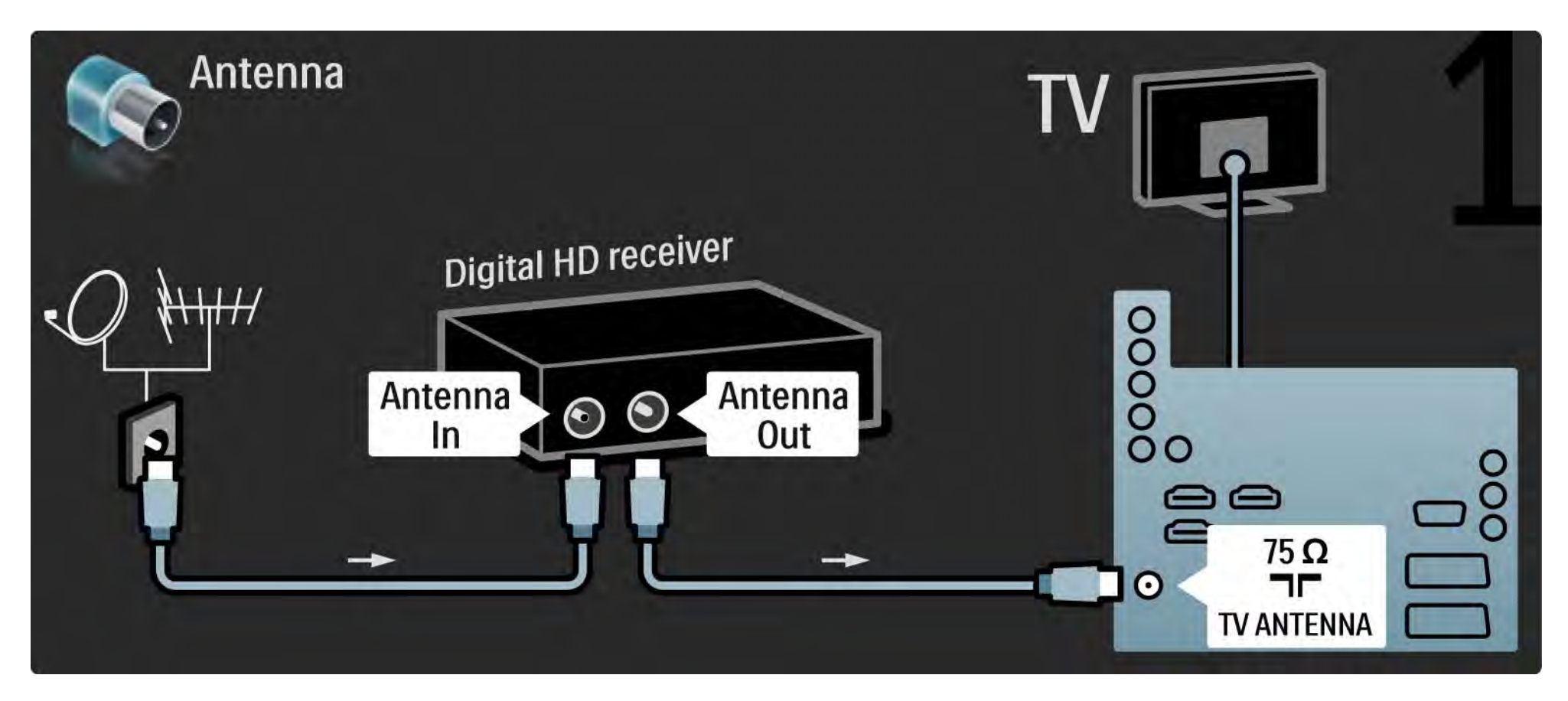

# 5.3.7 HD digitális vevőkészülék 2/2

Használjon HDMI-kábelt a HD digitális vevőkészülék és a TV-készülék összekapcsolásához.

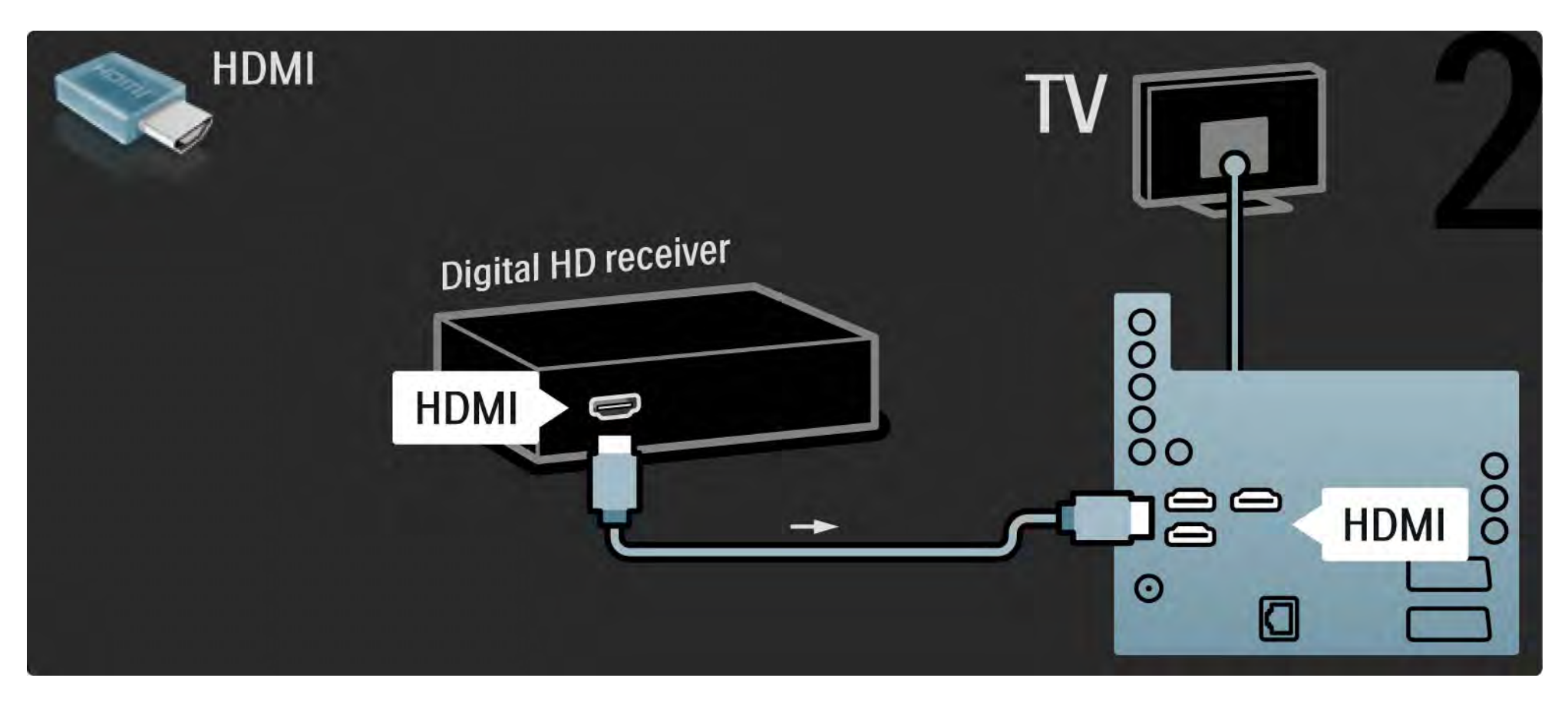

# 5.4.1 Játékkonzol 1/3

Csatlakoztasson egy játékkonzolt a TV-készülék hátuljánál. Használhatja a HDMI, az YPbPr, az S-Video vagy a videocsatlakozást. Soha ne csatlakoztassa az S-Video és a Video csatlakozásokat egyidejűleg.

A következő oldalakon a játékkonzolok csatlakozásával ismerkedhet meg.

Kép elcsúszása

...

A kép elcsúszásának megakadályozása céljából állítsa a televíziót Játék módba.

Lépjen ki az útmutatóból, nyomja meg az Options  $\Box$ gombot, és válassza a Kép és hang lehetőséget. Nyomja meg az OK gombot.

Válassza az Intelligens beállítások lehetőséget, majd nyomja meg az OK gombot.

Válassza a Játék lehetőséget, majd nyomja meg az OK gombot.

# 5.4.1 Játékkonzol 2/3

Játékkonzolt HDMI-kábellel csatlakoztathat a TV hátulján.

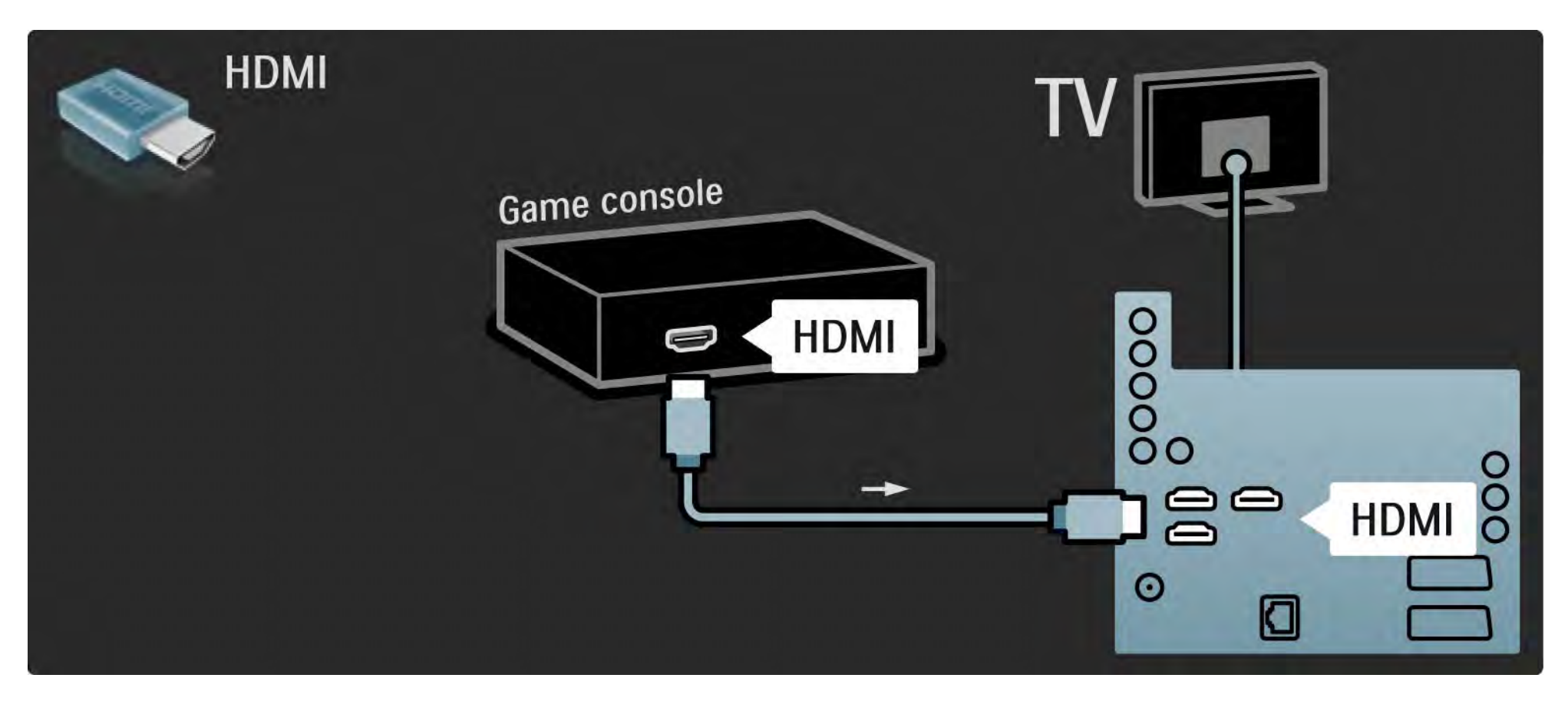

# 5.4.1 Játékkonzol 3/3

Másik lehetőség: egy S-video vagy egy videokábel és egy audio L/R kábel együttes használatával csatlakoztassa a játékkonzolt a TV hátulján.

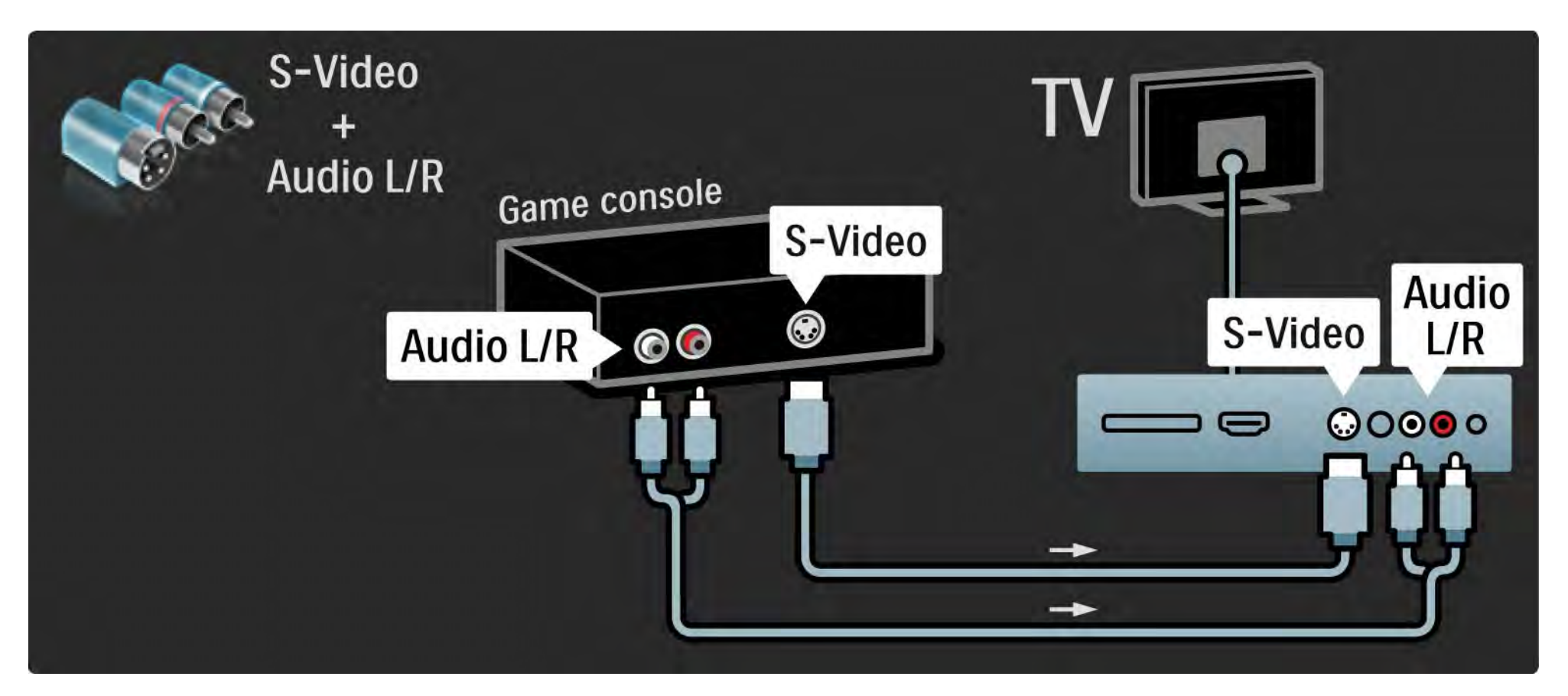
## 5.4.2 HD-játékkonzol

Nagyfelbontású játékkonzol TV-hez való csatlakoztatásához használjon HDMI- vagy YPbPr-kábelt.

Lásd még: Csatlakozások > További eszközök csatlakoztatása > Játék.

## 5.4.3 Fényképezőgép

A digitális fényképezőgépen tárolt képek megtekintéséhez csatlakoztassa a fényképezőgépet a TV-készülékhez. Ehhez használja a TV-készülék oldalán található USBcsatlakozót. Ha a kapcsolat létrejött, kapcsolja be a fényképezőgépet.

Ha a fényképezőgépen tárolt képek vagy videók nem jelennek meg azonnal, elképzelhető, hogy a fényképezőgépet a PTP-protokollal történő adatátvitelre kell beállítani. További információkért lásd a fényképezőgép felhasználói kézikönyvét.

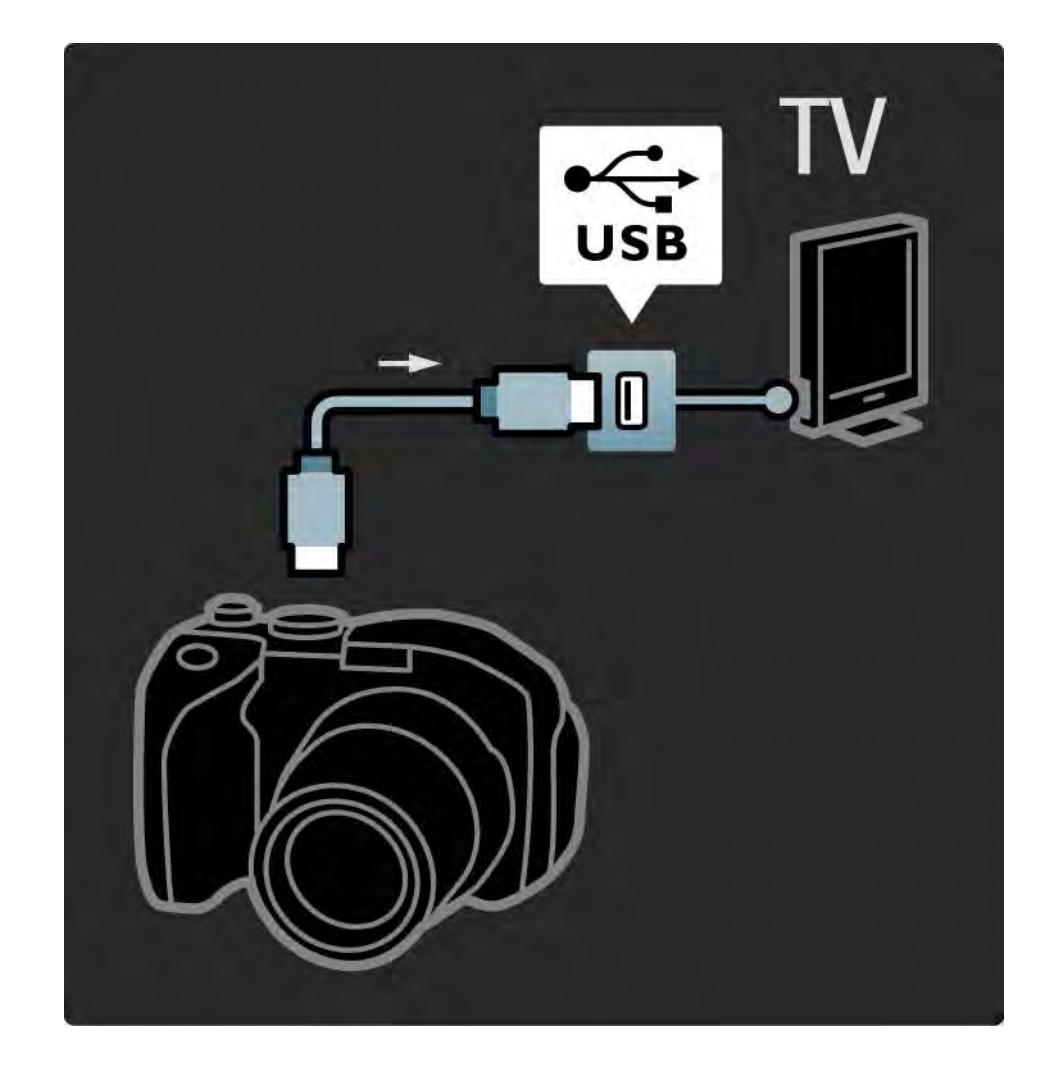

#### 5.4.4 Videokamera 1/3

Csatlakoztassa videokamerát a TV-készülék hátulján. Használhatja a HDMI, az YPbPr, az S-Video vagy a videocsatlakozást. Soha ne csatlakoztassa az S-Video és a videocsatlakozást egyidejűleg.

A következő oldalakon a videokamera csatlakozásával ismerkedhet meg.

...

#### 5.4.4 Videokamera 2/3

Videokamerát HDMI-kábellel csatlakoztathat a TV hátulján.

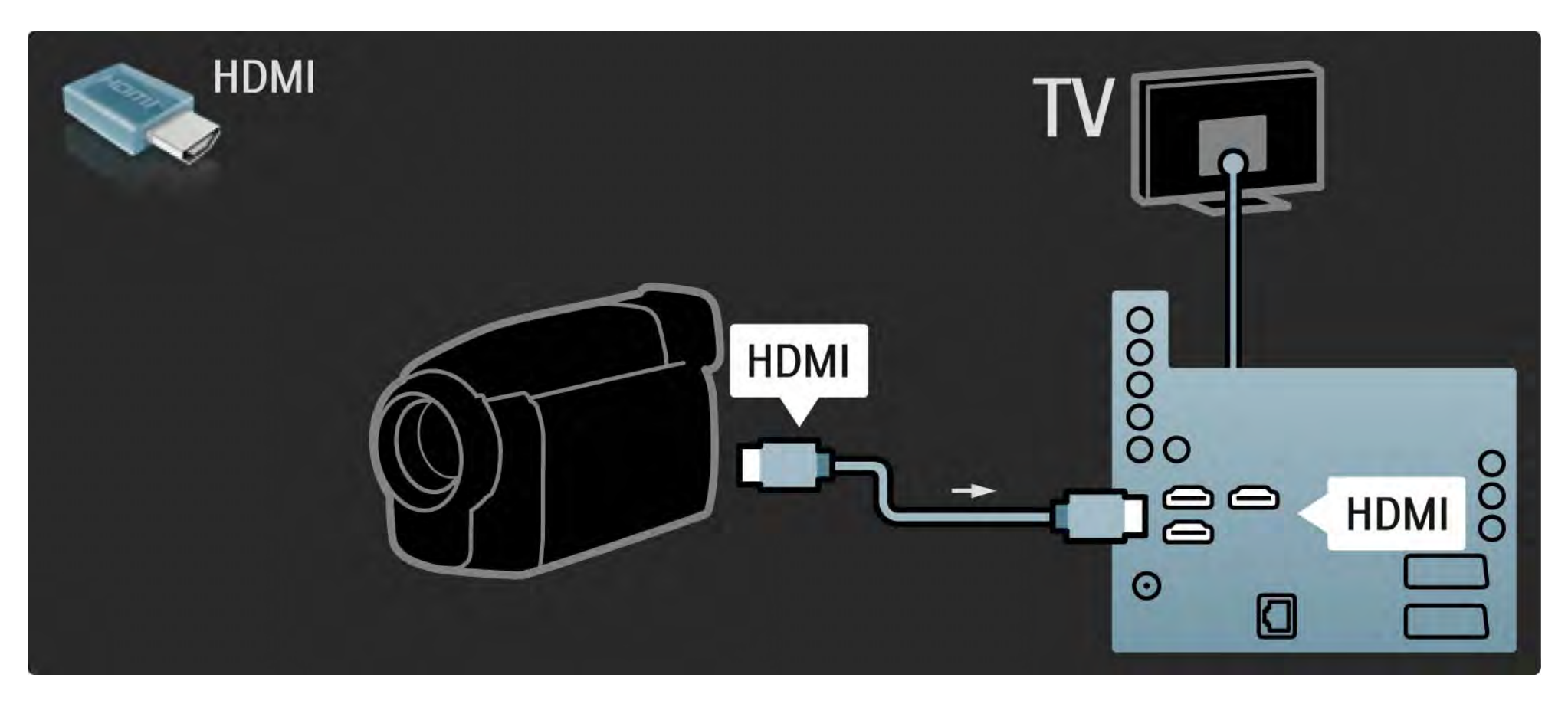

#### 5.4.4 Videokamera 3/3

Másik lehetőség: egy S-video vagy egy videokábel és egy audio L/R kábel együttes használatával csatlakoztassa a videokamerát a TV hátulján.

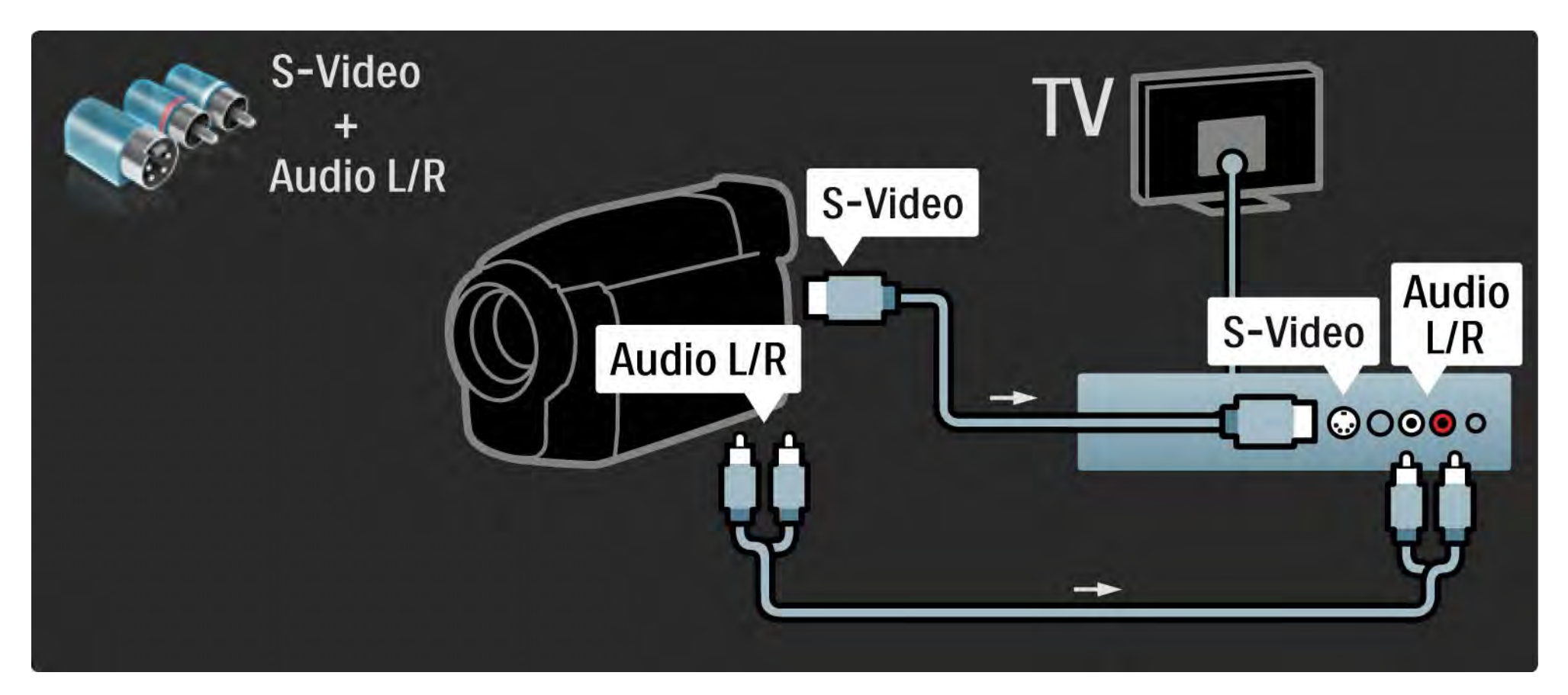

### 5.4.5 TV mint számítógépes monitor 1/3

A TV-t monitorként csatlakoztathatja a számítógéphez.

A számítógép csatlakoztatása előtt állítsa a számítógépmonitor frissítési sebességét 60 Hz-re.

A számítógép csatlakoztatását lásd a következő oldalakon.

TV-készülék ideális beállítása

...

A TV-készülék képe akkor lesz a lehető legélesebb, ha a képformátumot "Nem méretezett" értékre állítja. TV-nézés közben nyomja meg az Options  $\Box$  gombot, válassza a Képformátum, majd a Nem méretezett lehetőséget.

Támogatott képernyőfelbontások a számítógépen

A támogatott felbontások listáját lásd: Műszaki adatok > Képernyőfelbontások.

## 5.4.5 TV mint számítógépes monitor 2/3

Ha a számítógépet HDMI-csatlakozóhoz kívánja csatlakoztatni, használjon DVI-HDMI adaptert, illetve a TV-készülék hátulján található Audio L/R csatlakozóhoz audio L/R kábelt.

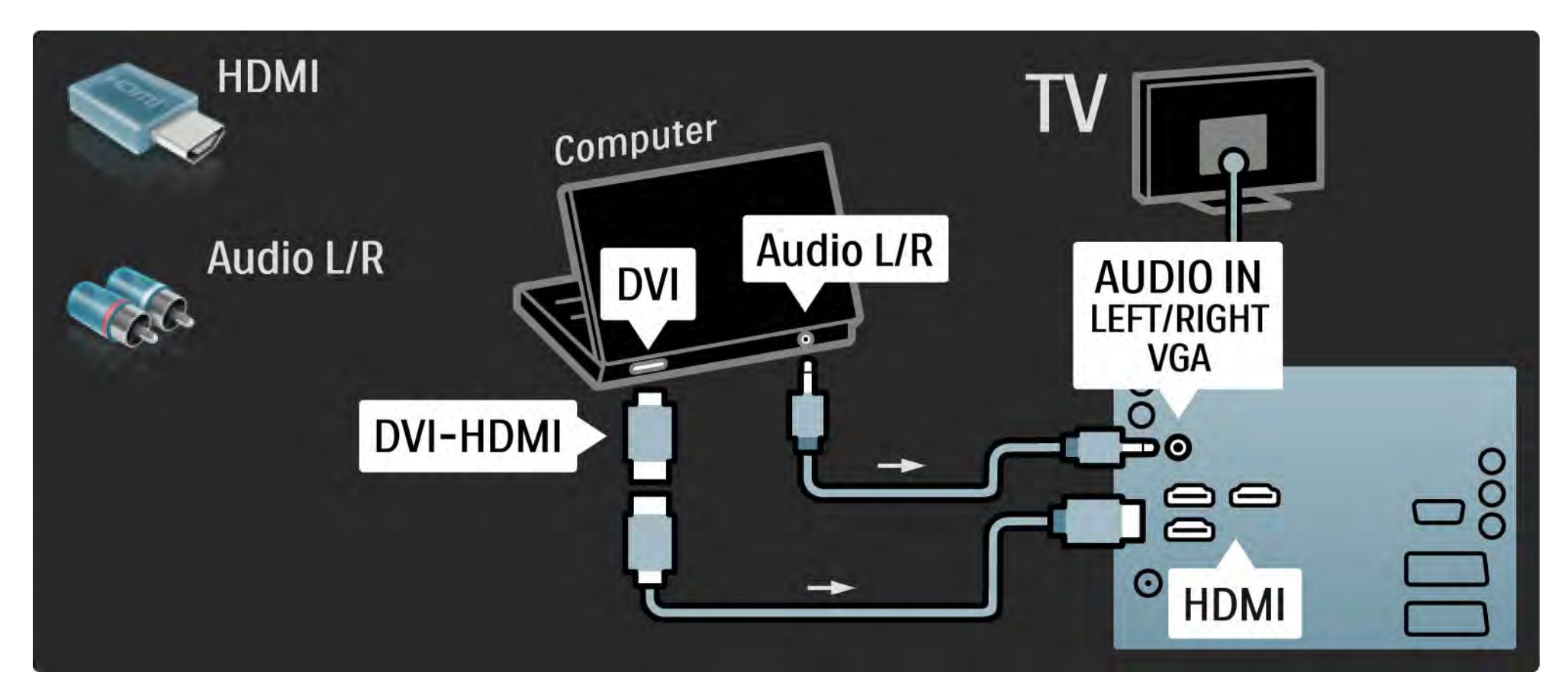

## 5.4.5 TV mint számítógépes monitor 3/3

Használjon VGA-kábelt, ha a számítógépet a VGA-csatlakozóhoz kívánja csatlakoztatni, illetve L/R audiokábelt, ha a VGA Audio L/ R csatlakozót szeretné igénybe venni, amely a TV-készülék hátoldalán található.

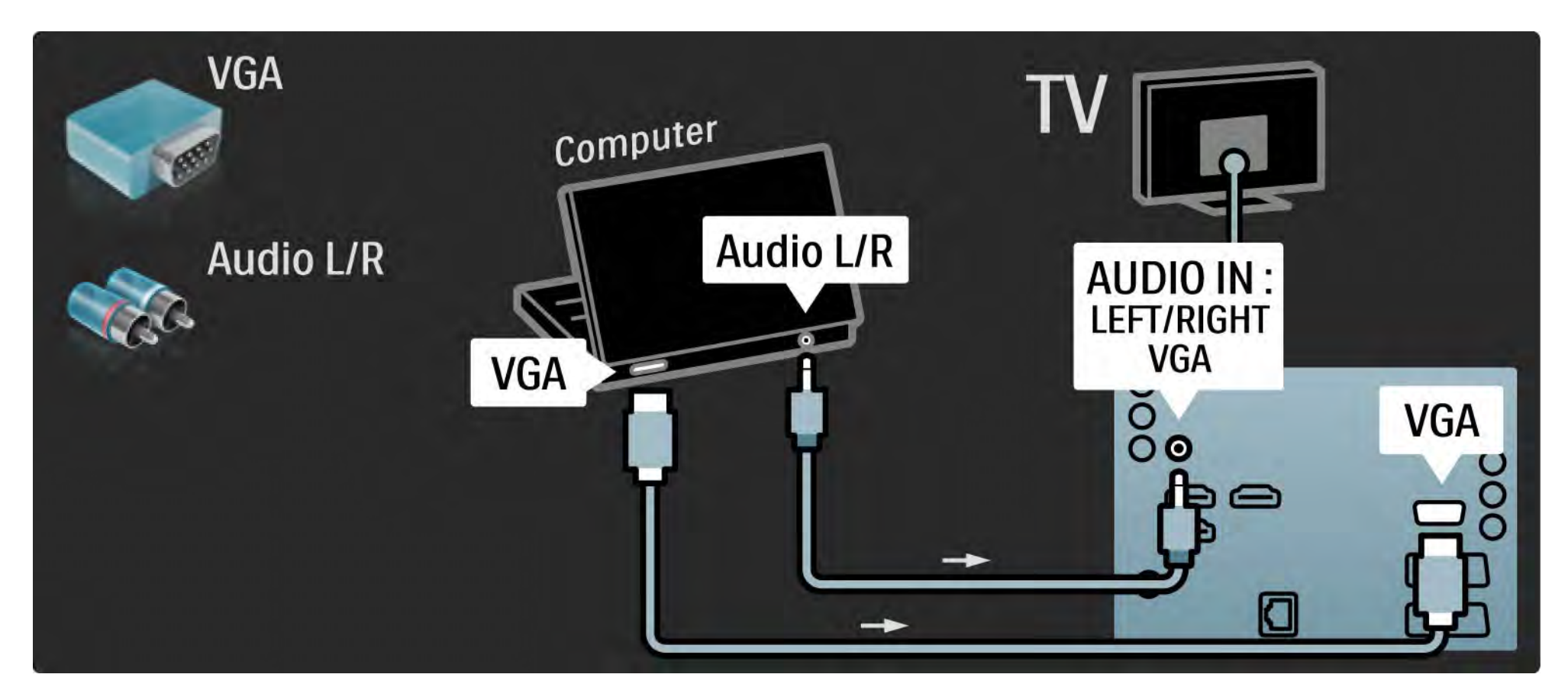

#### 5.4.6 Dekóder

Scart-kábel segítségével csatlakoztathat dekódert. A dekóder az antennán keresztül vehető analóg csatornák dekódolására alkalmas. Használja a TV-készülék hátoldalán található EXT1 vagy EXT2 csatlakozókat.

Ezeket a TV-csatornákat kikódolandó csatornákként kell beállítani. Ezek után rendelje a csatlakozást ahhoz az aljzathoz, amelyre a dekódert kapcsolta.

Lépjen ki az útmutatóból, majd válassza a  $\triangle$  > Beállítás > Installálás > Dekóder lehetőséget. A dekódolni kívánt csatorna beállításához válassza a Csatorna lehetőséget. A dekóderhez használni kívánt csatlakozó beállításához válassza az Állapot lehetőséget.

## 5.5.1 Feltételes hozzáférés modul (CAM) 1/2

A kódolt digitális TV-csatornák ún. Feltételes hozzáférés modul (CAM) segítségével kódolhatók ki. A digitális TVszolgáltatók a CAM-modult az előfizetés időpontjában biztosítják. Bővebb információkért és a feltételek megismerése érdekében forduljon a digitális TV-csatornák szolgáltatójához.

CAM-modul behelyezése

...

A CAM-modul behelyezése előtt kapcsolja ki a TVkészüléket.

Keresse meg a modulon a jelzést, melynek segítségével megfelelően behelyezheti. Ha helytelenül helyezi be, megsérülhet a CAM-modul és a TV-készülék is.

Keresse meg a TV-készülék hátulján a közös interfésznyílást. Óvatosan helyezze be a CAM-modult, majd hagyja a nyílásban.

Néhány percig eltarthat, amíg a CAM-modul aktiválódik. A CAM-modul eltávolításával elérhetetlenné válik szolgáltatás.

## 5.5.1 CAM-modul 2/2

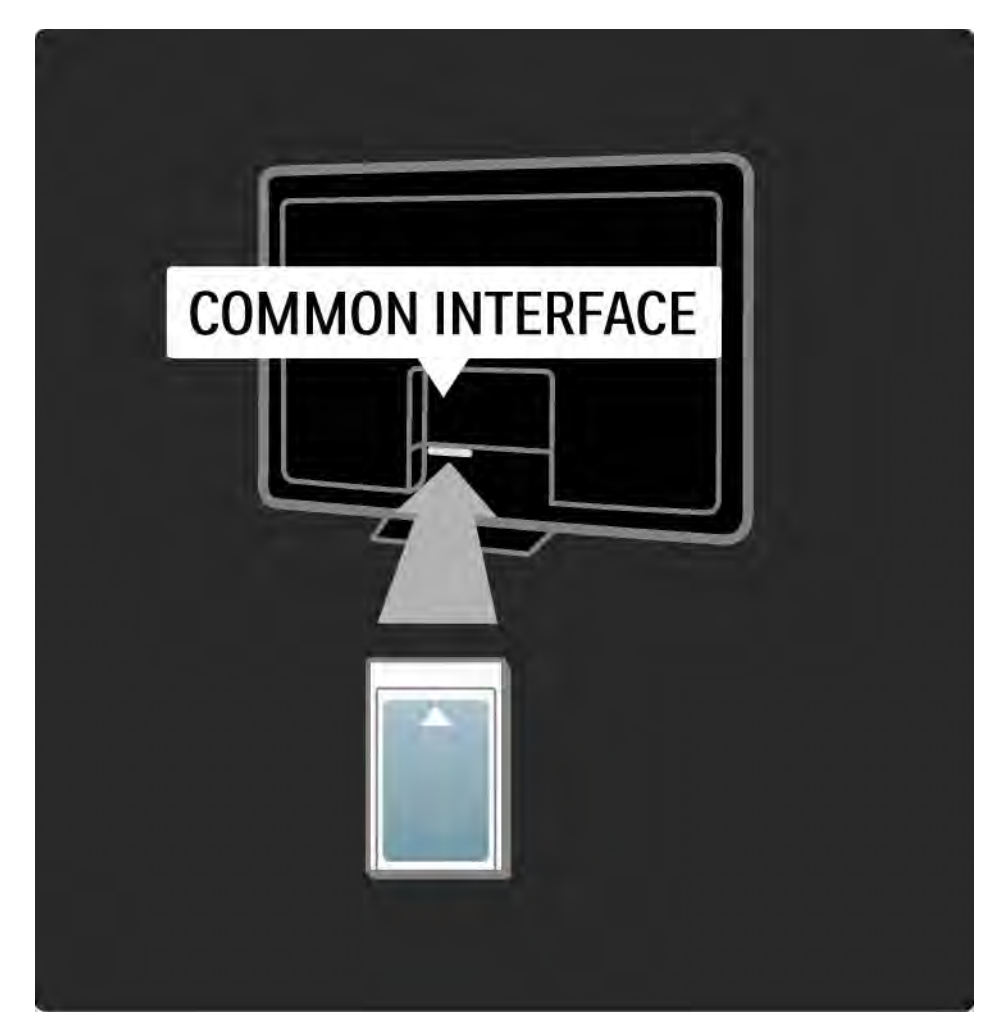

#### CAM-szolgáltatás nézése

Ha behelyezte a CAM-modult, és az előfizetési díjat is kifizette, a TV-készülék segítségével megtekintheti a digitális TV-szolgáltató műsorait. Az alkalmazások, ezek funkciói, maga a tartalom és a képernyőn megjelenő üzenetek a CAM-szolgáltatótól származnak.

#### CAM-beállítások

CAM-szolgáltatáshoz a jelszók vagy PIN-kódok beállításához válassza a  $\bigoplus$  > Beállítás > Funkciók > Közös interfész lehetőséget. Válassza ki a CAM-szolgáltatót, majd nyomja meg az OK gombot.

# 5.5.2 Általános interfész plusz (CI+)

A TV-készülék a CI+ feltételes elérési rendszer kezelésére is képes.

A CI+ segítségével a szolgáltatók kiváló minőségű, ugyanakkor magas szintű másolásvédelemmel ellátott HD-formátumú digitális műsorokat sugározhatnak.

CI+ CAM-modul csatlakoztatása esetén lásd a Feltételes hozzáférés modul (CAM) fejezetet.

#### 5.6.1 Vezetékes hálózati kapcsolat

Vezetékes hálózati kapcsolat beállításához olvassa el a Beállítás > Hálózat összes fejezetét.

Csatlakoztassa az útválasztót a TV-készülékhez hálózati kábel segítségével, majd a hálózat beállítása előtt kapcsolja be az útválasztót.

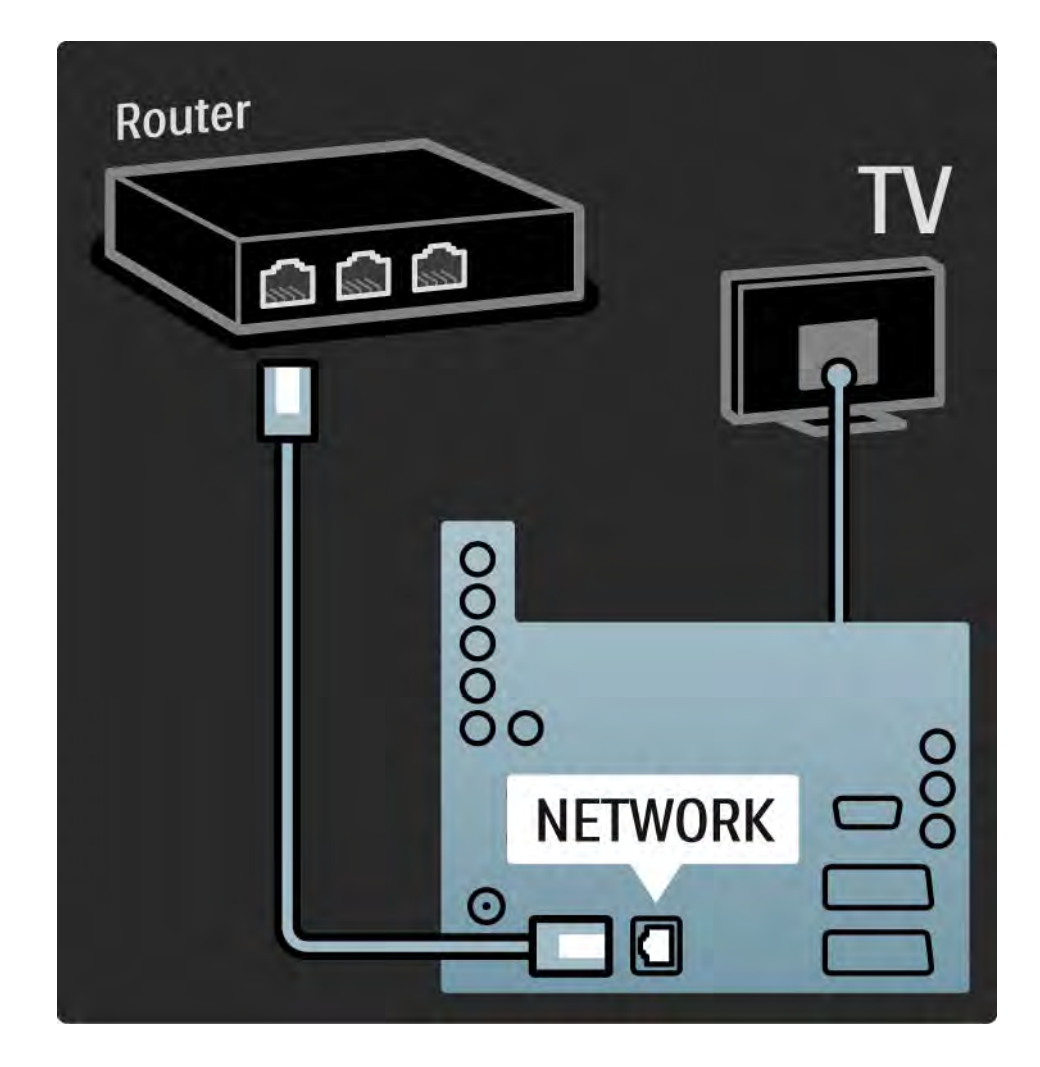

#### 5.7.1 EasyLink 1/2

Ha a készülék megfelel a HDMI-CEC szabványnak, a készülék és a televízió használható egymással.

A televíziót és a készüléket HDMI-kábellel csatlakoztassa egymáshoz. A TV-készülékben az EasyLink gyárilag be van kapcsolva. Az EasyLink kikapcsolásához válassza a  $\triangle$  > Beállítás > Installálás > Preferenciák > EasyLink lehetőséget. Az EasyLinkkel a következő funkciók állnak rendelkezésre:

• Lejátszás egy gombnyomásra

Helyezzen be lemezt, majd nyomja meg a készüléken lévő Play gombot. A TV-készülék készenléti üzemmódból bekapcsol, és automatikusan megjeleníti a lemez tartalmát.

• Készenlét

...

A csatlakoztatott eszköz készenléti üzemmódba kapcsolásához 2 másodpercig tartsa lenyomva a távvezérlő (*b* gombját.

## 5.7.1 EasyLink 2/2

• A rendszer hangjának vezérlése

Audiorendszer csatlakoztatásakor az audiorendszeren keresztül a TV-készülék segítségével hallgathat zenét. Ilyenkor a TV-készülék hangszóróit a rendszer automatikusan elnémítja.

A TV-készülék hangszóróihoz az EasyLink (Automatikus) beállítás van megadva. Ha a TV-készülék hangszóróit ki szeretné kapcsolni, vagy azt szeretné, hogy mindig be legyenek kapcsolva, válassza a  $\bigoplus$  > Beállítás > Hang > TV hangszórók lehetőséget.

Ellenőrizze, hogy a készüléken a HDMI-CEC beállítások helyesen vannak-e megadva. Előfordulhat, hogy az EasyLink más márkájú készülékkel nem működik.

HDMI-CEC elnevezése más márkák esetén

A HDMI-CEC funkciónak különböző márkák esetén más az elnevezése. Néhány példa: Anynet, Aquos Link, Bravia Theatre Sync, Kuro Link, Simplink, Viera Link...

Nem minden márka kompatibilis teljes mértékben az EasyLinkkel.

# 5.7.2 EasyLink távvezérlő

Mielőtt rátérne az EasyLink távvezérlőre, olvassa el a Csatlakozások > Csatlakozási beállítások > EasyLink HDMI-CEC c. részt.

Az EasyLink távvezérlő segítségével a TV-készülék távvezérlőjének parancsait a rendszer közvetlenül annak az eszköznek küldi, amelyet éppen használ a TVkészüléken keresztül. Nem kell a távvezérlőn először kiválasztania az adott készüléket.

Figyelem! Ez egy speciális beállítás. Ellenőrizze, hogy a beállítás használatára mindegyik készülék alkalmas-e. A nem kompatibilis készülékek nem fognak reagálni. Az EasyLink távvezérlő állandó használata előtt próbálja ki a funkciót.

Az EasyLink távvezérlő bekapcsolásához válassza a  $\triangle$  > Beállítás > Installálás > Preferenciák > EasyLink távvezérlő lehetőséget.

A  $\bigoplus$  (főmenü) gomb kivételével az összes gomb alkalmas a készülék működtetésére. Előfordulhat, hogy bizonyos parancsokra az adott eszköz nem reagál.

A TV-vezérlés visszakapcsolásához nyomja meg a  $\bigoplus$ gombot, majd válassza a TV-nézés lehetőséget.

Más eszköz vezérléséhez nyomja meg a  $\bigoplus$  gombot, és válassza ki a kívánt eszközt.

#### 5.7.3 Pixel Plus kapcsolat

Egyes készülékek, például a DVD- vagy Blu-ray lejátszók önálló képminőség-feldolgozó funkcióval rendelkeznek. A TV-feldolgozással való interferenciából származó képminőség-romlás elkerülése érdekében le kell tiltani az eszközök önálló képfeldolgozó funkcióját. Ezt a Pixel Plus kapcsolat funkcióval állíthatja be.

Lépjen ki az útmutatóból, nyomja meg a  $\bigoplus$  gombot, majd válassza a > Beállítás > Installálás > Preferenciák > Pixel Plus kapcsolat lehetőséget. A csatlakozó eszközök képfeldolgozó funkciójának kikapcsolásához válassza a Be lehetőséget.

#### 5.7.4 Audioszinkron

Házimozirendszer csatlakoztatása esetén a TV-készüléken látható képet és a házimozirendszer által sugárzott hangot szinkronizálni kell. Az eltérés a párbeszédes jeleneteknél vehető észre. Ha a hangfelvételen a mondatok akkor érnek véget, amikor a szereplők szája még mozog, a házimozirendszeren át kell állítani az audioszinkron időzítését.

További információkért lásd a házimozirendszer felhasználói kézikönyvét.

Ha nem tudja beállítani az időzítést a házimozirendszeren, vagy a maximális késleltetési intervallum nem elég nagy, próbálja meg kikapcsolni a TV-készülék HD Natural Motion képfeldolgozói funkcióját.

Lépien ki az útmutatóból, és válassza a  $\bigoplus$  > Beállítás > Kép > Perfect Pixel HD > HD Natural Motion funkciót.

### 6.1 Kapcsolattartás

Figyelem

Amennyiben TV-készüléke meghibásodik, SOHA ne próbálja saját maga megszerelni.

Ha a hibaelhárítási útmutató tanácsai nem segítenek a probléma megoldásában, kapcsolja ki, majd újból be a készüléket.

Kapcsolattartás - Vevőszolgálat

Ha a készülék problémájára nem talál megoldást, lépjen kapcsolatba az adott országban található Philips vevőszolgálattal. A vevőszolgálat telefonszámát a TVkészülékhez mellékelt nyomtatott dokumentációban találja.

Vagy keresse fel weboldalunkat: www.philips.com/support

TV-készülék típusszáma és sorozatszáma

Ezeket a számokat a csomagoláson vagy a televízió hátulján vagy alján lévő típusjelzésen találja.

#### 6.2 TV-készülék és távvezérlő 1/2

A készülék nem kapcsol be

- Ellenőrizze a hálózati kábel csatlakoztatását.
- Ellenőrizze, hogy távvezérlőben lévő elemek nem merültek-e le vagy nincsenek-e kifogyóban. Ellenőrizze, hogy a + / - jelzéseknek megfelelően helyezte-e be őket.

• Húzza ki a hálózati kábelt, várjon egy percig, majd dugja vissza. Ezután próbálja ismét bekapcsolni a készüléket.

• A TV-készüléket a rajta lévő gombokkal is bekapcsolhatja.

#### A lejátszó nem reagál a távvezérlőre

...

- Ellenőrizze, hogy távvezérlőben lévő elemek nem merültek-e le vagy nincsenek-e kifogyóban. Ellenőrizze, hogy a + / - jelzéseknek megfelelően helyezte-e be őket.
- Tisztítsa meg a távvezérlő és a TV érzékelőit.
- Ellenőrizze, hogy az EasyLink távvezérlő ki van-e kapcsolva.
- A televízió bemelegedése alatt, amely megközelítőleg két perc, lehetséges, hogy a TV és néhány külső eszköz nem reagál azonnal a távvezérlőről érkező utasításokra. A készülék normálisan működik, és nem romlott el.

#### 6.2 TV-készülék és távvezérlő 2/2

A TV-készülék kikapcsol, és villog a vörös fény

• Húzza ki a hálózati kábelt, várjon egy percig, majd dugja vissza. Ellenőrizze, hogy van-e elegendő hely a szellőzéshez. Várja meg, míg a TV-készülék lehűl.

Ha a készülék lép működésbe a készenléti állapotból, és a lámpa ismét villogni kezd, hívja a vevőszolgálatot.

Ha elfelejtette a gyermekzár kioldásához szükséges kódot

• Lásd: Időzítők és zárak > Gyermekzár.

#### 6.3 TV-csatornák

Nem található néhány TV-csatorna

- Ellenőrizze, hogy a megfelelő lista van-e kiválasztva a csatornaáttekintéshez. Lásd: A TV-készülék használata > Menük > Csatornaáttekintés.
- Előfordulhat, hogy egyes csatornák rejtve vannak a csatornaáttekintésben. Lásd: A TV-készülék használata > Menük > Csatornaáttekintés.

A készülék nem talált digitális csatornákat az installálás során

• Ellenőrizze, hogy a TV támogatja-e a DVB-T vagy DVB-C lehetőséget országában. Lásd a TV hátulján lévő "Digital TV Country Compatibility" címkét.

# 6.4 Képek 1/3

Nincs kép

- Ellenőrizze, hogy az antenna megfelelően van-e csatlakoztatva.
- Ellenőrizze, hogy a megfelelő készülék van-e kiválasztva.

Hang van, de kép nincs

• Ellenőrizze a kontraszt- és a fényerő-beállításokat a menüben.

Gyenge a készülék képminősége

...

• Ellenőrizze, hogy az antenna megfelelően van-e csatlakoztatva.

• A nem leföldelt audioberendezések, a fénycsövek, a magas épületek és hegyek befolyásolhatják a képminőséget. Az antenna helyzetének megváltoztatásával vagy a készülékek a TV-től való eltávolításával próbálja javítani a képminőséget.

• Ellenőrizze, hogy a megfelelő TV-rendszer van-e kiválasztva a Kézi installálás menüben.

• Ha csak egyetlen csatorna esetén rossz a képminőség, a Finomhangolás menüpontban állítsa be pontosan. Lásd: Beállítás > Installálás > Analóg: kézi installálás.

# 6.4 Képek 2/3

Rossz a kép színminősége

• Ellenőrizze a színbeállításokat a Kép menüben. Válassza ki a kívánt intelligens beállítást a Beállítás menüben.

• Ellenőrizze a csatlakoztatott készülékek aljzatait és kábeleit.

Képelcsúszás játékkonzol csatlakoztatásakor

• A kép elcsúszásának megakadályozása céljából állítsa a televíziót Játék módba. Válassza ki az Intelligens beállítások közül a Játék lehetőséget a Beállítás menüben. Amikor a TV-készüléket ismét bekapcsolom, nem a legutóbb megadott beállításokat jeleníti meg

• Ellenőrizze, hogy a TV-készülékhez a Kezdőlap beállítást adta-e meg a Főmenü > Beállítás > Installálás> Preferenciák > Hely pontban.

A képméret nem felel meg a képernyő méretének: túl nagy vagy túl kicsi

• Nyomia meg az  $\Box$  gombot, majd válasszon egy megfelelőbb képformátumot a Képformátum menüben.

...

# 6.4 Képek 3/3

A kép nem megfelelően helyezkedik el a képernyőn

• Előfordulhat, hogy bizonyos készülékekből érkező képek nem megfelelően helyezkednek el a képernyőn. A képet a távvezérlő kurzorgombjaival igazíthatja. Ellenőrizze a készülék jelkimenetét.

## 6.5 Hang

Kép van, de hang nincs

- Ellenőrizze, hogy nincs-e 0-ra állítva a hangerő.
- Ellenőrizze, hogy a hang nem lett-e elnémítva az  $\mathcal{K}$ gombbal.
- Ellenőrizze, hogy az összes kábel megfelelően csatlakozik-e.

• Ha a készülék nem érzékel hangjelet, akkor automatikusan kikapcsolja a hangot. Ez a normális működési mód, nem jelent meghibásodást.

Gyenge a hangminőség

- Ellenőrizze, hogy a hang sztereóra van-e beállítva.
- Válassza ki a kívánt intelligens beállítást a  $\triangle$  > Beállítás > Intelligens beállítások lehetőségnél.

Csak az egyik hangszóróból hallható hang

• Ellenőrizze, hogy a Balansz nincs-e túlzottan a bal vagy a jobb oldalra állítva.

DVD-házimozirendszer csatlakoztatásakor a hang késve érkezik

• A hangszinkronizálási késedelem megszüntetéséhez lásd a DVD-készülék felhasználói kézikönyvét. Ha nem tudja megszüntetni a késedelmet, kapcsolja ki a HD Natural Motion beállítást a  $\bigoplus$  > Beállítás > Kép > Perfect Pixel HD lehetőségnél.

## 6.6 Készülékek 1/2

#### HDMI-csatlakozások

• A HDMI - HDCP folyamat eltarthat néhány másodpercig, így a TV az adott készülékből érkező képet nem azonnal jeleníti meg.

• Ha a TV nem ismeri fel a készüléket, és a képernyőn nem látható kép, kapcsoljon az egyik készülékről a másikra, majd vissza, hogy így újraindítsa a HDCP folyamatot.

• Ha folyamatosan gondok vannak a hanggal, olvassa el a csatlakoztatott készülék használati útmutatóját, és ellenőrizze a kimeneti beállításokat. Ha ez sem oldja meg a problémát, csatlakoztasson még egy audiokábelt.

• Ha DVI-HDMI adaptert használ, ellenőrizze, hogy egy további audiocsatlakozás rendelkezésre áll-e.

EasyLink funkcióval ellátott HDMI

• Ellenőrizze, hogy a csatlakoztatott eszköz támogatja-e a HDMI CEC szabványt, és megfelelően van-e beállítva. Lásd az eszköz felhasználói kézikönyvét.

- Ellenőrizze a HDMI-kábel megfelelő csatlakoztatását.
- Ellenőrizze, hogy az Easylink funkció be van-e kapcsolva a  $\bigoplus$  Beállítás > Installálás > Preferenciák > EasyLink pontban.

## 6.6 Készülékek 2/2

• Ellenőrizze, hogy megfelelő-e a hangvezérlés beállítása a HDMI-CEC hangeszközöknél. Lásd az audioeszköz felhasználói kézikönyvét.

EasyLink távvezérlő

• Egyes eszközök hasonló funkciókkal rendelkeznek, de nem támogatják a távvezérlő speciális parancsait. Lásd: Csatlakozások > EasyLink HDMI-CEC> EasyLink RC.

A számítógép által továbbított kép nem stabil a TV képernyőjén, vagy nincs összhangban (TV mint számítógépes monitor)

• Állítsa a számítógép monitorjának frissítési sebességét 60 Hz-re.

• Ellenőrizze, hogy a számítógépen a megfelelő felbontás van-e beállítva. Lásd: Műszaki adatok > Képernyőfelbontások.

#### 6.7 Multimédia

Nem jelenik meg az USB-eszköz tartalma

- Állítsa a készüléket (kamera) "Tömeges tárolási osztály" megfelelőségre.
- Előfordulhat, hogy az USB-eszközhöz speciális meghajtóprogramra van szükség. Ez a szoftver sajnos nem tölthető le a TV-készülékre.
- A TV nem támogatja az összes hang- és képfájl-típust. Lásd: Műszaki adatok.

Az USB-eszköz tartalmát nem játssza le a készülék hibátlanul

• Az USB-eszköz teljesítménye korlátozhatja az átviteli sebességet.

A számítógépes fájlok nem jelennek meg a Tallózás a számítógépes hálózaton menüben

- Ellenőrizze, hogy a fájlok fel lettek-e véve a számítógépes mappába.
- A készülék nem támogatja az összes fájlformátumot. Lásd: Műszaki adatok > Multimédia formátumok.
- Be kell állítania, hogy a PC médiaszerver megossza a fájlokat a TV-készülékkel. Lásd: Beállítás > Hálózat > Amire szüksége lesz.
- A készülék nem játssza le a számítógépes fájlokat
- Lásd: Műszaki adatok > Multimédia formátumok.

## 6.8 Hálózat

Az otthoni hálózat nem található

- Ellenőrizze, hogy be van-e kapcsolva, és DHCP On pozícióban van-e az útválasztó.
- Ellenőrizze, hogy a hálózati tűzfal engedélyezi-e a TVkészülék kapcsolódását a hálózathoz.

• Előfordulhat, hogy otthoni hálózatánál speciális hálózati beállításokra van szükség. Ha nem tudja, mit kell tennie, kérjen segítséget olyan személytől, aki ismeri a hálózati beállításokat.

Speciális hálózati beállítások megadásához válassza a  $\bigoplus$  > Beállítás > Installálás > Hálózat > Hálózati működési üzemmód és/vagy az ... > IP konfiguráció lehetőséget.

Nem működik a Net TV

• Ha a kapcsolat az útválasztóval rendben van, ellenőrizze az útválasztó internetkapcsolatát.

A Net TV működése lassú

• Az útválasztóhoz nagysebességű internetkapcsolat szükséges.

## 7.1 Tápellátás és vétel

A termék műszaki adatai előzetes figyelmeztetés nélkül változhatnak.

A termék további műszaki adatait lásd: www.philips.com/support.

Feszültség

- Hálózati feszültség: AC 220 240 V +/-10%
- Környezeti hőmérséklet: 5––35 °C
- A készülék áramfogyasztását normál és a készenléti üzemmódban lásd a www.philips.com címen.

Vétel

- Antennabemenet: 75 ohm koaxiális (IEC75)
- TV-rendszer: DVD COFDM 2K/8K
- Videolejátszás: NTSC, SECAM, PAL
- DVB: DVB-T, DVB-C, MHEG 4

(az országok listáját lásd a TV-készülék típustábláján)

• Hangolási sávok : VHF, UHF, S-Channel, Hyperband

## 7.2 Kijelző és a hang

Kép / Kijelző

- Kijelző típusa: Ultravékony LCD Full HD LED-kijelző
- Átlós képernyőméret: 40 hüvelyk / 102 cm
- Képméretarány: 16:9, széles képernyő
- Panel felbontása: 1920x1080p
- Pixel Precise HD képjavítás
- 1080p 24/25/30/50/60 Hz feldolgozás
- 100 Hz-es LCD

#### Hang

- Kimenő teljesítmény (RMS) : 2 x 10 W
- Incredible Surround
- Nicam Stereo

# 7.3 Támogatott képernyőfelbontások

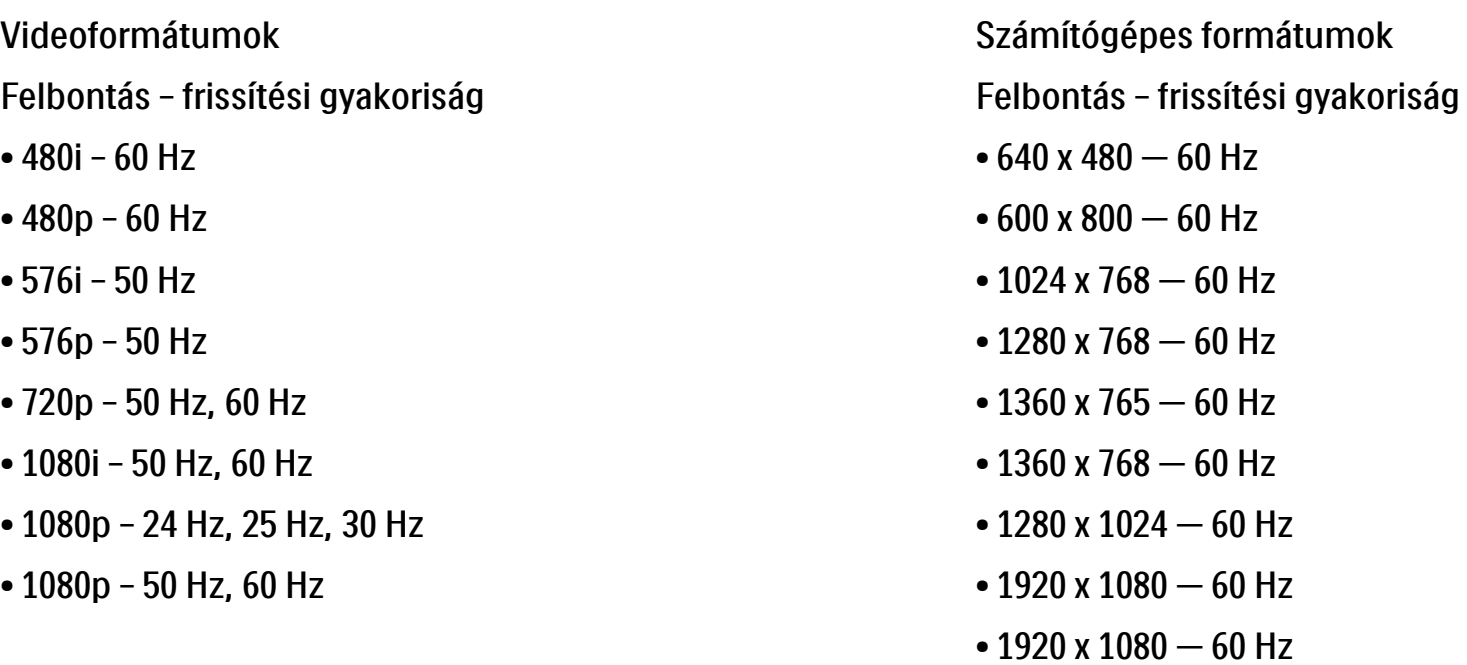

#### 7.4 Multimédia 1/2

Csatlakozások

- USB
- Ethernet UTP5

Támogatott USB- / memóriaeszköz-formátumok

• FAT 16, FAT 32, NTFS

PC hálózati kapcsolat

- DLNA 1.0 tanúsítvánnyal rendelkezik

#### Lejátszási formátumok

- MP3
- Állóképek: JPEG
- MPEG 1, MPEG 2, MPEG 4
- MPEG program stream PAL
- AVI
- H.264 (MPEG-4 AVC)
- WMA 2–9.2 verzió
- WMV9

...

## 7.4 Multimédia 2/2

Támogatott médiaszerver-szoftverek

• Philips NAS SPD8020 (1.2.9.47)

- Windows Media Player 11 (Microsoft Windows XP, illetve Vista esetén)
- Google (XP rendszerben)
- Twonky Media PacketVideo 4.4.9 (PC és Intel MacOX rendszerben)
- Sony Vaio Media Server (Microsoft Windows XP, illetve Vista esetén)
- TVersity 0.9.10.3 (Microsoft Windows XP rendszerben)
- Nero 8 Nero MediaHome (Microsoft Windows XP rendszerben)
- DiXiM (Microsoft Windows XP rendszerben)
- Macrovision Network Media Server (Microsoft Windows XP rendszerben)
- Fuppes (Linux rendszerben)
- uShare (Linux rendszerben)

# 7.5 Csatlakoztathatóság

Hátsó

- EXT1 (scart): Audio L/R, CVBS be, RGB
- EXT2 (scart): Audio L/R, CVBS be, RGB
- EXT3:Y Pb Pr, Audio L/R
- VGA, Audio L/R (mini jack csatlakozó, 3,5 mm)
- HDMI 1 be (HDMI 1.3a minden HDMI-csatlakozáshoz)
- HDMI 2 be
- HDMI 3 be
- Audio In L/R DVI-HDMI (mini jack csatlakozó, 3,5 mm)
- Audio Ki L/R szinkronizált képhez
- Digitális audiokimenet (koaxiális-Cinch-S/PDIF) kijelző szinkronizálva
- $\bullet$  Hálózat (RJ45)
- HDMI side be
- S-Video bemenet (Y/C)
- Videobemenet (CVBS)
- Audió B/J bemenet
- Fejhallgató (sztereó mini jack csatlakozó, 3,5 mm)
- Általános interfésznyílás

#### Oldal

• USB
# 7.6 Méret- és súlyadatok

40PFL7664 Szélesség: 958 mm Magasság: 580 mm Mélység: 40 mm Súly: ±15 kg TV-állvánnyal együtt

Magasság: 628 mm

Mélység: 220 mm

Súly: ±18 kg

UMv 3104 327 0022.2 - 091001

# Biztonság

Áramütés veszélye vagy tűzveszély!

• Soha ne tegye ki a TV-készüléket vagy a távvezérlőt eső, víz vagy erős hő hatásának.

• Soha ne helyezzen a készülék közelébe folyadékot tartalmazó edényt, például vázát. Ha a készülékre vagy a készülékbe folyadék kerülne, azonnal húzza ki az elektromos hálózati csatlakozót. Használat előtt vizsgáltassa meg a TV-készüléket a Philips vevőszolgálattal.

• Soha ne tegye ki a készüléket, a távvezérlőt vagy az elemeket nyílt láng vagy hőforrás hatásának, például közvetlen napfénynek.

• Ne helyezzen a készülék közelébe gyertyát vagy egyéb nyílt lángot.

• Soha ne helyezzen tárgyakat a készülék szellőzőibe vagy egyéb nyílásaiba.

• Soha ne erőltesse a tápcsatlakozók csatlakoztatását vagy eltávolítását. A kilazult tápcsatlakozók szikrát vagy tüzet okozhatnak.

• Soha ne helyezze a TV-készüléket vagy más tárgyat a tápkábelre.

Sérülésveszély vagy a TV károsodásának veszélye!

• 25 kg-nál nagyobb súlyú TV-készülék felemeléséhez és kézben történő szállításához két ember szükséges. • Ha a készüléket állványra helyezi, kizárólag a készülékhez mellékelt állványt használja. Az állványt erősen rögzítse a TV-készülékhez. Helyezze a TV-készüléket egy egyenes, sík felületre, amely képes elbírni a TVkészülék súlyát.

• Ha a TV-készüléket a falra kívánja szerelni, a TVkészülék súlyát figyelembe véve, megfelelő módon rögzítse azt egy szilárd falfelületen. Koninklijke Philips Electronics N.V. nem vállal felelősséget a helytelen falra rögzítésből adódó balesetért, sérülésekért.

Sérülésveszély gyermekek számára!

Kövesse a következő óvintézkedéseket, hogy a gyermekek sérülésének elkerülése érdekében megelőzze a TV-készülék felborulását.

• Soha ne helyezze a TV-készüléket olyan felületre, amely terítővel vagy más olyan anyaggal van leborítva, amely lerántható.

• Győződjön meg arról, hogy a TV-készülék egyik része sem lóg túl az alátámasztási felület szélén. • Ha a TV-készüléket magas bútorra (pl. könyvespolcra) helyezi, győződjön meg arról, hogy mind a bútor, mind a TV-készülék rögzítve van a falhoz vagy más, alkalmas tárgyhoz.

• Tanítsa meg a gyermekeknek, hogy milyen veszélyekkel jár, ha a TV-készülék eléréséhez felmászik a bútorra.

### Túlmelegedés veszélye!

• A megfelelő szellőzés érdekében mindig hagyjon legalább 10 cm szabad helyet a készülék körül. Ellenőrizze, hogy függöny vagy egyéb tárgy ne takarja el a készülék szellőzőnyílásait.

### Villámlással kísért vihar esetén

Villámlással járó vihar előtt húzza ki TV-készülék tápkábelét és az antennát. Villámlással járó viharok közben soha ne érintse meg a TV-készülék részeit, a tápkábelt vagy az antennakábelt.

### Halláskárosodás veszélye!

Ne használja a fülhallgatót vagy a fejhallgatót nagy hangerővel vagy túl hosszú ideig.

### Alacsony hőmérséklet

Ha a TV-készülék szállítása 5 °C alatti hőmérsékleten történik, csomagolja ki a TV-készüléket, és a beállítása előtt várjon, amíg az felveszi a szoba hőmérsékletét.

#### 2009 © Koninklijke Philips Electronics N.V.

Minden jog fenntartva. A műszaki adatok előzetes figyelmeztetés nélkül változhatnak. Minden védjegy a Koninklijke Philips Electronics N.V. céget vagy az illető jogtulajdonost illeti.

A Philips fenntartja a jogot, hogy a terméken anélkül hajtson végre módosításokat, hogy a korábbi készleteket ennek megfelelően kellene megváltoztatnia. A kézikönyvben található információk alapján biztosítható a rendszer rendeltetésszerű használata. Ha a terméket vagy annak egyes részeit nem a kézikönyvben ismertetett célra használják fel, meg kell győződni arról, hogy a felhasználási mód helyes, és a készülék alkalmas a célra. A Philips garanciát vállal arra, hogy az információk nem sértenek Egyesült Államok bejegyzett szabadalmat. További garanciákat – sem kifejezettet, sem burkoltat – nem vállal.

#### Garancia

Az alkatrészek házilag nem javíthatók. Soha ne nyissa fel vagy távolítsa el a készülék fedelét, ne helyezzen semmilyen tárgyat a szellőzőnyílásokba, ill. ne helyezzen be semmilyen tárgyat, amely nem felel meg az egyedi csatlakoztatási követelményeknek. Javításokat kizárólag a Philips szervizközpontok és hivatalos szakszervizek végezhetnek. Ellenkező esetben a kifejezett vagy burkolt garancia érvényességét veszti. A kézikönyv által kifejezetten tiltott műveletek, a nem ajánlott vagy nem engedélyezett beállítások és összeszerelési eljárások érvénytelenítik a garanciát.

#### Pixel-jellemzők

Ez az LCD technológiájú termék nagy számú színes pixelt alkalmaz. Bár legalább 99,999% effektív pixellel rendelkezik, a képernyőn előfordulhatnak folyamatosan sötét (fekete) vagy folyamatosan fényes (piros, zöld vagy kék) képpontok is. Ez a képernyő szerkezeti tulajdonsága (megfelel az iparágban elfogadott szabványoknak) és nem hiba.

#### Nyílt forráskódú szoftver

A televízió nyílt forráskódú szoftvert tartalmaz. A Philips vállalja, hogy igény esetén a szoftverek terjesztésére általánosan használt adathordozón kiszállítja vagy elérhetővé teszi a megfelelő forráskód teljes, géppel olvasható másolatát, amelynek költsége nem lépi túl a forráskód eljuttatásának összegét. Az ajánlat a készülék vásárlásától számított 3 éven belül érvényes. A forráskódért írjon a következő címre:Philips Innovative Applications N.V. Ass. to the Development Manager Pathoekeweg 11 B-8000 Brugge Belgium

#### Az EMF-szabványoknak való megfelelőség

Koninklijke Philips Electronics N.V. számos olyan terméket gyárt és kínál eladásra vásárlóinak, amelyek, mint az elektronikus készülékek általában, elektromágneses jelek kibocsátására és vételére képesek. A Philips egyik leglényegesebb működési irányelve minden szükséges egészségi és biztonsági intézkedés foganatosítása termékei gyártásában, hogy ezáltal megfeleljen az összes vonatkozó jogi

## Europe — EC Declaration of Conformity

előírásnak, valamint a termék gyártásakor érvényben lévő EMFszabványoknak. A Philips olyan termékek fejlesztésére, gyártására és eladására kötelezte el magát, amelyeknek nincs ártalmas élettani hatásuk. A Philips kijelenti, hogy termékei megfelelő, rendeltetésszerű használat mellett a tudomány mai állása szerint biztonságosnak minősülnek. A Philips aktív szerepet vállal a nemzetközi EMF- és biztonsági szabványok előkészítésében, ami lehetővé teszi számára a szabványosításban várható további fejlesztések előrevetítését és azok beépítését termékeibe.

#### Szerzői jogok

A VESA, az FDMI és a VESA Mounting Compliant logó a Video Electronics Standards Association védjegyei.

A gyártás a Dolby Laboratories licence alapján történt. A "Dolby", a "Bro Logic" és a dupla D embléma a Dolby Laboratories védjegyei. A gyártás a BBE Sound, Inc. engedélyével történt. A BBE, Inc. engedélyével, a következő Egyesült Államokbeli szabadalmak alapján: 5510752, 5736897. A BBE és a BBE embléma a BBE Sound Inc. bejegyzett védjegye.

A Windows Media a Microsoft Corporation védjegye vagy bejegyzett védjegye az Egyesült Államokban és/vagy más országokban. A Kensington és a MicroSaver az ACCO World Corporation bejegyzett védjegyei az Egyesült Államokban, és a világ számos országában folyamatban van a benyújtott regisztrálási kérelmek feldolgozása. A DLNA®, a DLNA logó és a DNLA Certified™ a Digital Living Network Alliance vállalat védjegyei, szervizjegyei vagy tanúsítványai.

Minden egyéb bejegyzett és be nem jegyzett védjegy az illető jogtulaidonost illeti.

#### **English**

Hereby, Philips Innovative Applications N.V. declares that this television is in compliance with the essential requirements and other relevant provisions of Directive 1999/5/EC.

#### Deutsch

Hiermit erklärt Philips Innovative Applications N.V. dass sich das Fernsehgerät in Übereinstimmung mit den grundlegenden Anforderungen und den übrigen einschlägigen Bestimmungen der Richtlinie 1999/5/ EG befindet.

#### Français

Par la présente Philips Innovative Applications N.V. déclare que cet appareil de télévision est conforme aux exigences essentielles et aux autres dispositions pertinentes de la directive 1999/5/CE.

#### Nederlands

Hierbij verklaart Philips Innovative Applications N.V. dat deze televisie in overeenstemming is met de essentiële eisen en de andere relevante bepalingen van richtlijn 1999/5/EG.

#### Español

Por medio de la presente Philips Innovative Applications N.V. declara que el televisor cumple con los requisitos esenciales y cualesquiera otras disposiciones aplicables o exigibles de la Directiva 1999/5/CE.

#### Italiano

Con la presente Philips Innovative Applications N.V. dichiara che questo televisore è conforme ai requisiti essenziali ed alle altre disposizioni pertinenti stabilite dalla direttiva 1999/5/CE.

#### Português

Philips Innovative Applications N.V. declara que este televisor está conforme com os requisitos essenciais e outras disposições da Directiva 1999/5/CE.

#### Eλληνικά

ΜΕ ΤΗΝ ΠΑΡΟΥΣΑ Η Philips Innovative Applications N.V. ΔΗΛΩΝΕΙ ΟΤΙ H ΤΗΛΕΌΡΑΣΗ ΣΥΜΜΟΡΦΩΝΕΤΑΙ ΠΡΟΣ ΤΙΣ ΟΥΣΙΩΔΕΙΣ ΑΠΑΙΤΗΣΕΙΣ ΚΑΙ ΤΙΣ ΛΟΙΠΕΣ ΣΧΕΤΙΚΕΣ ΔΙΑΤΑΞΕΙΣ ΤΗΣ ΟΔΗΓΙΑΣ 1999/5/ΕΚ.

#### Svenska

Härmed intygar Philips Innovative Applications N.V. att denna TV står i överensstämmelse med de väsentliga egenskapskrav och övriga relevanta bestämmelser som framgår av direktiv 1999/5/EG.

#### Norsk

Philips Innovative Applications N.V. erklærer herved at utstyret TV er i samsvar med de grunnleggende krav og øvrige relevante krav i direktiv 1999/5/EF.

#### Dansk

Undertegnede Philips Innovative Applications N.V. erklærer herved, at dette TV overholder de væsentlige krav og øvrige relevante krav i direktiv 1999/5/EF.

#### Suomi

Philips Innovative Applications N.V. vakuuttaa täten että tämaä televisio on direktiivin 1999/5/EY oleellisten vaatimusten ja sitä koskevien direktiivin muiden ehtojen mukainen.

#### Polski

Firma Philips Innovative Applications N.V. niniejszym oświadcza, że 'Telewizor' jest zgodny z zasadniczymi wymogami oraz pozostałymi stosownymi postanowieniami Dyrektywy 1999/5/EC.

#### Magyar

Alulírott, Philips Innovative Applications N.V. nyilatkozom, hogy a televízió megfelel a vonatkozó alapvető követelményeknek és az 1999/5/EC irányelv egyéb előírásainak.

#### Česky

Philips Innovative Applications N.V. tímto prohlašuje, že tento televizor je ve shodě se základními požadavky a dalšími příslušnými ustanoveními směrnice 1999/5/ ES.

#### Slovensky

Philips Innovative Applications N.V. týmto vyhlasuje, že tento televízor spíňa základné požiadavky a všetky príslušné ustanovenia Smernice 1999/5/ES.

#### Slovensko

Philips Innovative Applications N.V. izjavlja, da je ta televizor v skladu z bistvenimi zahtevami in ostalimi relevantnimi določili direktive 1999/5/ES.

#### Eesti

Käesolevaga kinnitab Philips Innovative Applications N.V. seadme Teler vastavust direktiivi 1999/5/EÜ põhinõuetele ja nimetatud direktiivist tulenevatele teistele asjakohastele sätetele.

#### Latviski

Ar šo Philips Innovative Applications N.V. deklarē, ka 'Televizors' atbilst Direktīvas 1999/5/EK būtiskajām prasībām un citiem ar to saistītajiem noteikumiem.

#### Lietuvių

Šiuo Philips Innovative Applications N.V. deklaruoja, kad šis 'Televizorius' atitinka esminius reikalavimus ir kitas 1999/5/EB Direktyvos nuostatas.

#### Malti

Hawnhekk, Philips Innovative Applications N.V., jiddikjara li dan 'Television' jikkonforma mal-ħtiġijiet essenzjali u ma provvedimenti oħrajn relevanti li hemm fid-Dirrettiva 1999/5/EC.

#### Íslenska

Hér með lýsir Philips Innovative Applications N.V. yfir því að 'Television' er í samræmi við grunnkröfur og aðrar kröfur, sem gerðar eru í tilskipun 1999/5/EC.

#### A copy of the Declaration of Conformity is available at : http://www.philips.com/support

# $CF$   $\Omega$

This equipment may be operated in the following European countries …

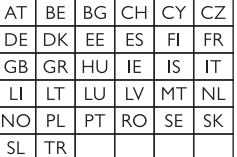

This equipment can be operated in other non-European countries.

# **Information about how to re-tune your TV during the digital TV switchover.**

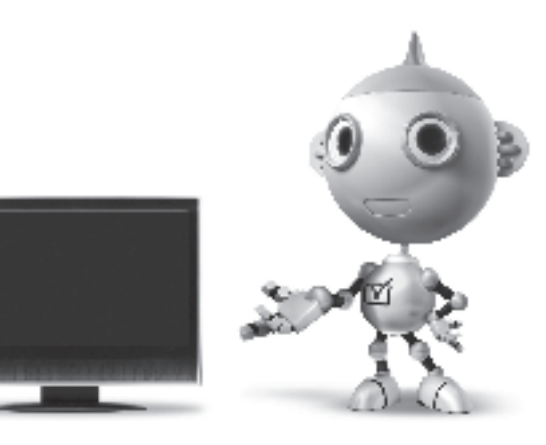

Television in the UK is going digital, bringing us all more choice and new services. Starting in late 2007 and ending in 2012, television services in the UK will go completely digital, TV region by TV region.

Please see the next page to find out when your area switches to digital.

Digital UK is the independent, non-profit organisation leading the process of digital TV switchover in the UK. Digital UK provides impartial information on what people need to do to prepare for the move to digital, and when they need to do it.

# **How the switchover affects your TV equipment:**

Your new TV has a digital tuner built in, which means it is ready to receive the Freeview signal by simply plugging it into your aerial socket (check if you can get digital TV through your aerial now, or whether you'll have to wait until switchover, at www.digitaluk.co.uk).

When the TV switchover happens in your area, there are at least two occasions when you will need to re-tune your TV in order to continue receiving your existing TV channels, and also to pick up new ones.

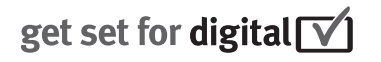

Digital UK, the body leading the digital TV switchover, will advise you when you need to re-tune during the switchover.

If you choose to connect your TV to satellite or cable with a digital box then it will not be affected by switchover, and you won't need to re-tune.

If you have any questions, please contact your equipment supplier or call Digital UK on … 0845 6 50 50 50 or visit www.digitaluk.co.uk

## **How to re-tune:**

To find out how to re-tune your TV, check this user manual for details. Go to section **6 Install channels**.

If you do not re-tune your channels when advised to do so by Digital UK, you may lose some or all of your channels until you do re-tune. You should re-tune your TV every few months to check for any new channels.

If you are missing any channels, it may be that they are not available in your area, or that your aerial needs upgrading.

# **When does switchover happen?**

\*Copeland switches on October 17, 2007

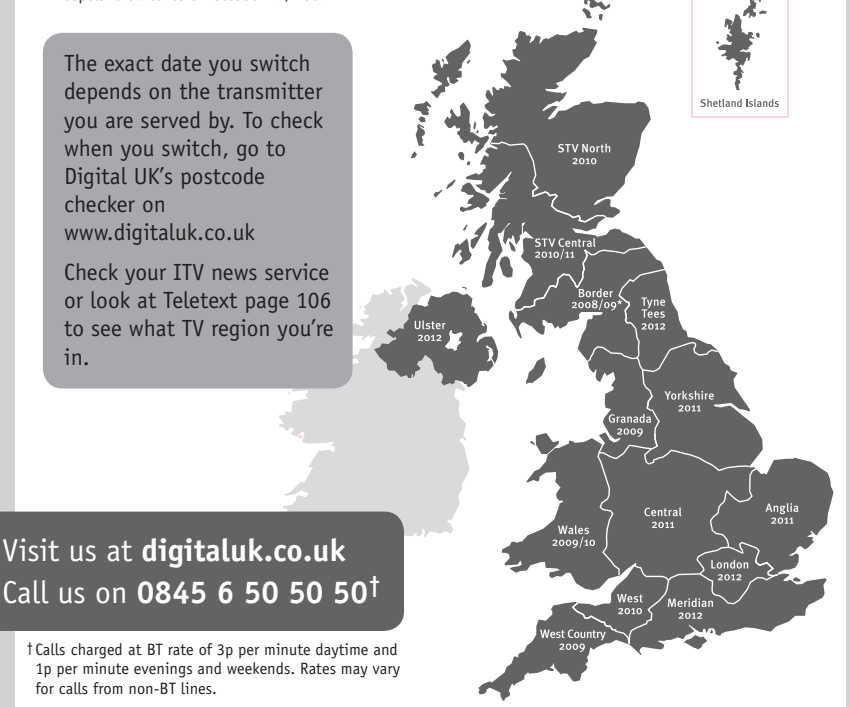

# **PHILIPS**

# ГАРАНТИЙНЫЙ ТАПОН

## НА ТЕЛЕВИЗОР

Модель: Серийный номер: Дата продажи:

#### ПРОДАВЕЦ:

Название торговой организации:

Телефон торговой организации:

Адрес и E-mail:

ПЕЧАТЬ ПРОДАВЦА Изделие получил в исправном состоянии.

С условиями гарантии ознакомлен и согласен.

(подпись покупателя)

Внимание! Гарантийный талон недействителен без печати продавца.

#### Уважаемый потребитель!

Компания Филипс выражает благоларность за Ваш выбор и гарантирует высокое качество и безупречное функционирование Вашего телевизора при соблюдении правил его эксплуатации.

При покупке убедительно просим проверить правильность заполнения гарантийного талона. Серийный номер и наименование модели приобретенного Вами телевизора должны быть идентичны записи в гарантийном талоне. Не лопускается внесения в талон каких-либо изменений, исправлений. В случае неправильного или неполного заполнения гарантийного талона немедленно обратитесь к продавцу.

Телевизор представляет собой технически сложный товар. При бережном и внимательном отношении он будет належно служить Вам лолгие голы. В холе эксплуатании не лопускайте механических поврежлений, попалания вовнутрь посторонних предметов, жидкостей, насекомых, в течение всего срока службы следите за сохранностью идентификационной наклейки с обозначением наименования модели и серийного номера изделия.

Если в процессе эксплуатации изделия Вы сочтете, что параметры работы телевизора отличаются от изложенных в инструкции пользователя, рекомендуем обратиться за консультацией в наш Информационный центр.

#### Условия гарантии

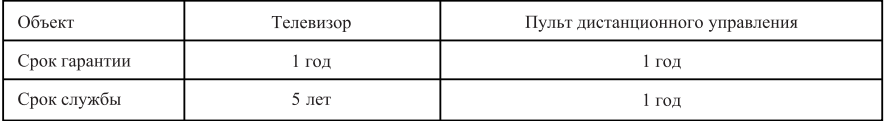

Срок гарантии и срок службы исчисляется со дня передачи товара потребителю.

По окончании срока службы обратитесь в авторизованный сервисный центр для проведения профилактических работ и получения рекомендаций по дальнейшей эксплуатации изделия.

Во избежание возможных недоразумений, сохраняйте в течение срока службы документы, прилагаемые к товару при его продаже (данный гарантийный талон, товарный и кассовый чеки, накладные, данную инструкцию по эксплуатации и иные документы).

Гарантийное обслуживание не распространяется на изделия, недостатки которых возникли вследствие:

- 1. Нарушения потребителем правил эксплуатации, хранения или транспортировки товара
- 2. Действий третьих лиц:
- ремонта неуполномоченными лицами;
- внесения несанкционированных изготовителем конструктивных или схемотехнических изменений и изменений программного обеспечения
- отклонение от Государственных Технических Стандартов (ГОСТов) и норм питающих, телекоммуникационных и кабельных сетей;

• неправильной установки и подключения изделия;

3. Действия непреодолимой силы (стихия, пожар, молния и т.п.);

Любую информацию о расположении сервисных центров и о сервисном обслуживании Вы можете получить в Информационном Центре

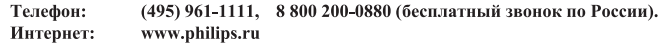

# Diagramma elettronico / Electronic diagram

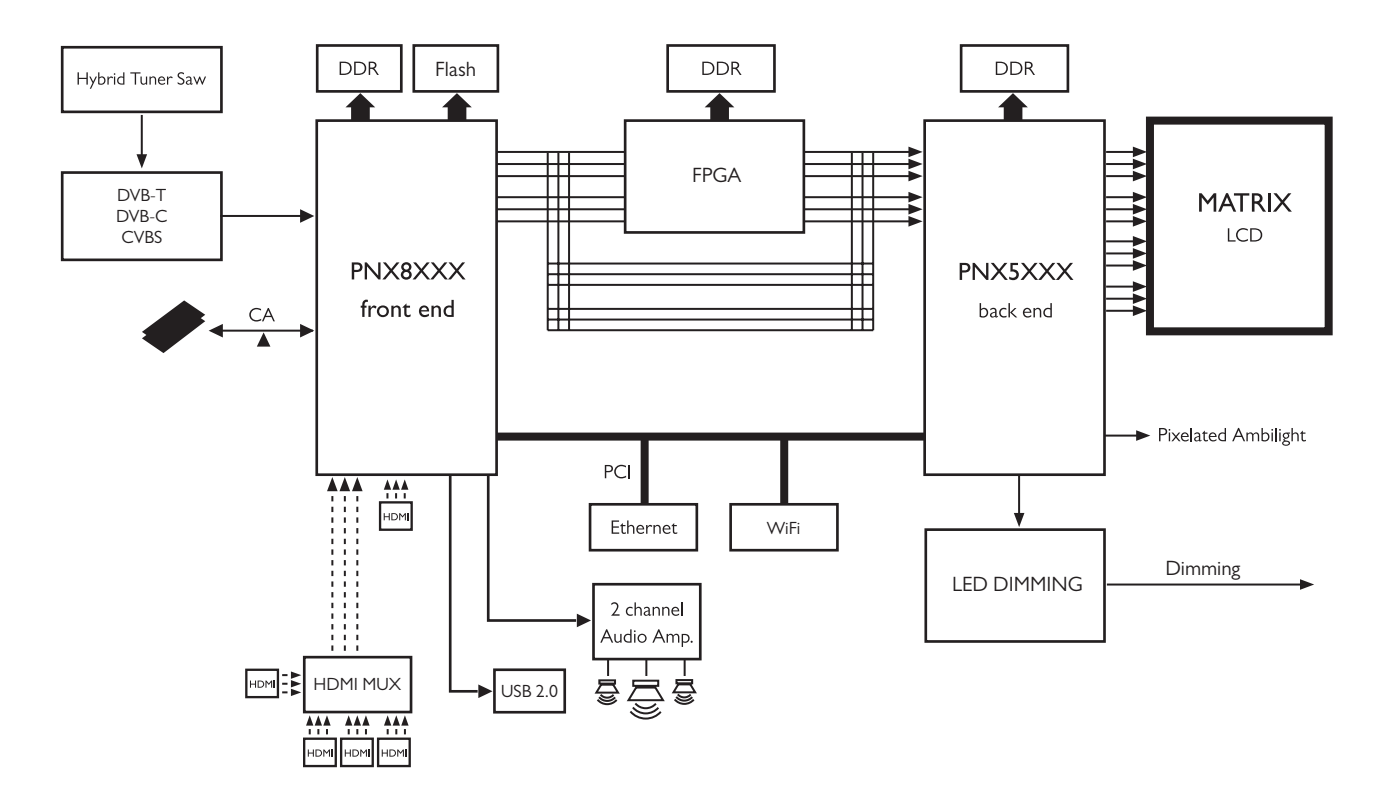

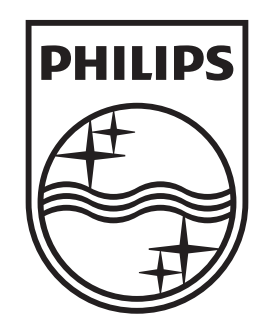

# www.philips.com/tv

Non-contractual images. / Images non contractuelles. / Außervertragliche Bilder.

All registered and unregistered trademarks are property of their respective owners.

Specifications are subject to change without notice Trademarks are the property of Koninklijke Philips Electronics N.V. or their respective owners 2009 © Koninklijke Philips Electronics N.V. All rights reserved

www.philips.com